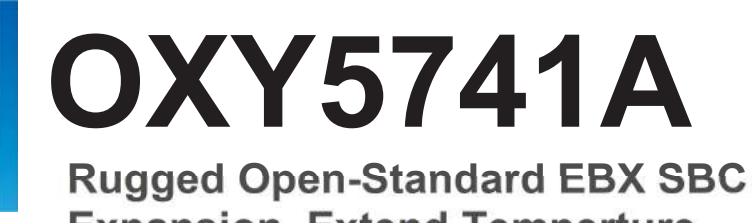

Expansion, Extend Temperture -40 to 85°C

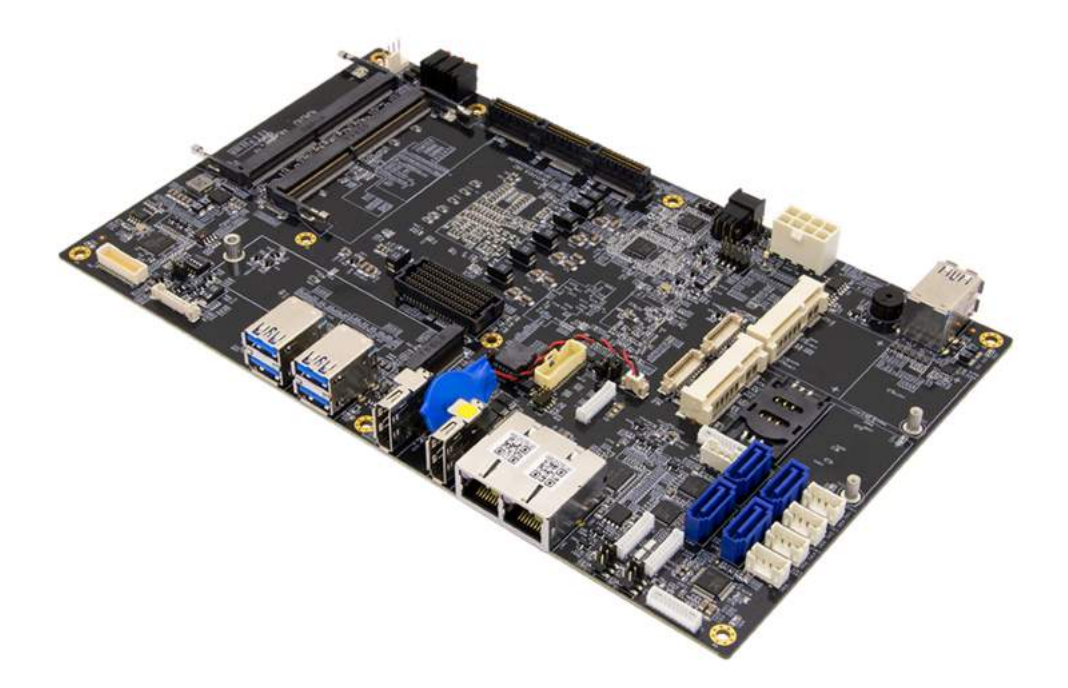

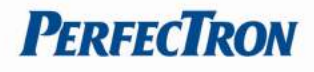

### Safety Information

#### Electrical safety

- To prevent electrical shock hazard, disconnect the power cable from the electrical outlet before relocating the system.
- When adding or removing devices to or from the system, ensure that the power cables for the devices are unplugged before the signal cables are connected. If possible, disconnect all power cables from the existing system before you add a device.
- Before connecting or removing signal cables from the motherboard, ensure that all power cables are unplugged.
- Seek professional assistance before using an adapter or extension cord. These devices could interrupt the grounding circuit.
- Make sure that your power supply is set to the correct voltage in your area.
- If you are not sure about the voltage of the electrical outlet you are using, contact your local power company.
- If the power supply is broken, do not try to fix it by yourself. Contact a qualified service technician or your local distributor.

#### Operation safety

- Before installing the motherboard and adding devices on it, carefully read all the manuals that came with the package.
- Before using the product, make sure all cables are correctly connected and the power cables are not damaged. If you detect any damage, contact your dealer immediately.
- To avoid short circuits, keep paper clips, screws, and staples away from connectors, slots, sockets and circuitry.
- Avoid dust, humidity, and temperature extremes. Do not place the product in any area where it may become wet.
- Place the product on a stable surface.
- If you encounter any technical problems with the product, contact your local distributor

#### **Statement**

- All rights reserved. No part of this publication may be reproduced in any form or by any means, without prior written permission from the publisher.
- All trademarks are the properties of the respective owners.
- All product specifications are subject to change without prior notice

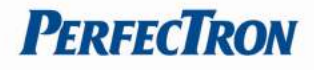

### RoHS Compliance

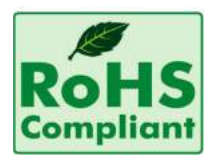

#### Perfectron RoHS Environmental Policy and Status Update

Perfectron is a global citizen for building the digital infrastructure. We are committed to providing green products and services, which are compliant with European Union RoHS (Restriction on Use of Hazardous Substance in Electronic Equipment) directive 2011/65/EU, to be your trusted green partner and to protect our environment.

In order to meet the RoHS compliant directives, Perfectron has established an engineering and manufacturing task force to implement the introduction of green products. The task force will ensure that we follow the standard Perfectron development procedure and that all the new RoHS components and new manufacturing processes maintain the highest industry quality levels for which Perfectron are renowned.

The model selection criteria will be based on market demand. Vendors and suppliers will ensure that all designed components will be RoHS compliant

#### Revision History

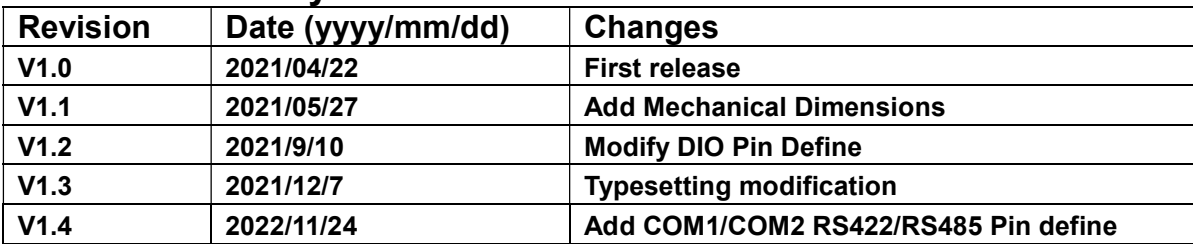

#### Packing List

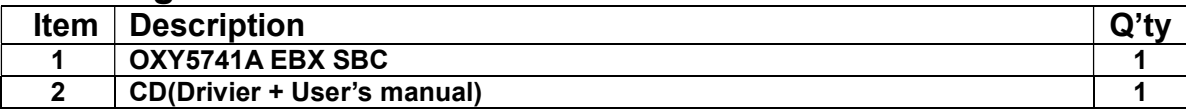

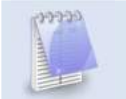

If any of the above items is damaged or missing, please contact your local distributor.

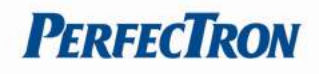

# **Table of Contents**

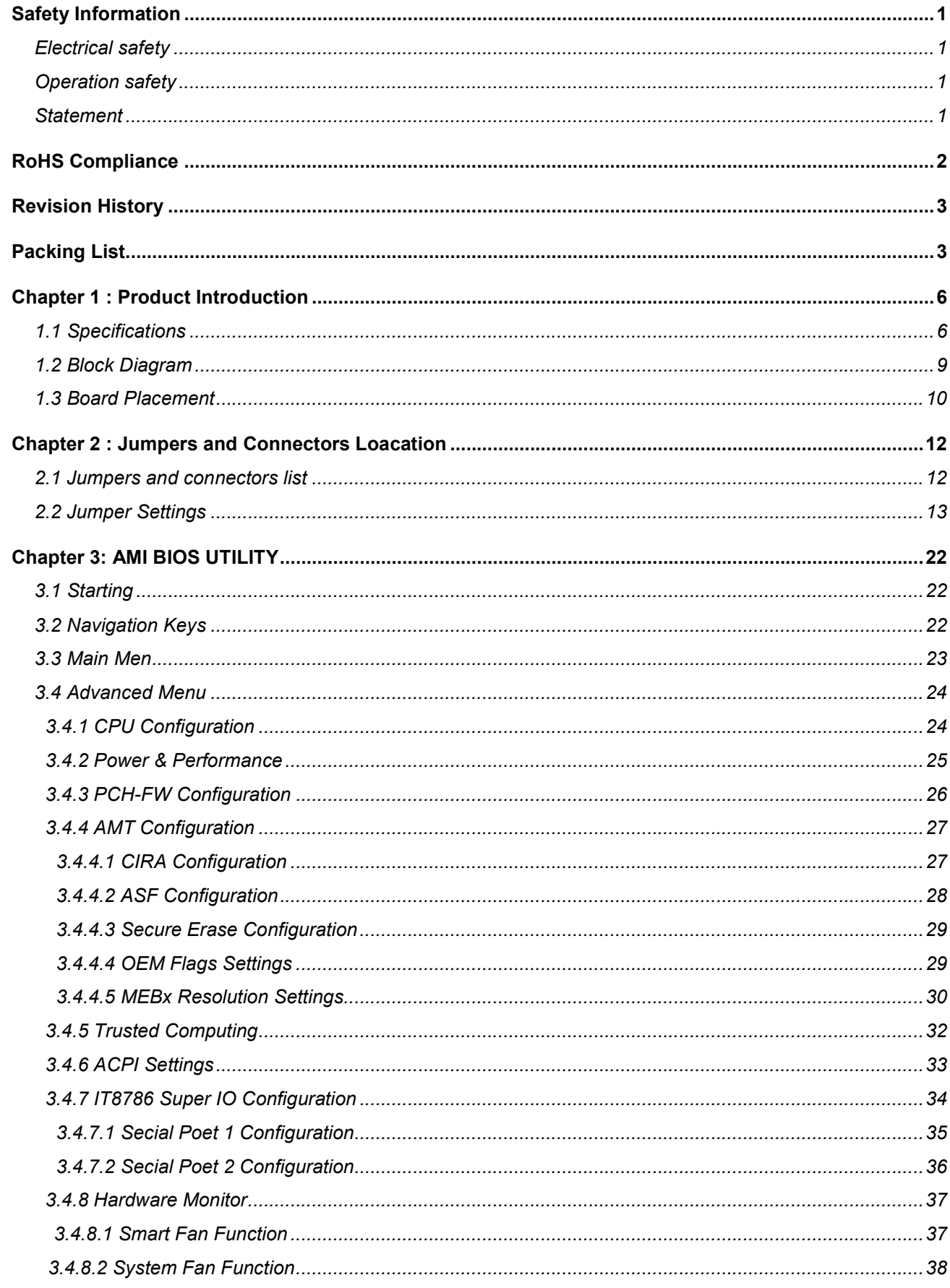

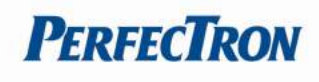

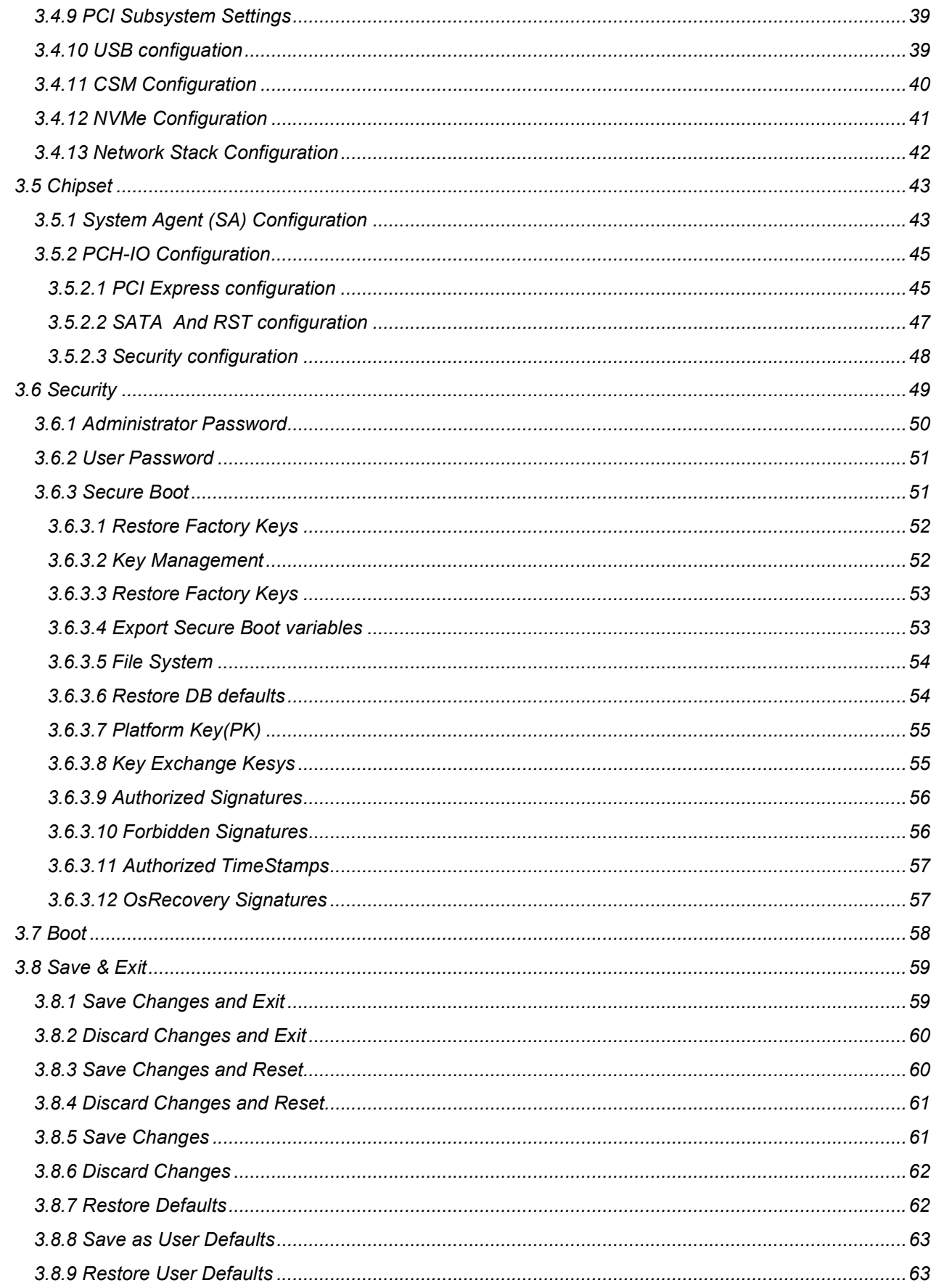

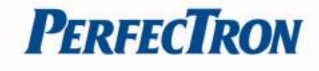

# Chapter 1 : Product Introduction

# 1.1 Specifications

### System

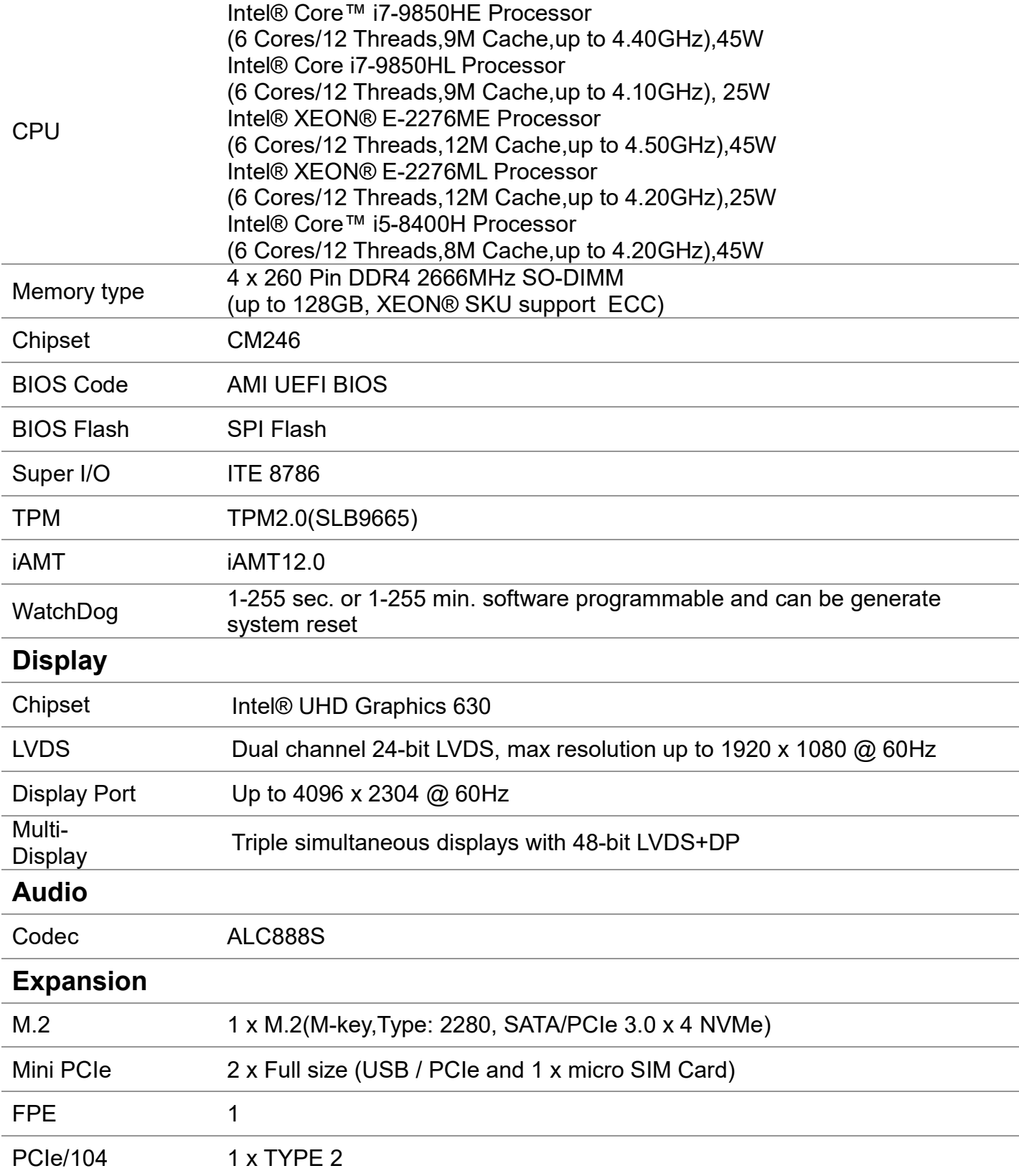

# OXY5741AEBXSBCUser's Manual V1.4

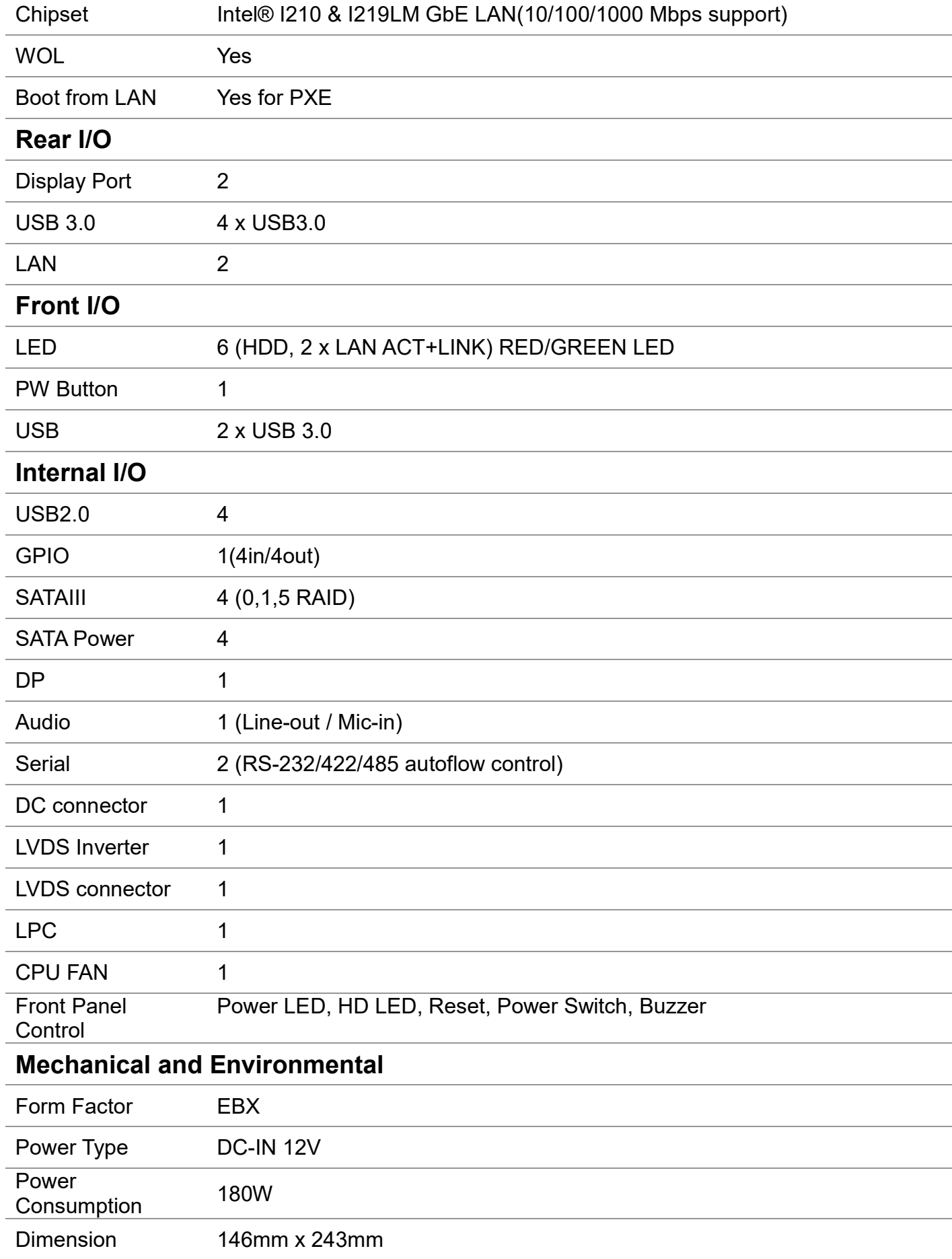

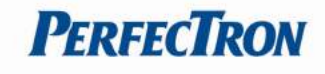

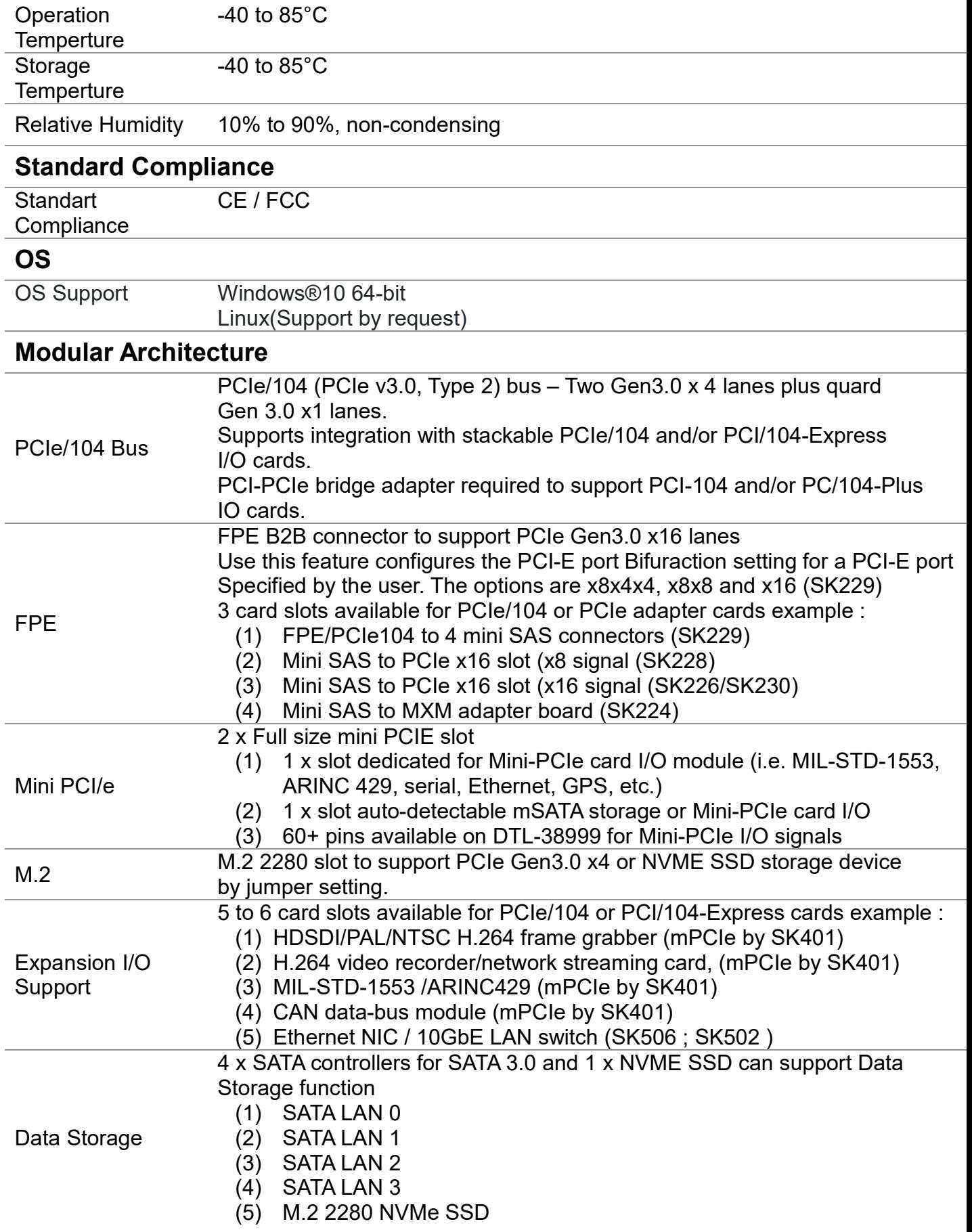

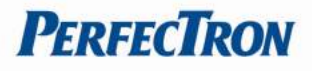

### 1.2 Block Diagram

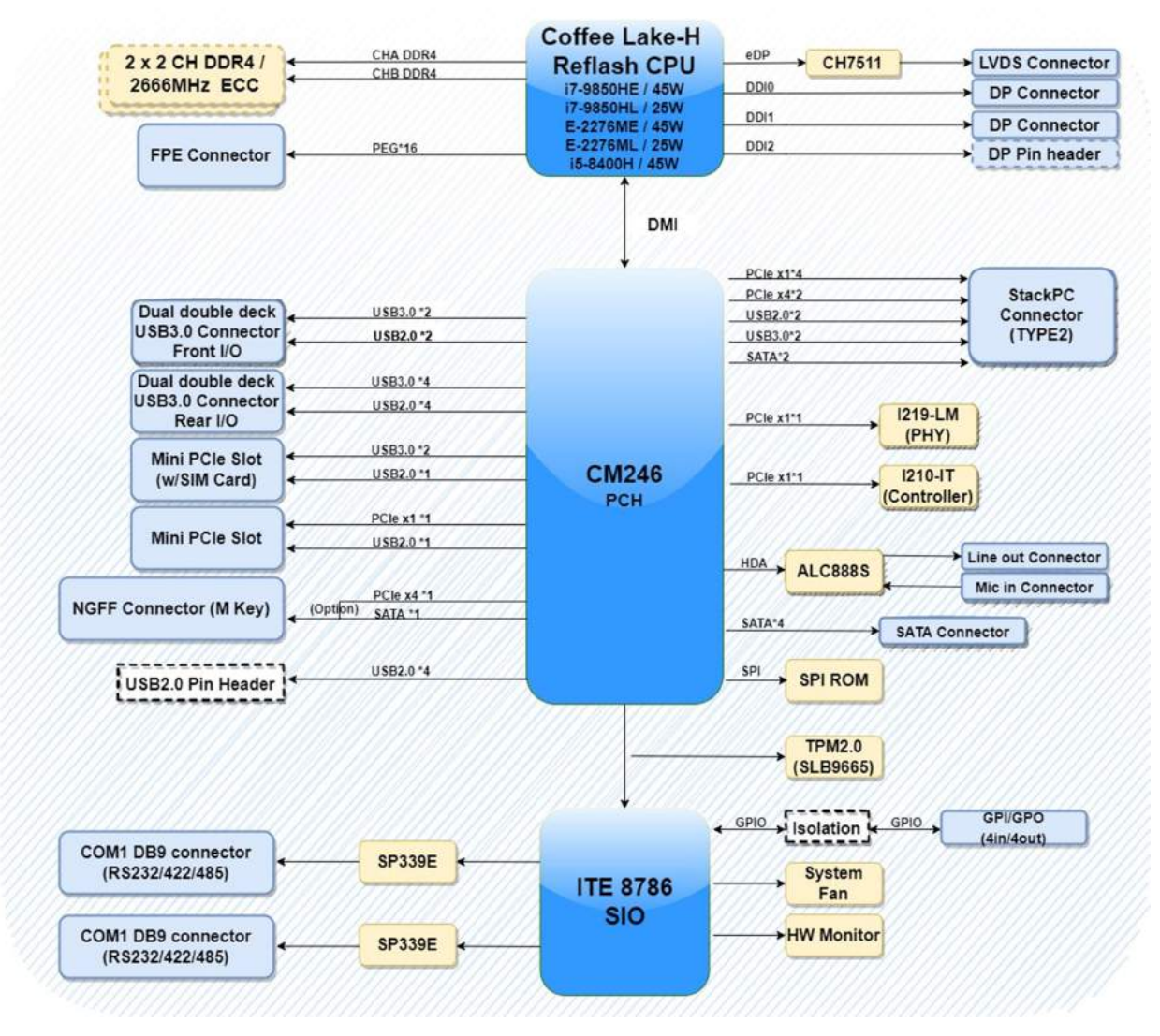

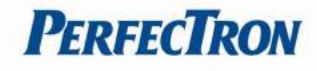

## 1.3 Board Placement

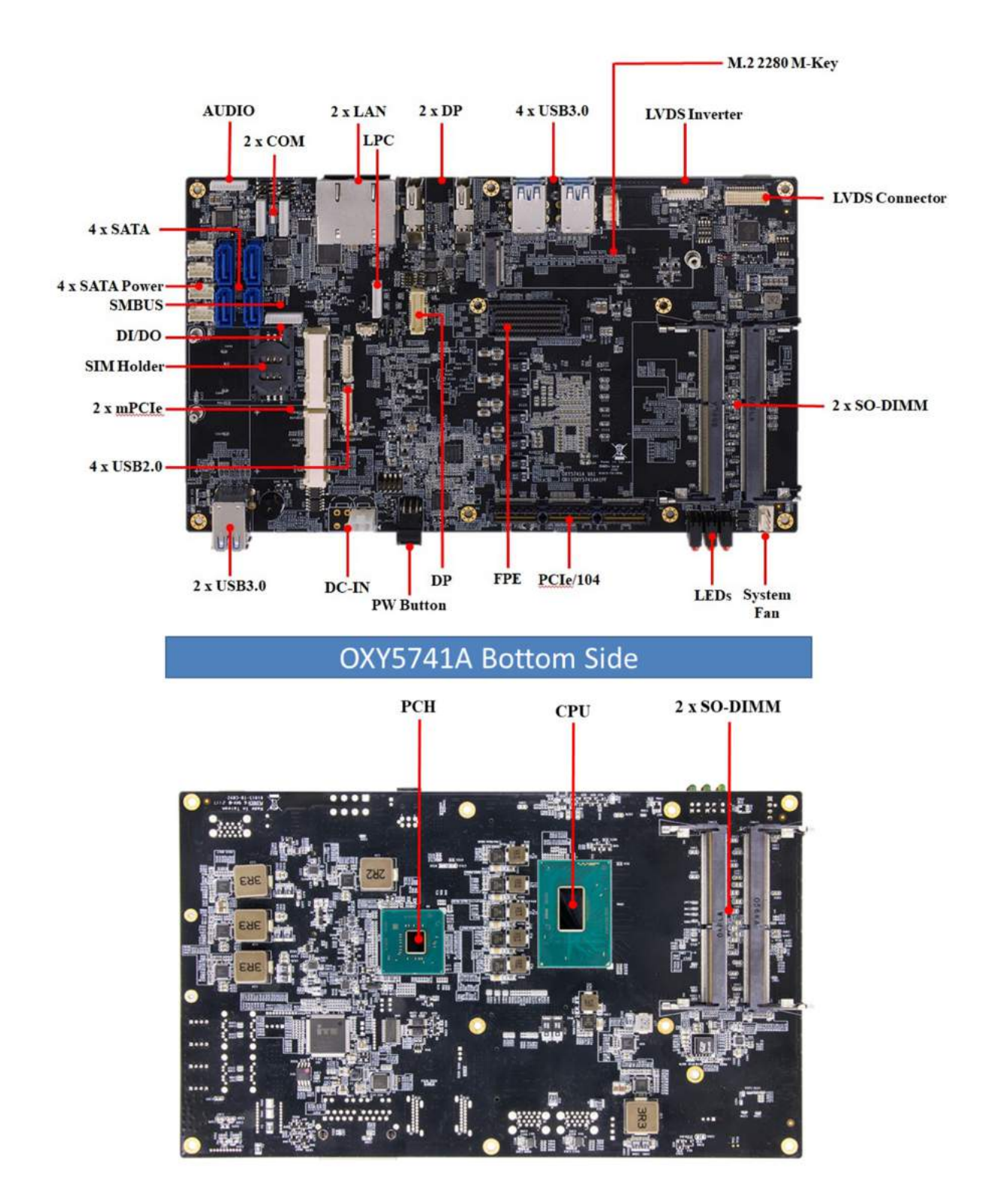

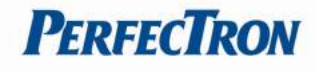

# 1.4 Mechanical Dimensions

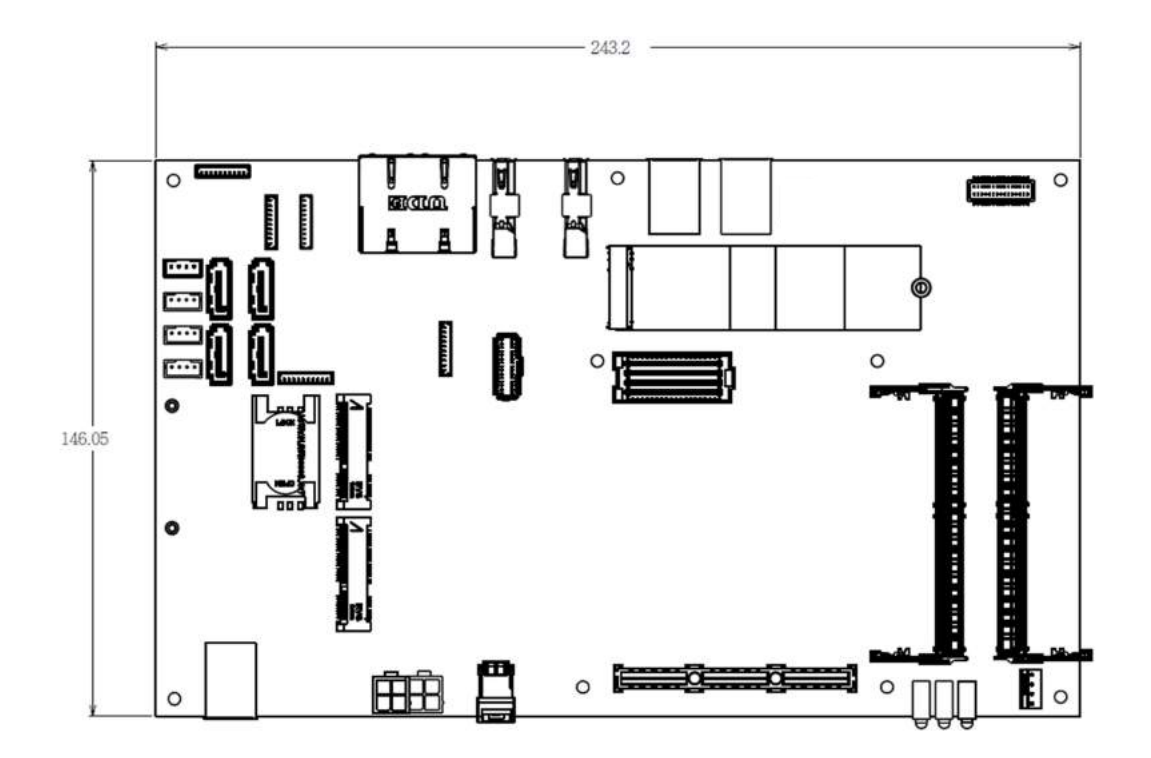

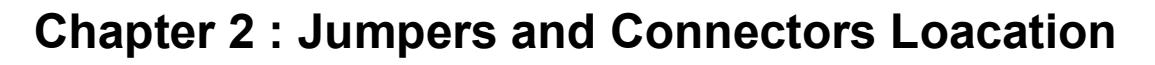

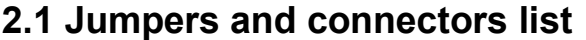

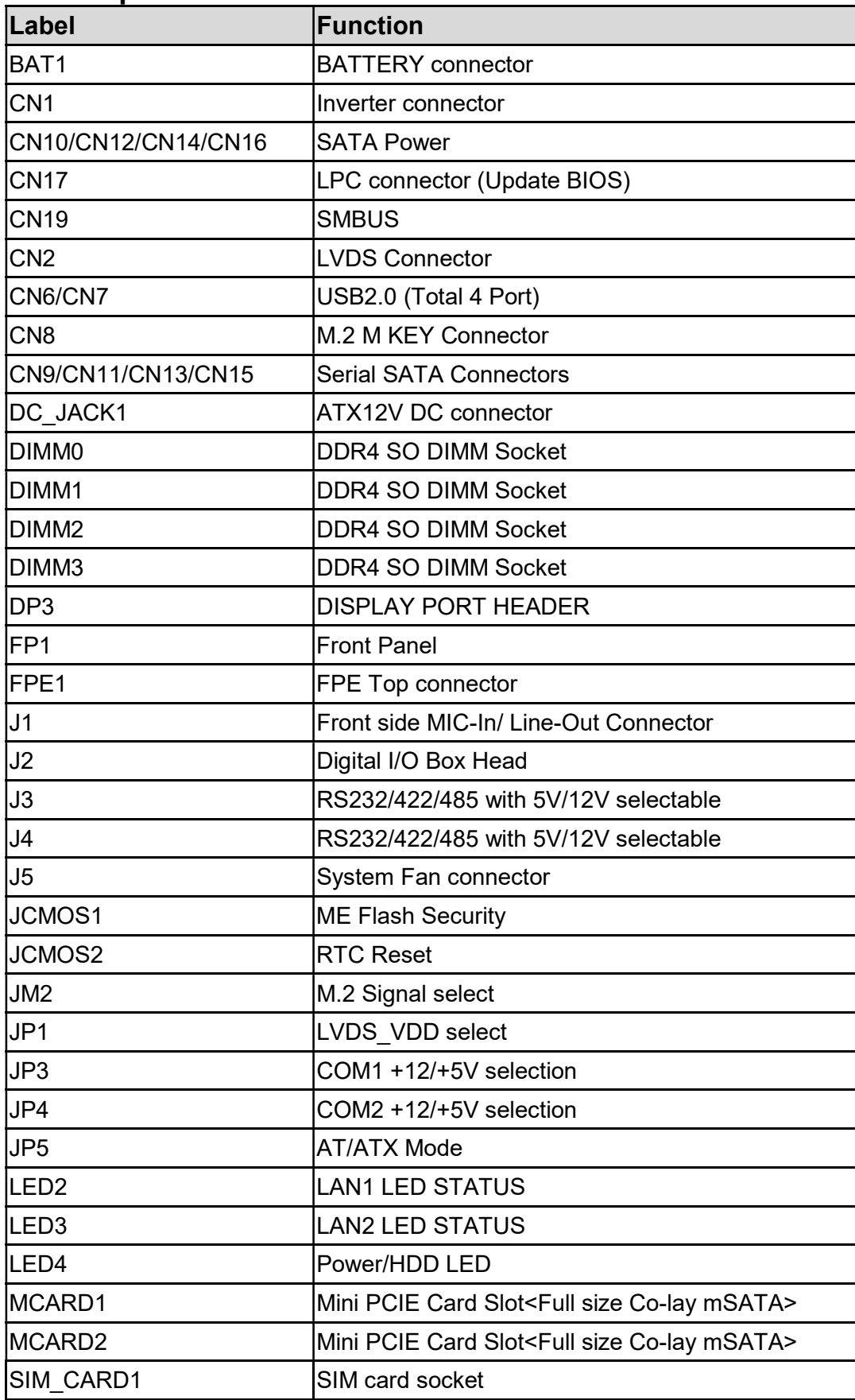

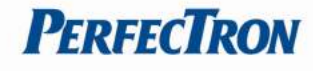

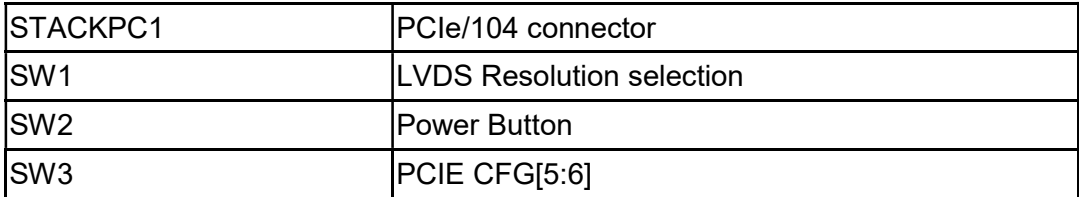

### 2.2 Jumper Settings

#### CN1: Inverter connector

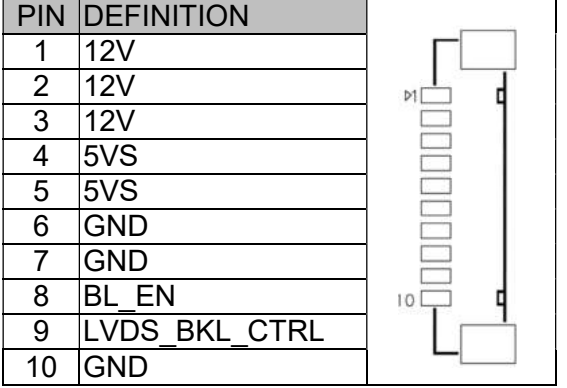

#### CN2: LVDS Connector

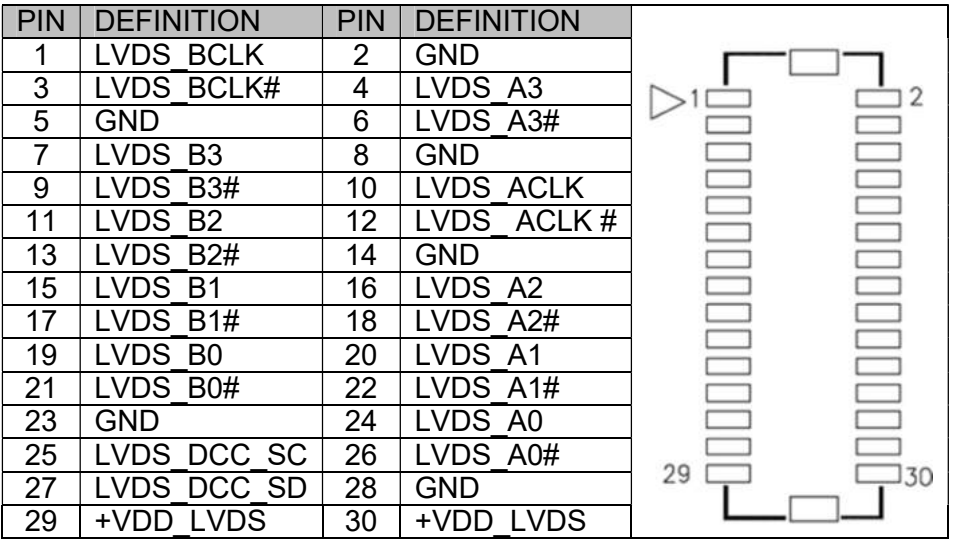

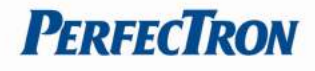

#### CN7: USB2.0 Pin Header

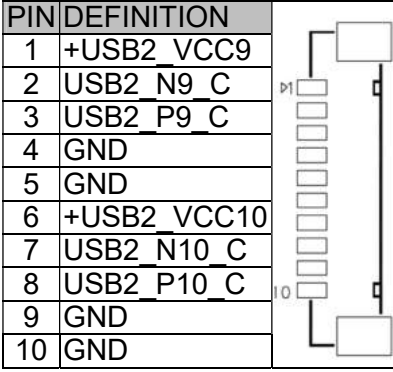

#### CN9/CN11/CN13/CN15: Serial SATA Connectors

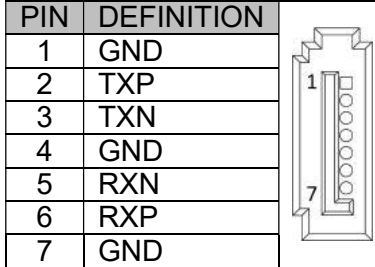

#### CN10/CN12/CN14/CN16: SATA POWER Connector

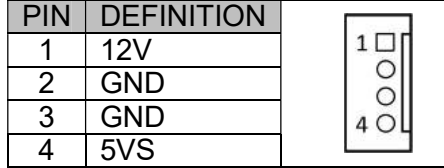

#### DC\_JACK1: DC-IN

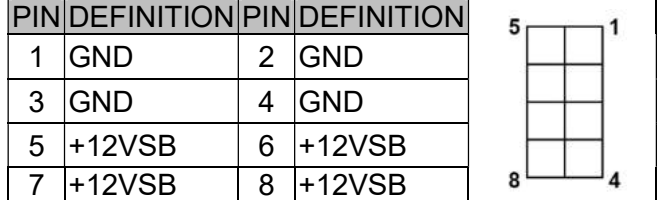

#### CN17: LPC connector

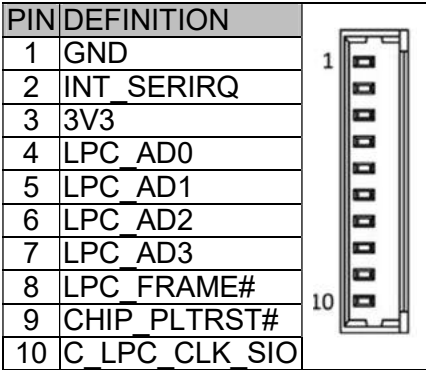

#### DP3: DISPLAY PORT HEADER

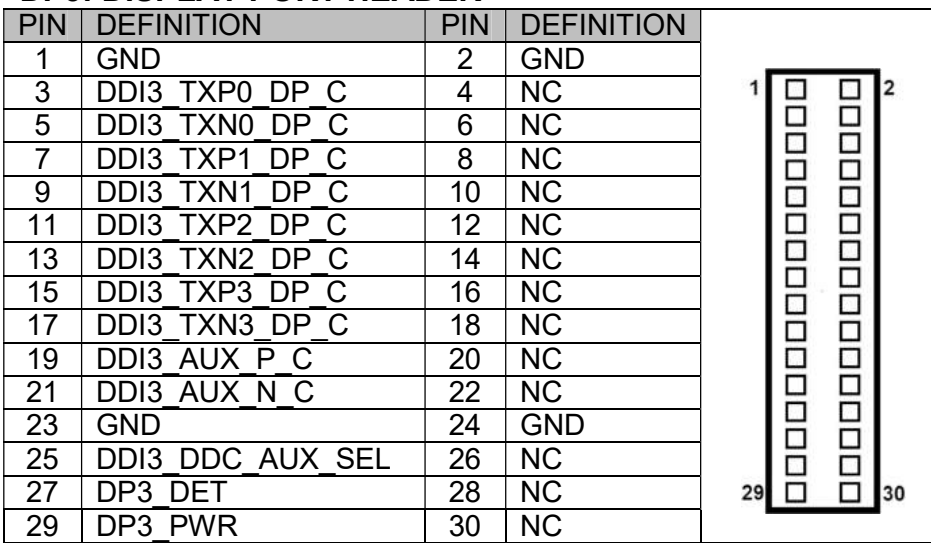

#### FP1:Front Panel

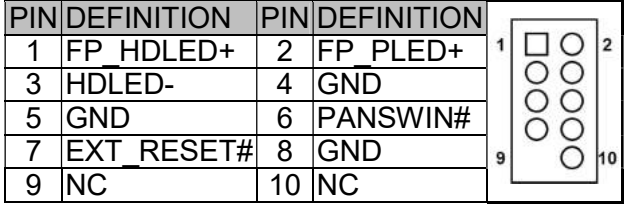

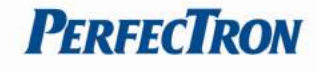

#### FPE1: FPE Top Connector

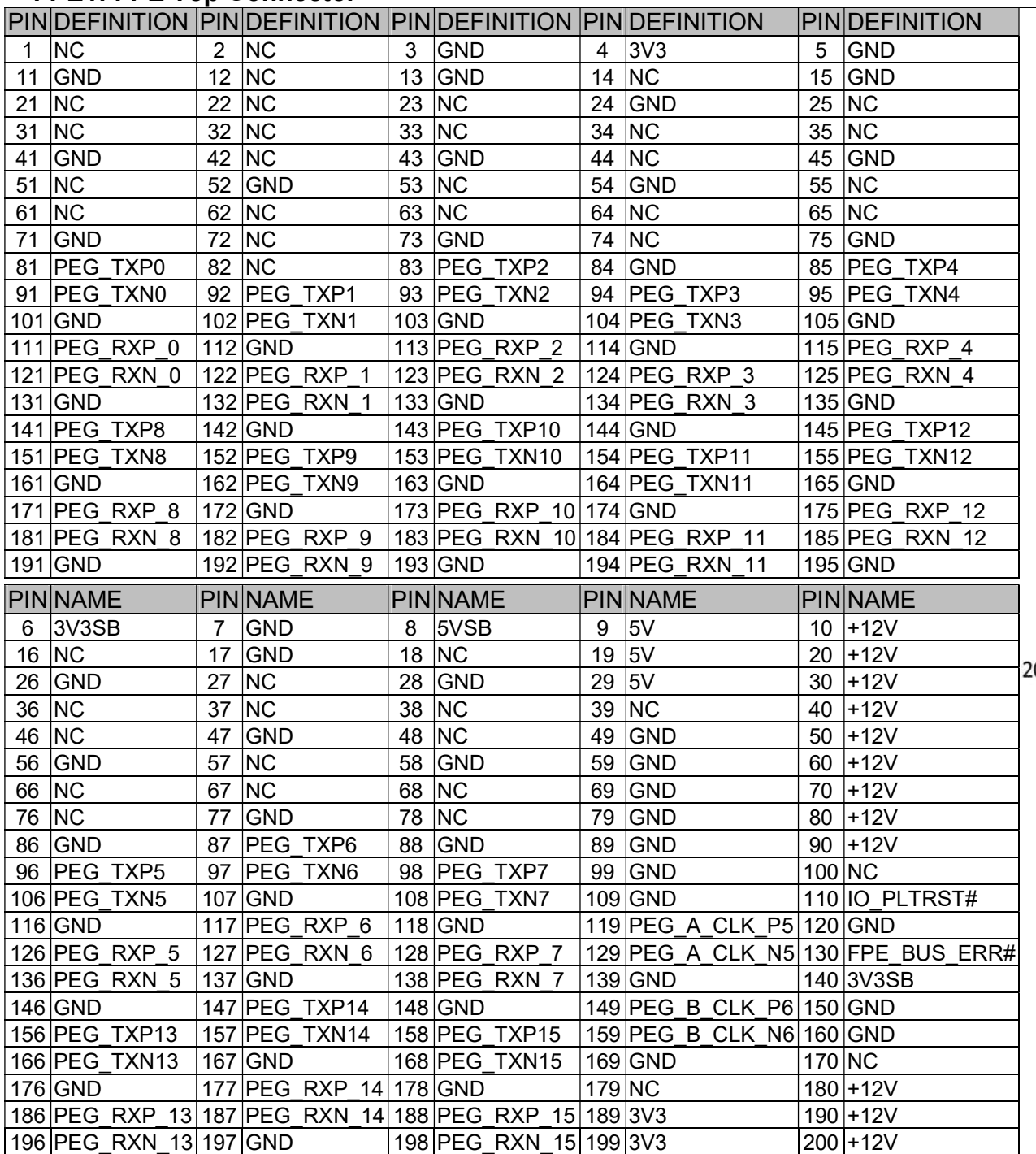

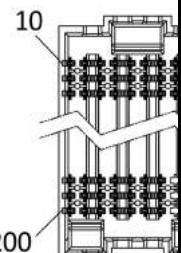

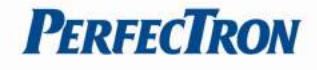

#### J1 : Audio Box Head

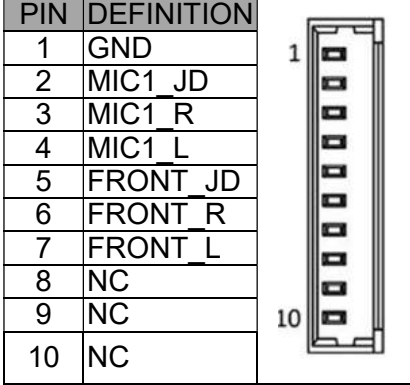

#### J2: Digital I/O Box Head

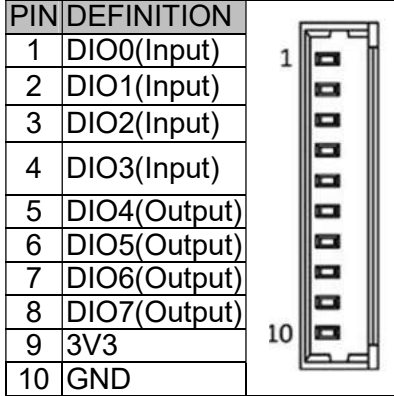

#### J3: RS232/422/485 Box Head

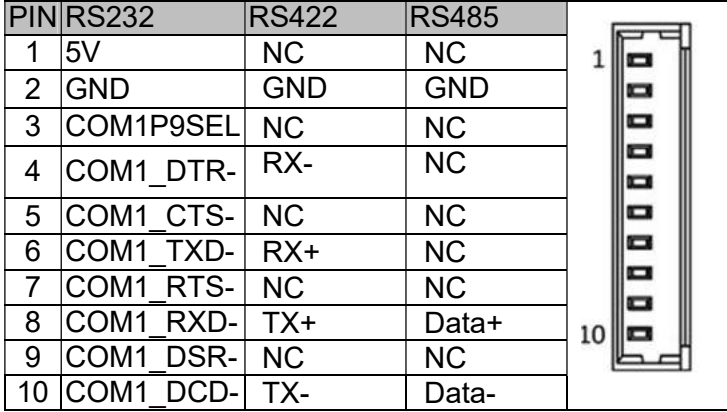

#### J4: RS232/422/485 Box Head

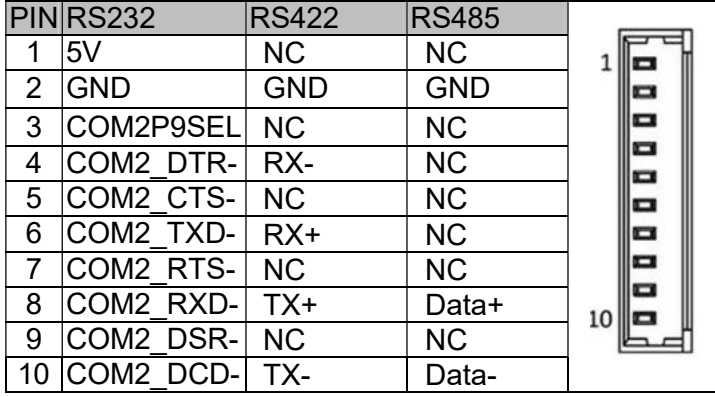

#### J5: SYSTEM FAN Connector

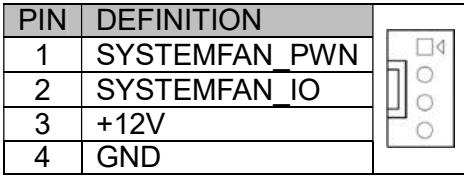

#### **JCMOS1: ME Flash Security**

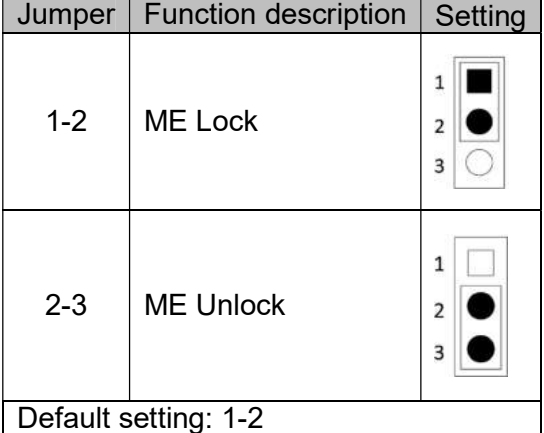

#### JCMOS2: RTC Reset

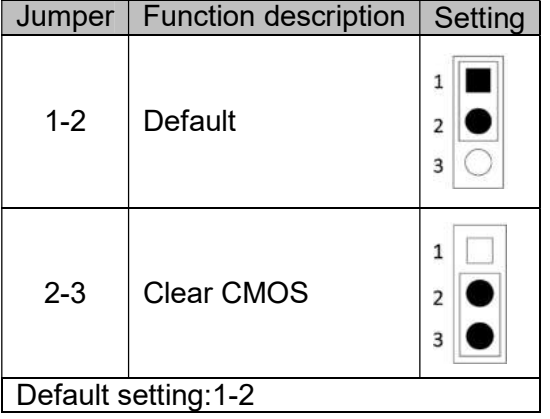

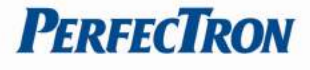

#### JM2: M.2 Signal select

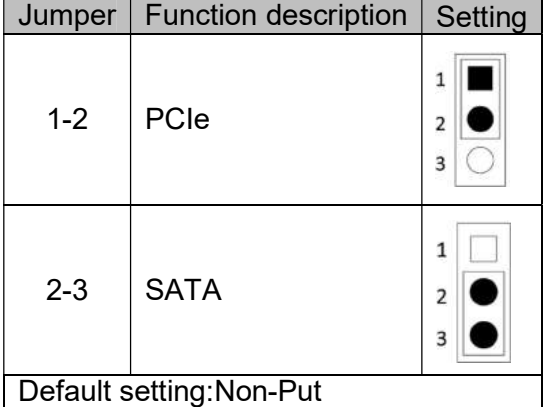

#### JP1: LVDS\_VDD select

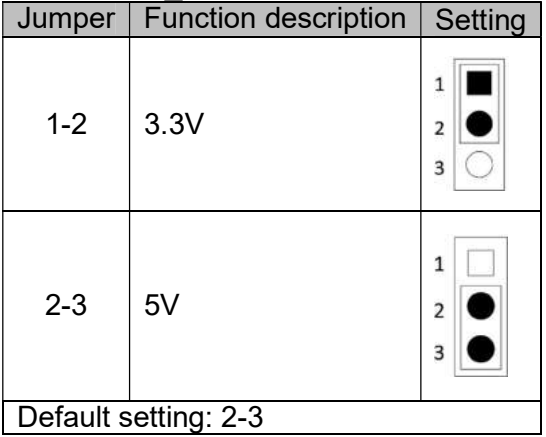

#### JP3: COM1 5V/12V selection

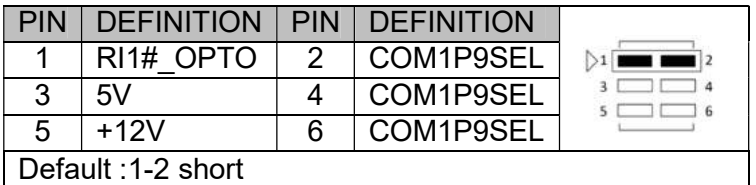

#### JP4: COM2 5V/12V selection

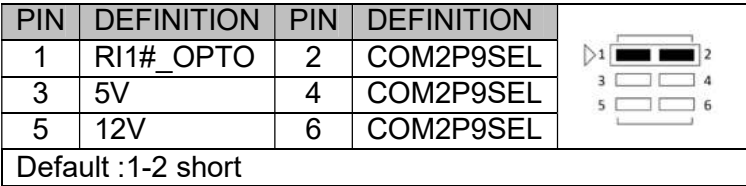

#### JP5 : AT/ATX Mode Selection(Default ATX)

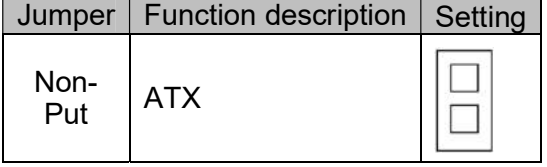

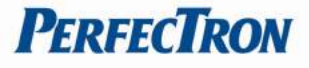

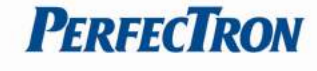

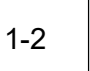

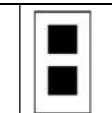

Default setting: Non-Put

AT

#### LED2: LAN2 LED STATUS

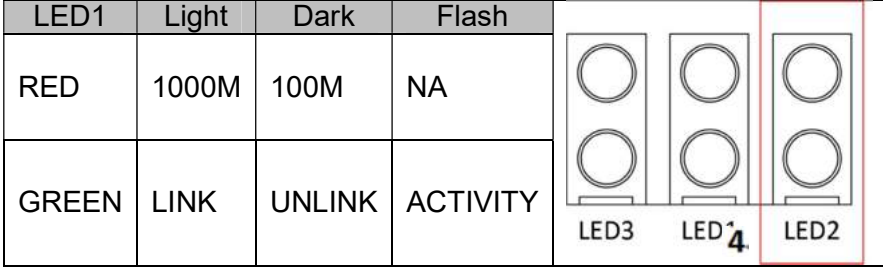

#### LED3: LAN3 LED STATUS

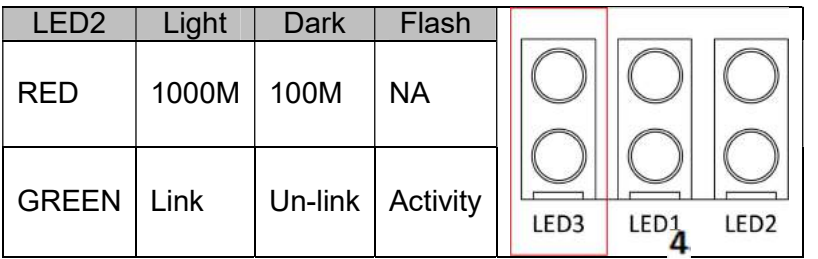

#### LED4: POWER/SSD LED

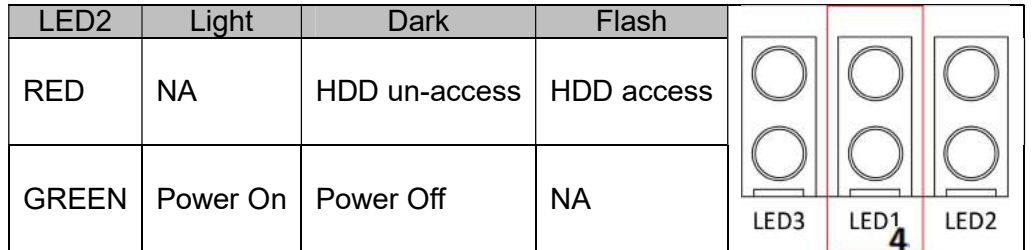

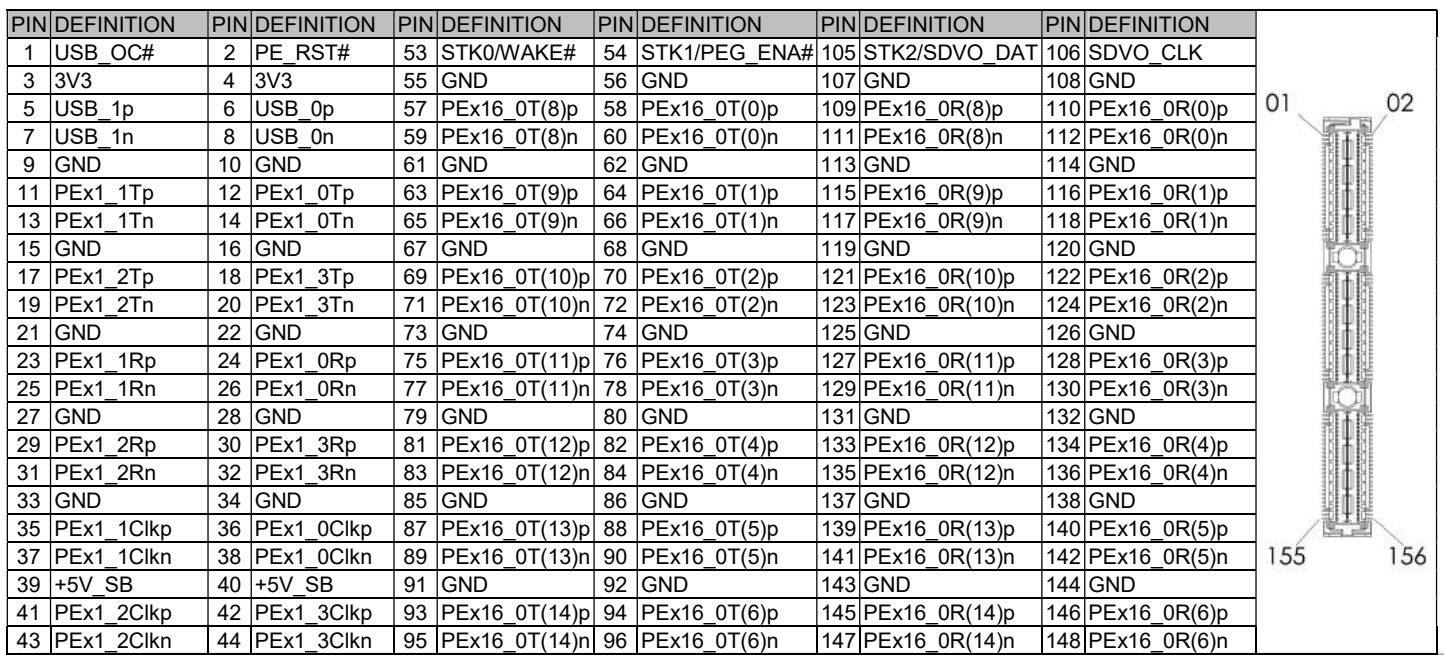

#### **E** www.perfectron.com 20

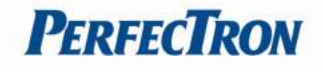

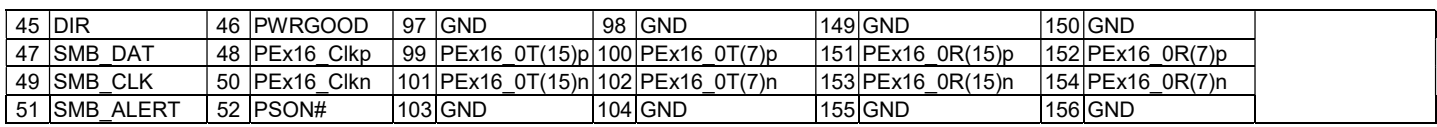

STACKPC1: CONNECTOR A TOP

#### SW1: LVDS Resolution select

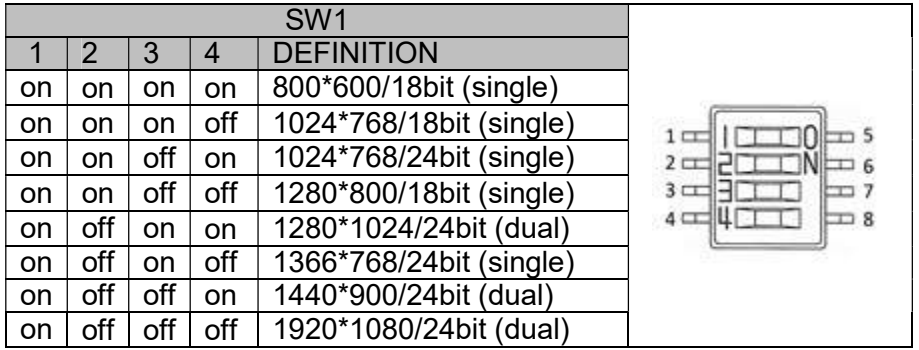

#### SW2: POWER BUTTON

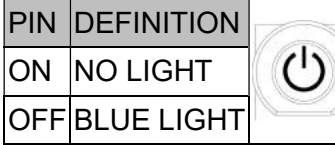

#### SW3 : CFG5/CFG6

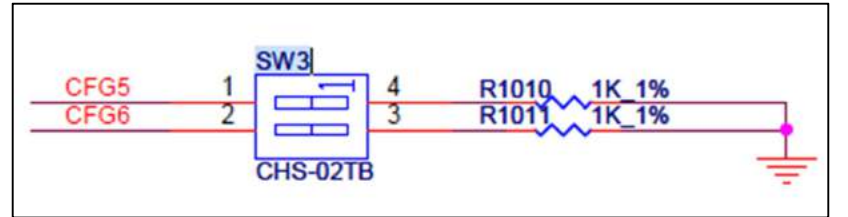

CFG [6:5]: 00=1 x8, 2 x4 PCI Express. 01=Reserved. 10=2 x8 PCI Express. \*11=1 x16 PCI Express.

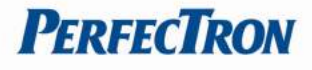

# Chapter 3: AMI BIOS UTILITY

This chapter provides users with detailed descriptions on how to set up a basic system configuration through the AMI BIOS setup utility.

### 3.1 Starting

To enter the setup screens, perform the following steps:

- Turn on the computer and press the <Del> key immediately.
- After the <Del> key is pressed, the main BIOS setup menu displays. Other setup screens can be accessed from the main BIOS setup menu, such as the Chipset and Power menus.

### 3.2 Navigation Keys

The BIOS setup/utility uses a key-based navigation system called hot keys. Most of the BIOS setup utility hot keys can be used at any time during the setup navigation process. Some of the hot keys are <F1>, <F10>, <Enter>, <ESC>, and <Arrow> keys.

Some of the navigation keys may differ from one screen to another.

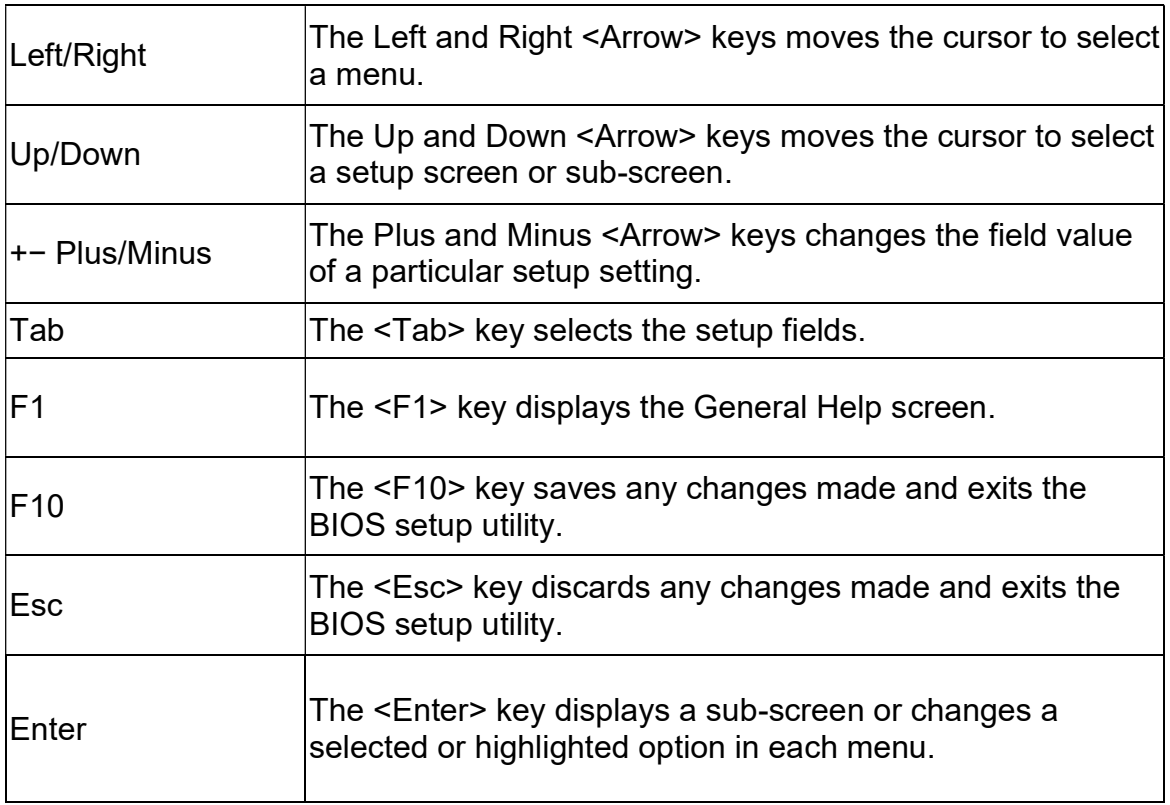

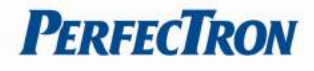

#### 3.3 Main Menu

The Main menu is the screen that first displays when BIOS Setup is entered, unless an error has occurred.

When you first enter the BIOS Setup Utility, you will encounter the Main setup screen. You can always return to the Main setup screen by selecting the Main tab. There are two Main Setup options. They are described in this section. The Main BIOS Setup screen is shown below.

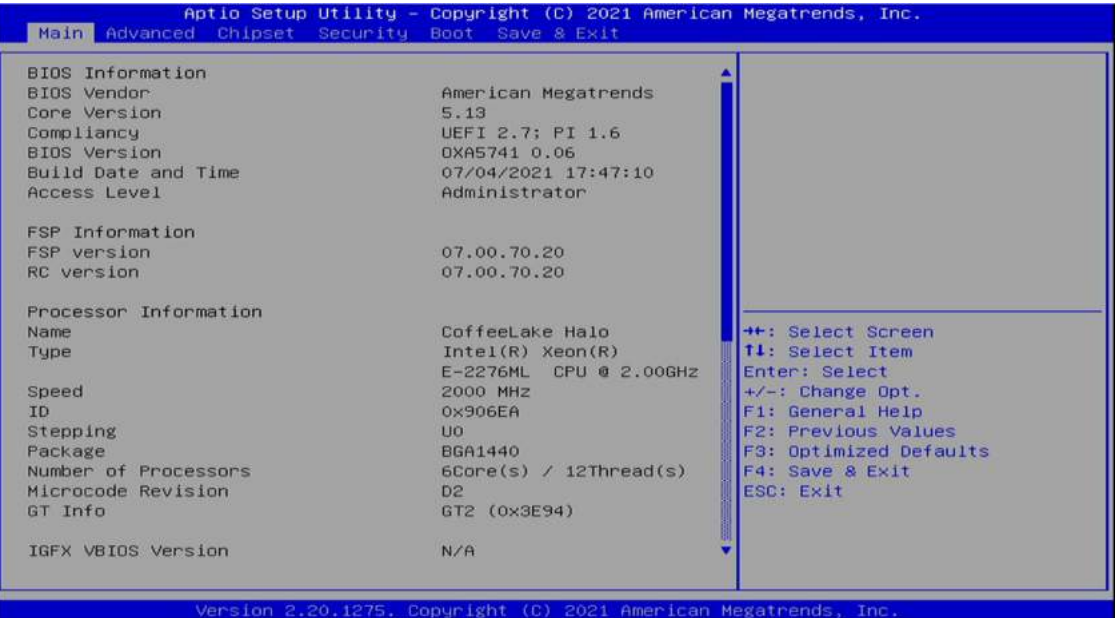

The Main BIOS setup screen has two main frames. The left frame displays all the options that can be configured. Grayed-out options cannot be configured; options in blue can. The right frame displays the key legend. Above the key legend is an area reserved for a text message. When an option is selected in the left frame, it is highlighted in white. Often a text message will accompany it.

#### System Date

Use this function to change the system date.

Select System Date using the Up and Down <Arrow> keys. Enter the new values through the keyboard. Press the Left and Right <Arrow> keys to move between fields. The date setting must be entered in MM/DD/YY format.

#### System Time

Use this function to change the system time.

Select System Time using the Up and Down <Arrow> keys. Enter the new values through the keyboard. Press the Left and Right <Arrow> keys to move between fields. The time setting is entered in HH:MM:SS format.

Note: The time is in 24-hour format. For example, 5:30 A.M. appears as 05:30:00, and 5:30 P.M. as 17:30:00.

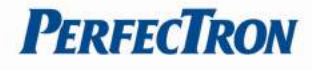

#### Access Level

Display the access level of the current user in the BIOS.

#### 3.4 Advanced Menu

The Advanced Menu allows you to configure your system for basic operation. Some entries are defaults required by the system board, while others, if enabled, will improve the performance of your system or let you set some features according to your preference. Setting incorrect field values may cause the system to malfunction.

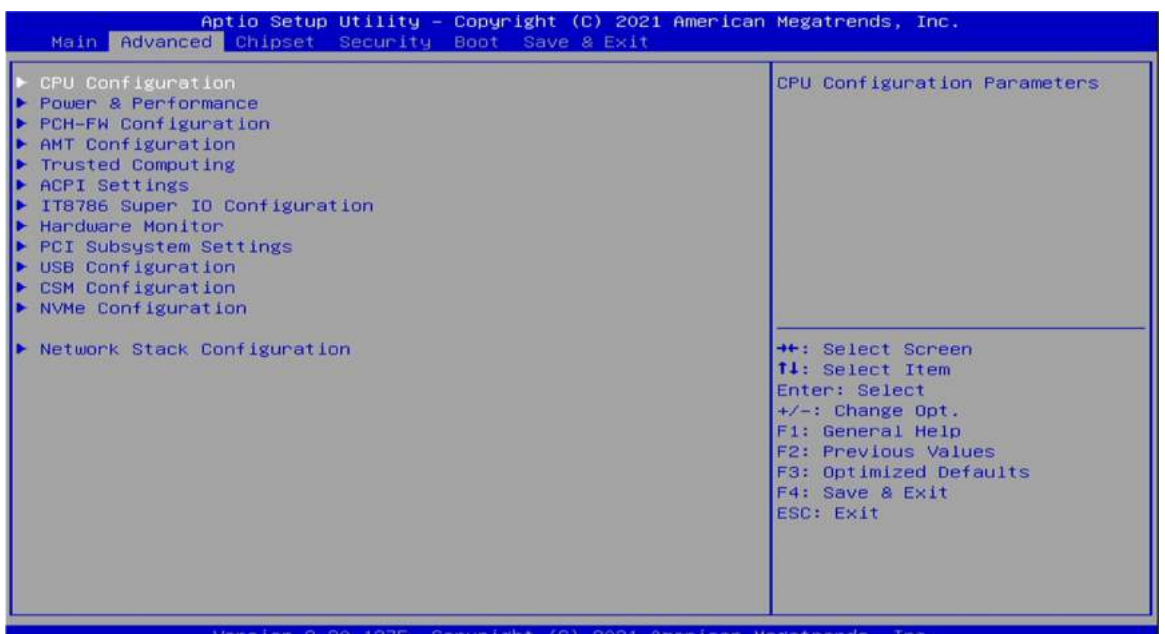

#### 3.4.1 CPU Configuration

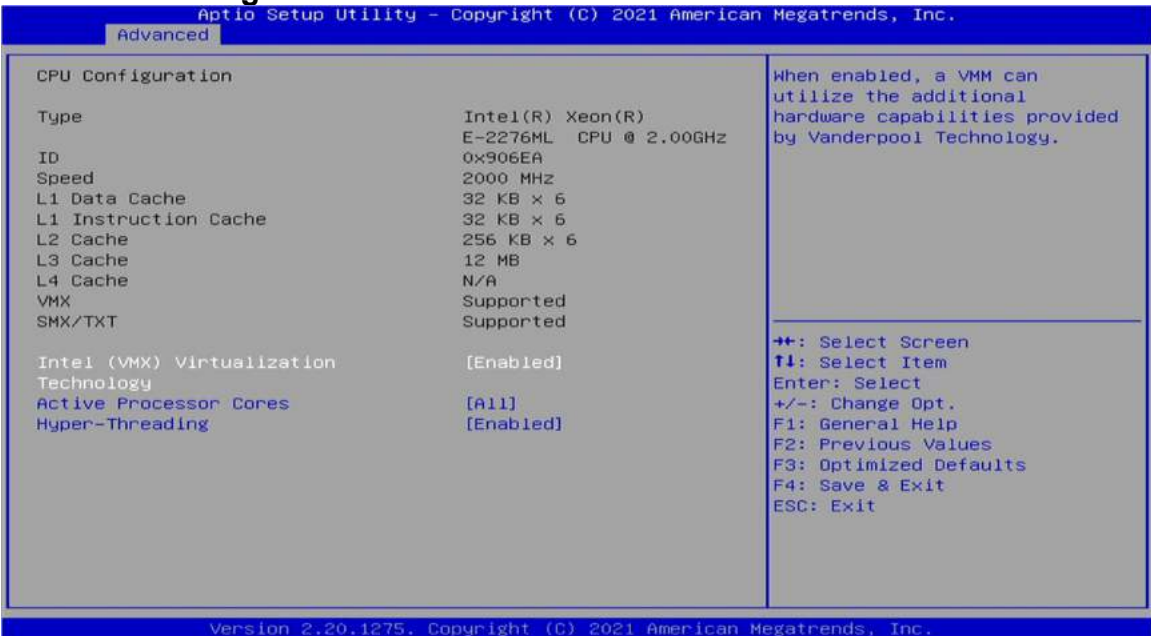

 $\mathbf{r}$ 

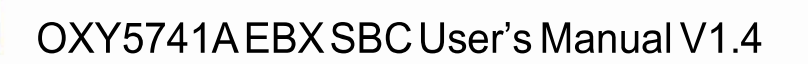

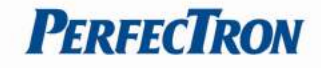

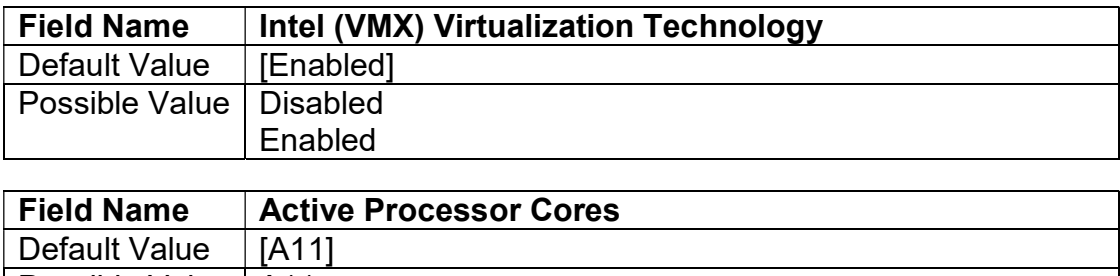

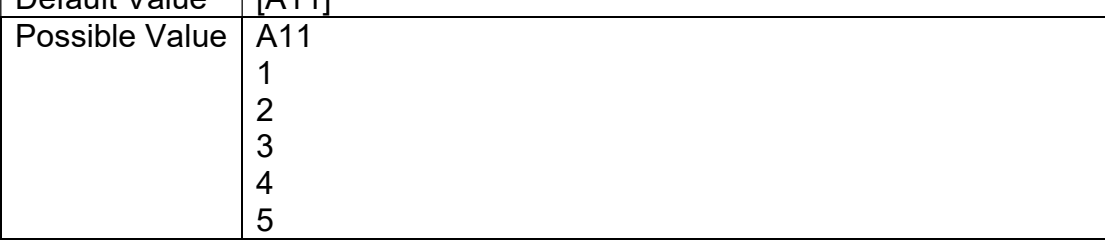

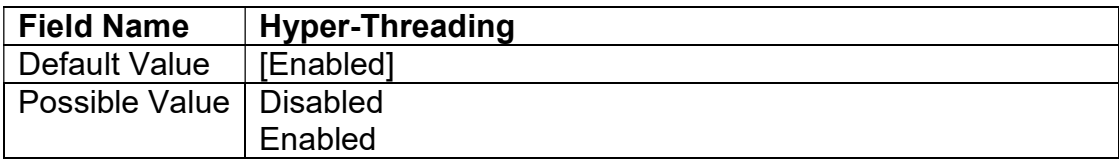

#### 3.4.2 Power & Performance

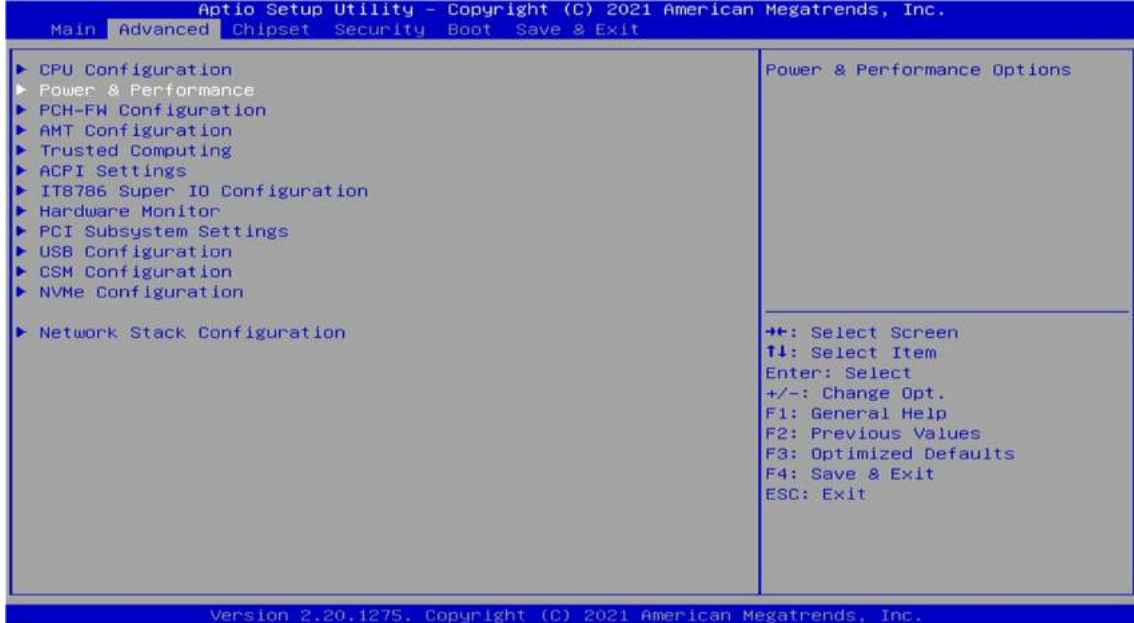

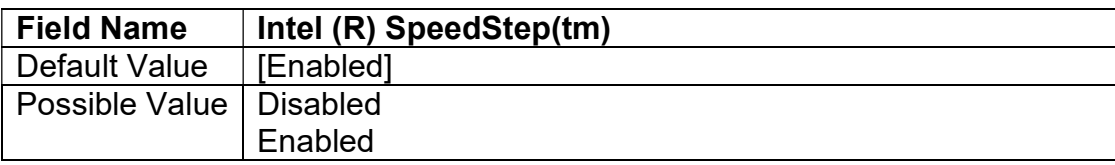

# OXY5741AEBXSBCUser's Manual V1.4

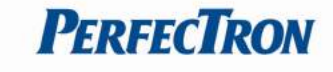

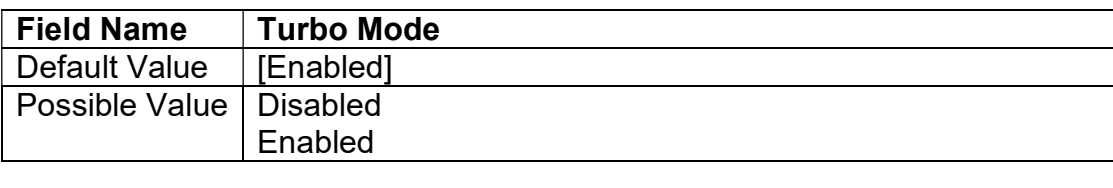

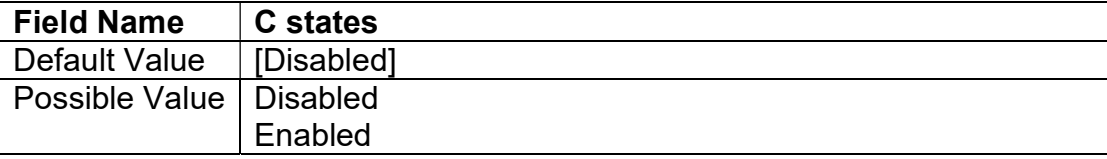

#### 3.4.3 PCH-FW Configuration

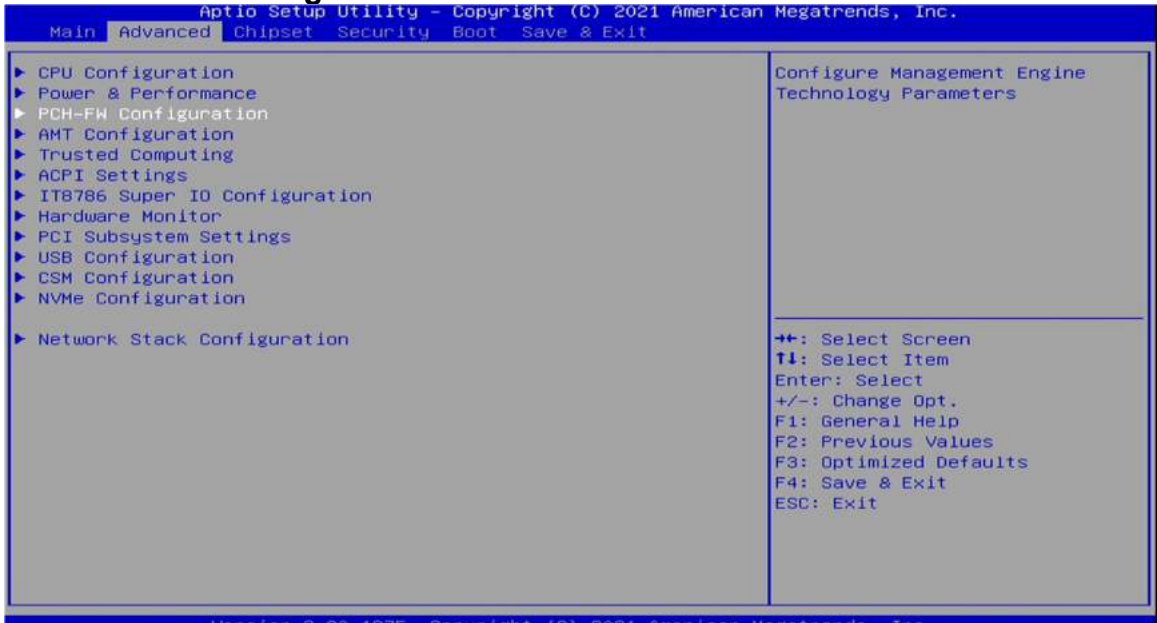

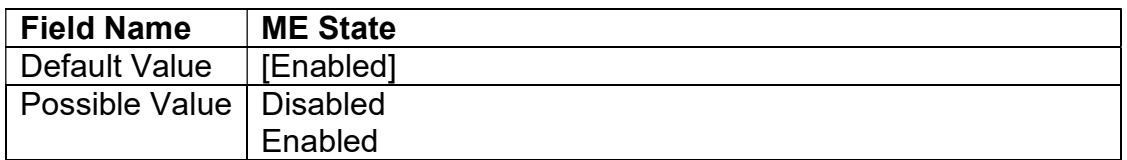

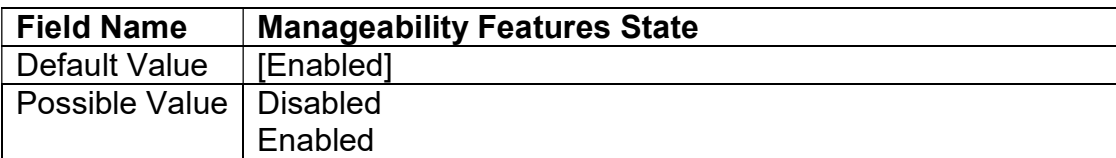

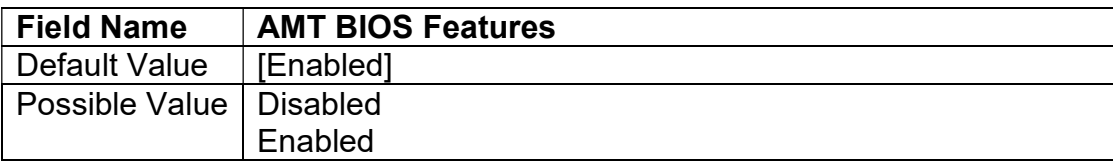

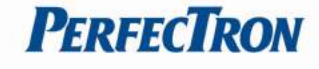

#### 3.4.4 AMT Configuration

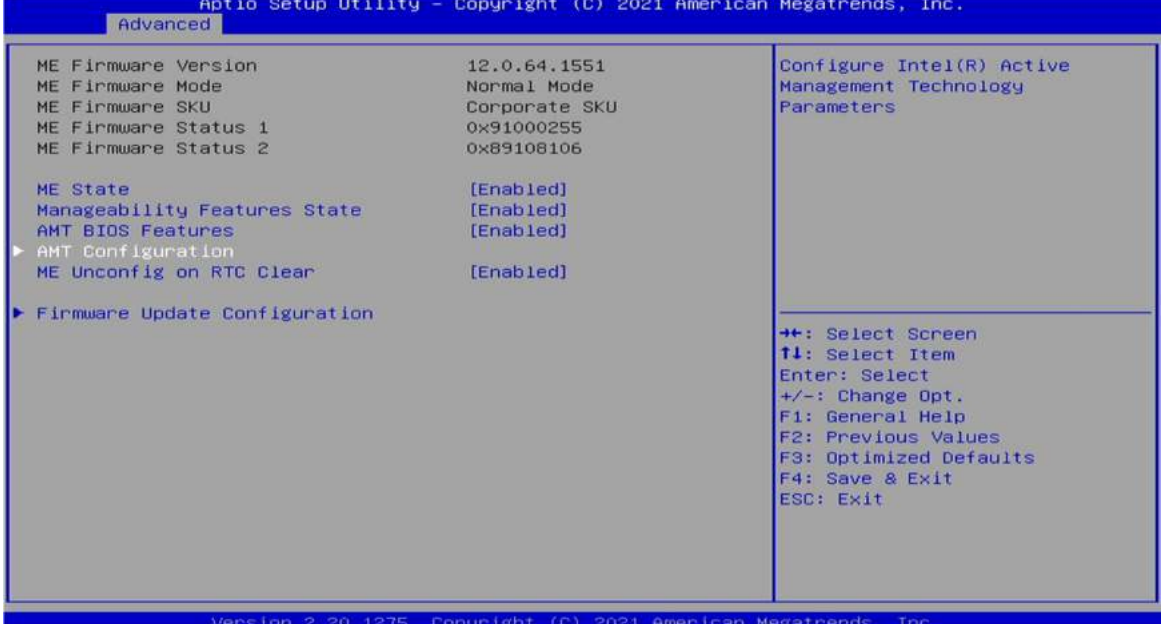

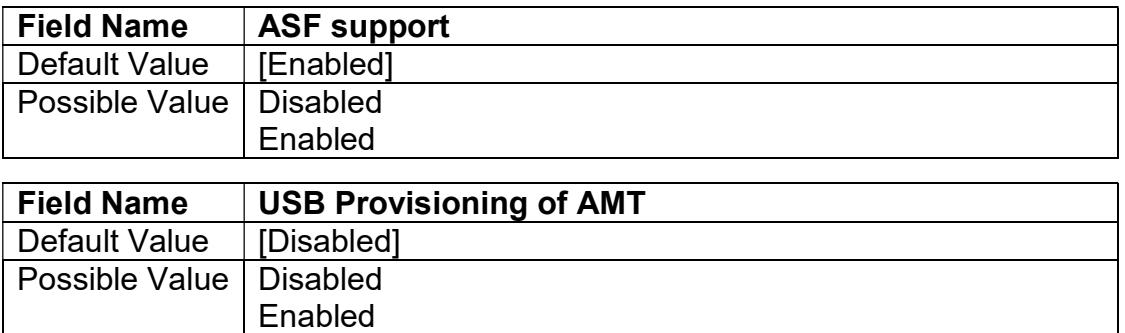

# **3.4.4.1 CIRA Configuration**

Copyright (C) 2021 American Megatrends, Inc. Ap<br>| Advanced ASF support [Enabled] Configure Remote Assistance Process parameters. [Disabled] USB Provisioning of AMT ASF Configuration .... Secure Erase Configuration<br>OEM Flags Settings MEBX Resolution Settings →<br>
+: Select Screen<br>
t1: Select Item<br>
Enter: Select<br>
+/-: Change Opt.<br>
F1: General Help<br>
F2: Previous Values<br>
F3: Optimized Defaults<br>
F4: Save & Exit<br>
ESC: Exit<br>
ESC: Exit Version 2.20.1275. Copyright (C) 2021 American Megatrends, Inc

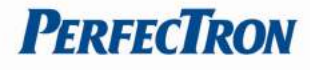

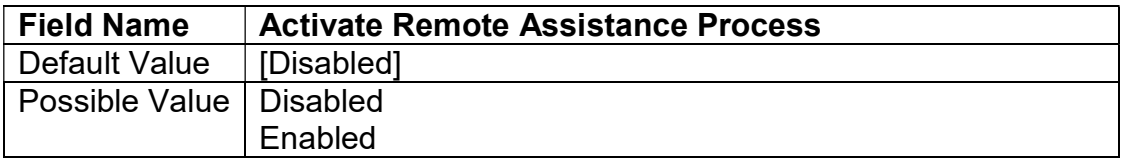

#### 3.4.4.2 ASF Configuration

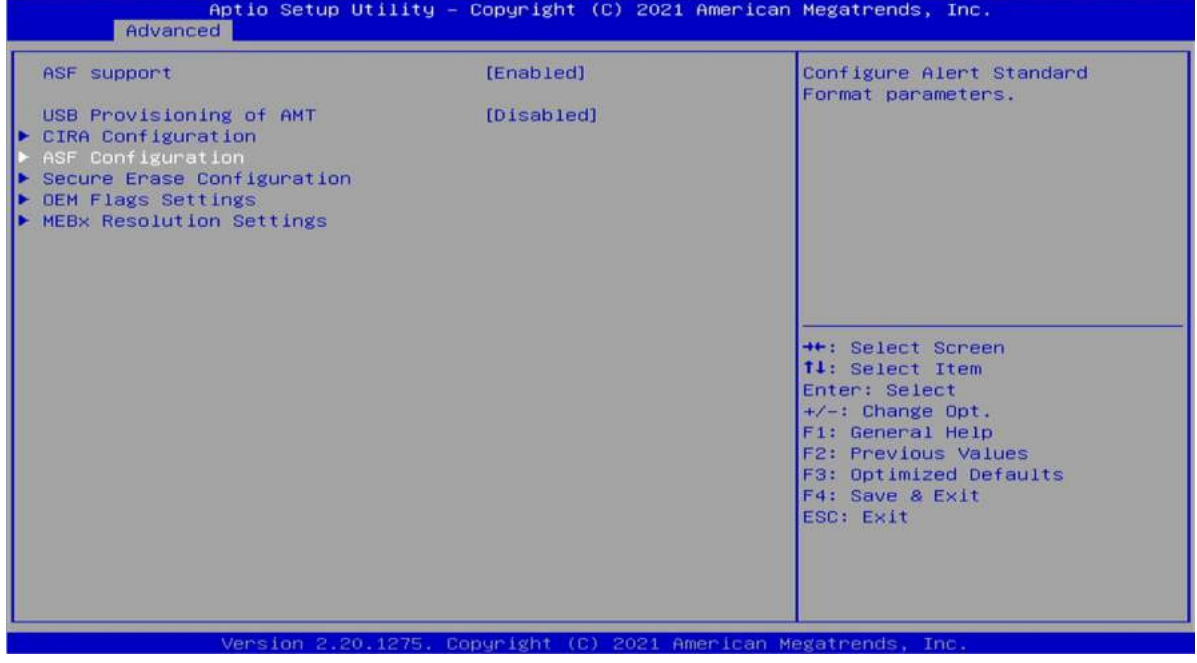

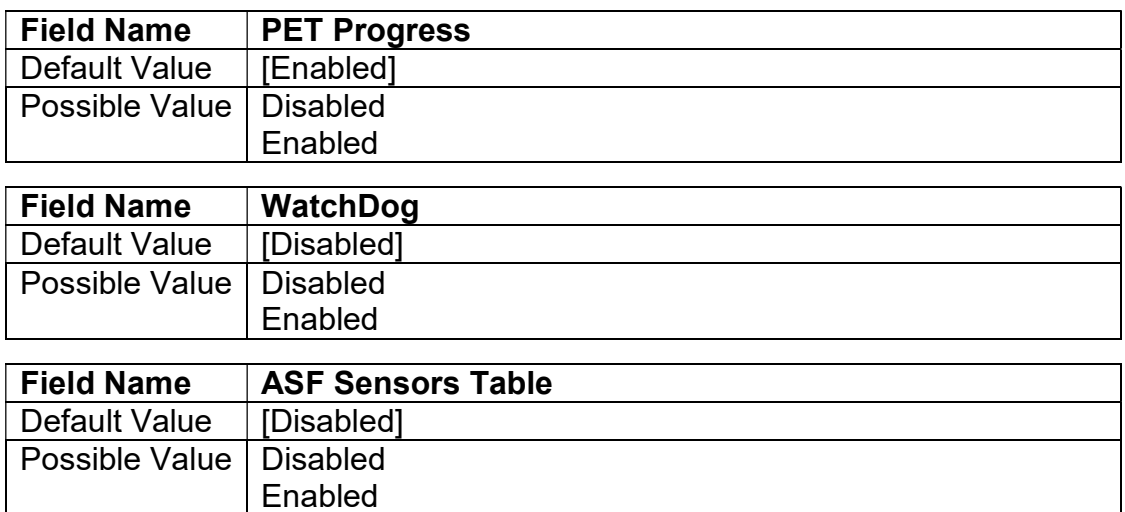

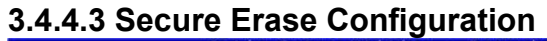

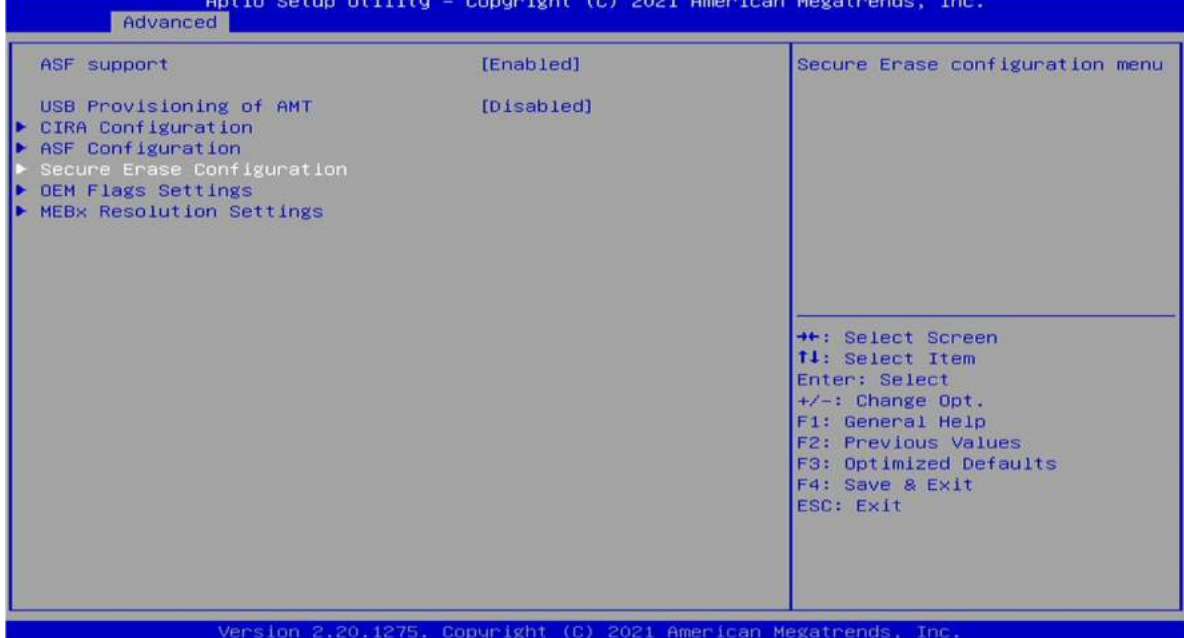

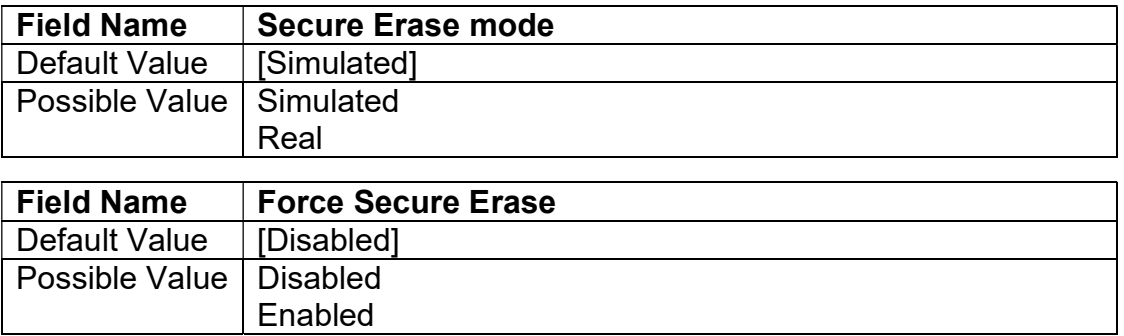

# 3.4.4.4 OEM Flags Settings

Copyright (C) 2021 American Megatrends, Inc. **Advanced** ASF support [Enabled] Configure OEM Flags [Disabled] USB Provisioning of AMT CIRA Configuration<br>ASF Configuration<br>Secure Erase Configuration  $\frac{1}{2}$ Ь MEBx Resolution Settings →<br>+: Select Screen<br>
†1: Select Item<br>
Enter: Select<br>
+/-: Change Opt.<br>
F1: General Help<br>
F2: Previous Values<br>
F3: Optimized Defaults<br>
F4: Save & Exit<br>
ESC: Exit 2.20.1275. Copyright (C) 2021 American Megatrend

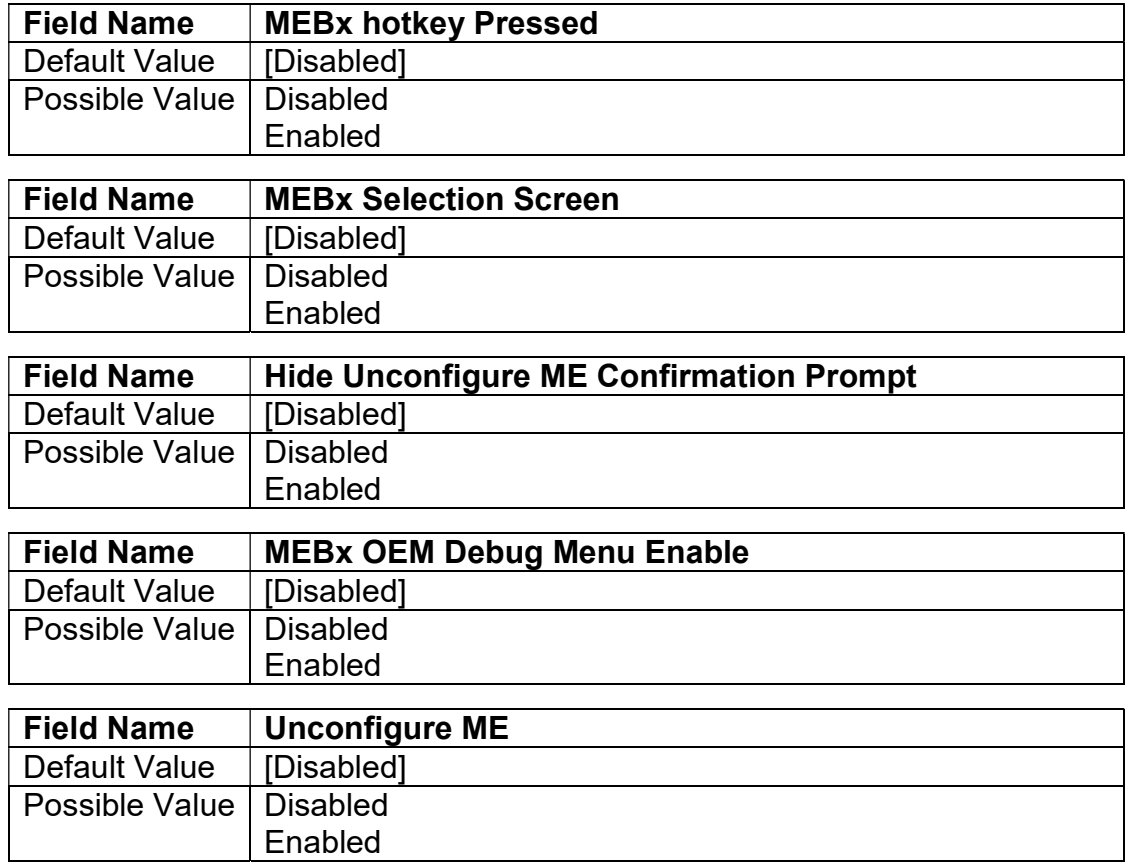

#### 3.4.4.5 MEBx Resolution Settings

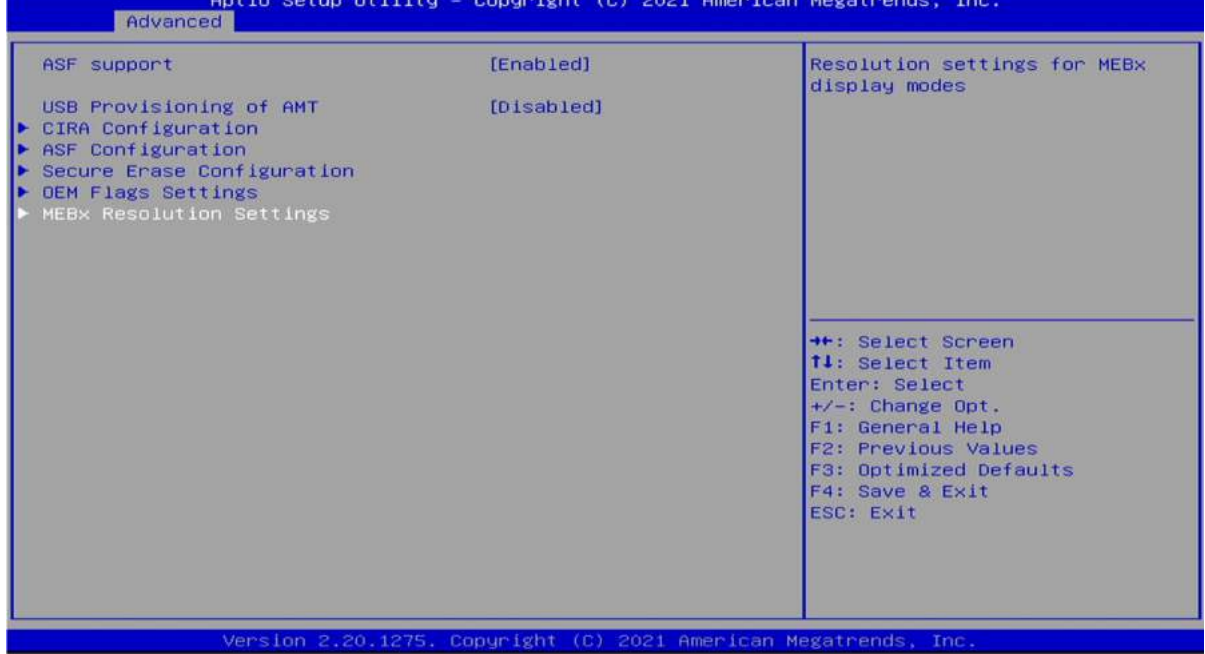

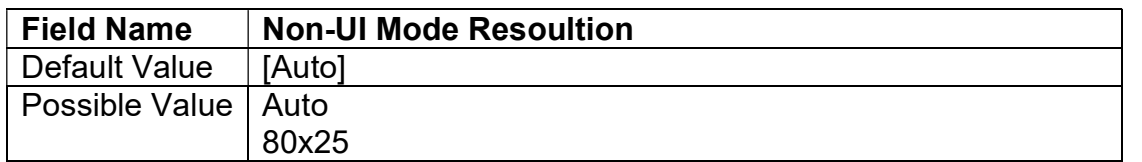

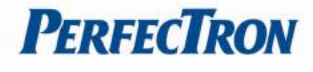

100x31

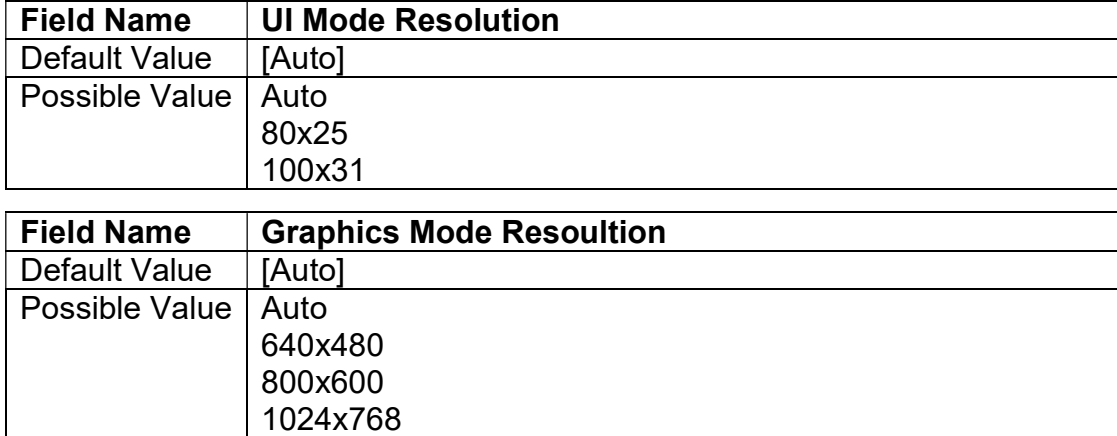

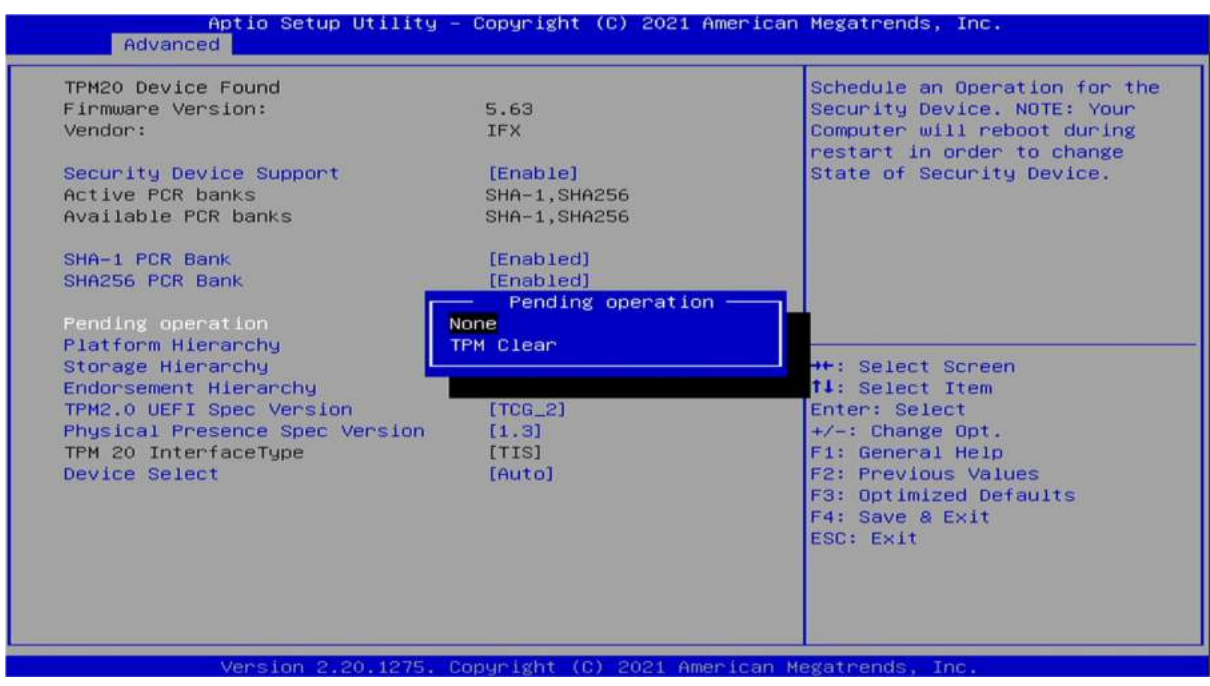

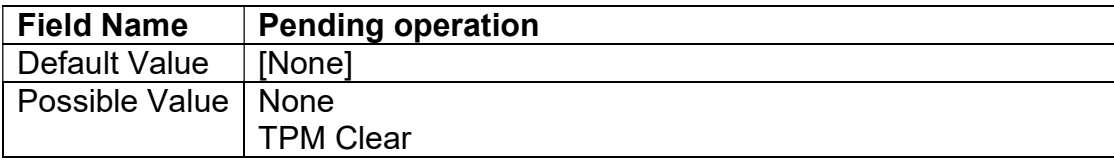

#### 3.4.5 Trusted Computing

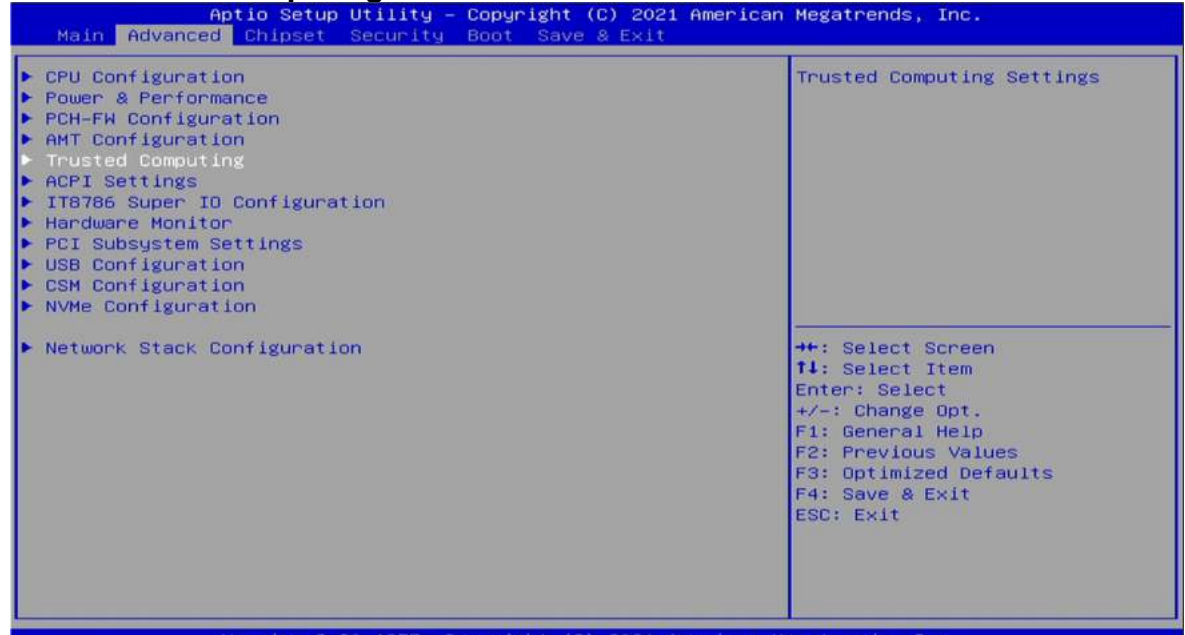

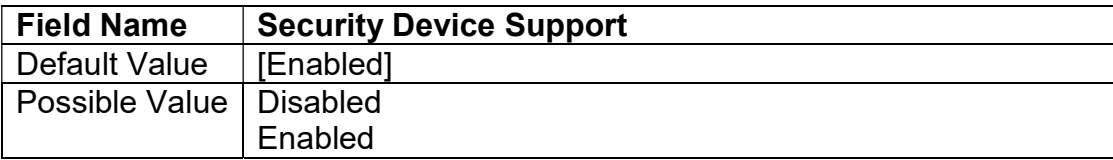

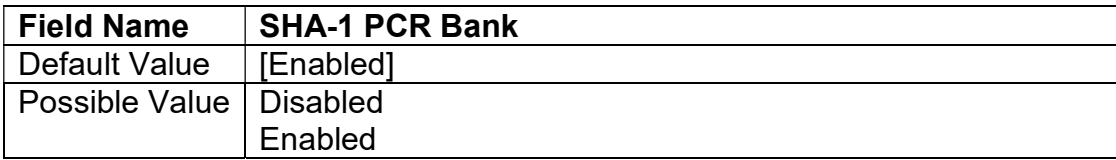

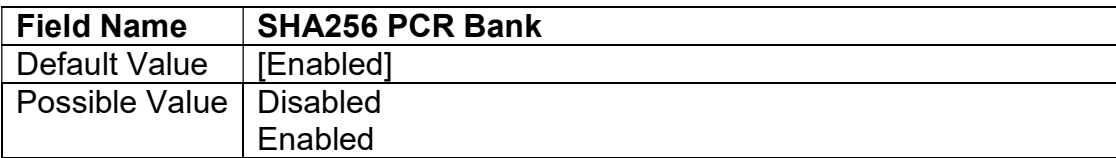

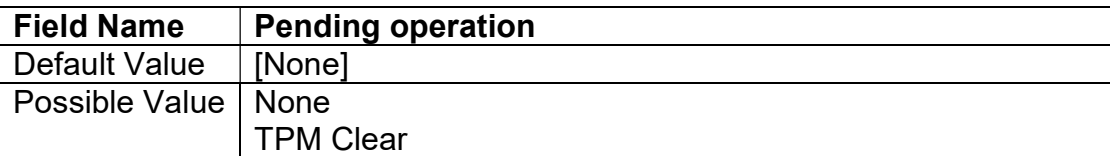

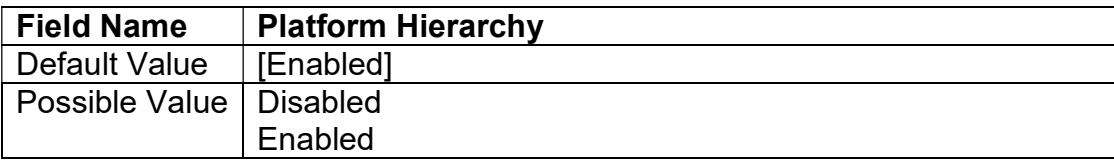

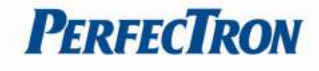

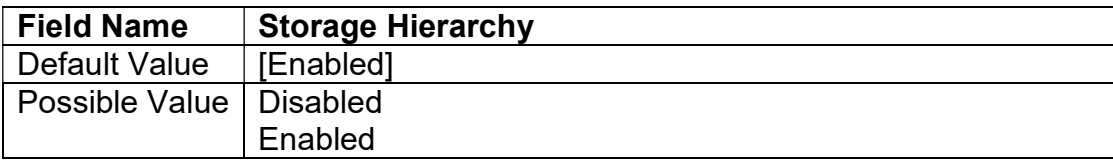

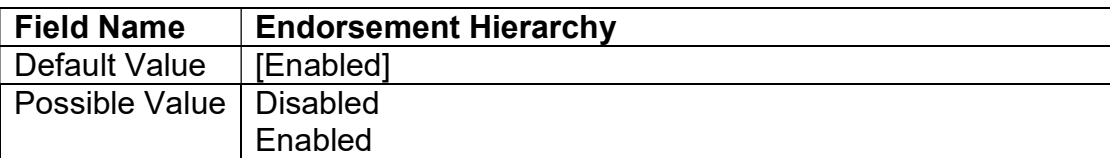

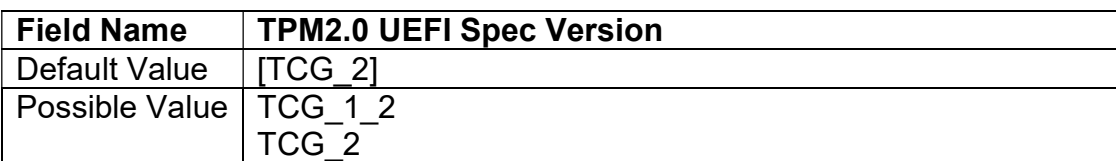

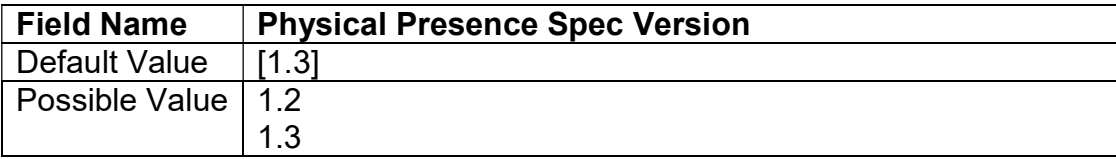

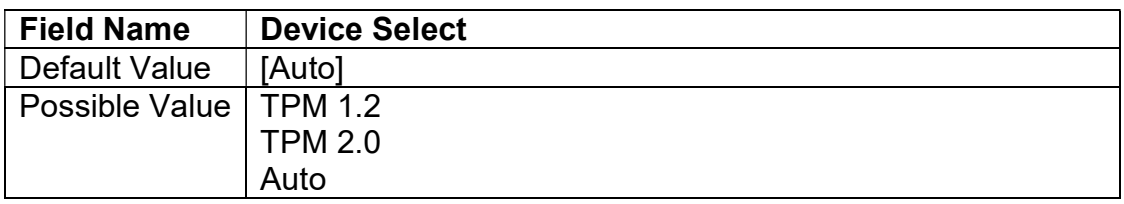

#### 3.4.6 ACPI Settings

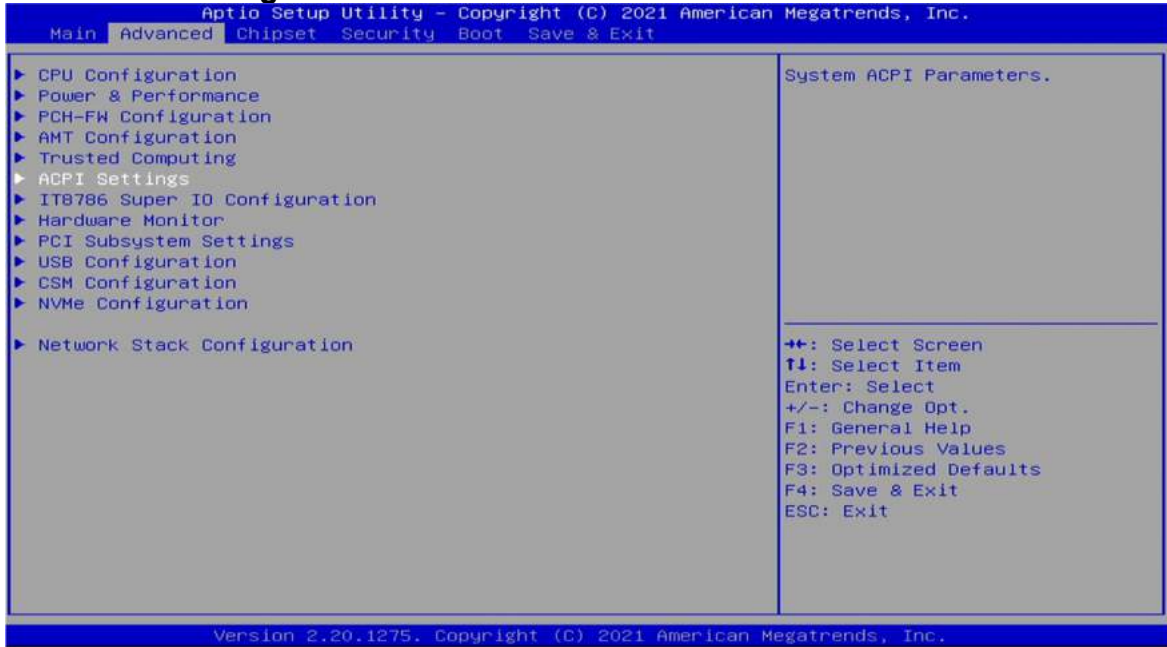

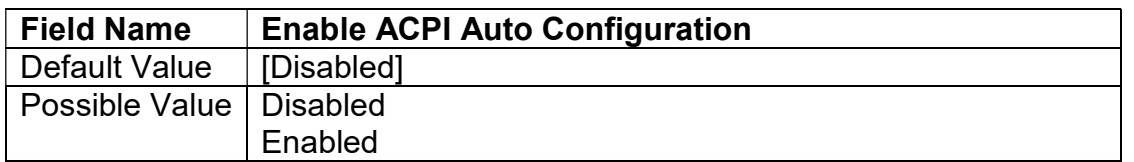

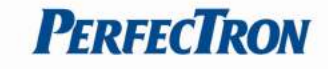

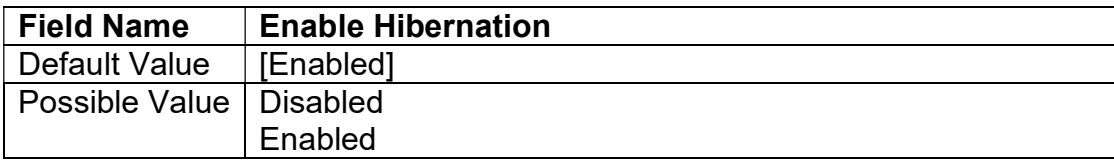

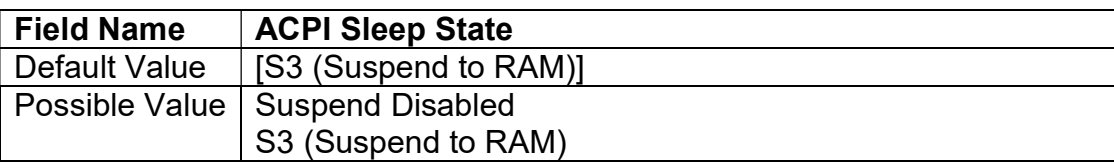

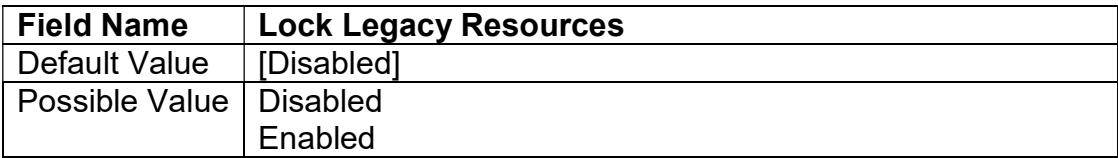

#### 3.4.7 IT8786 Super IO Configuration

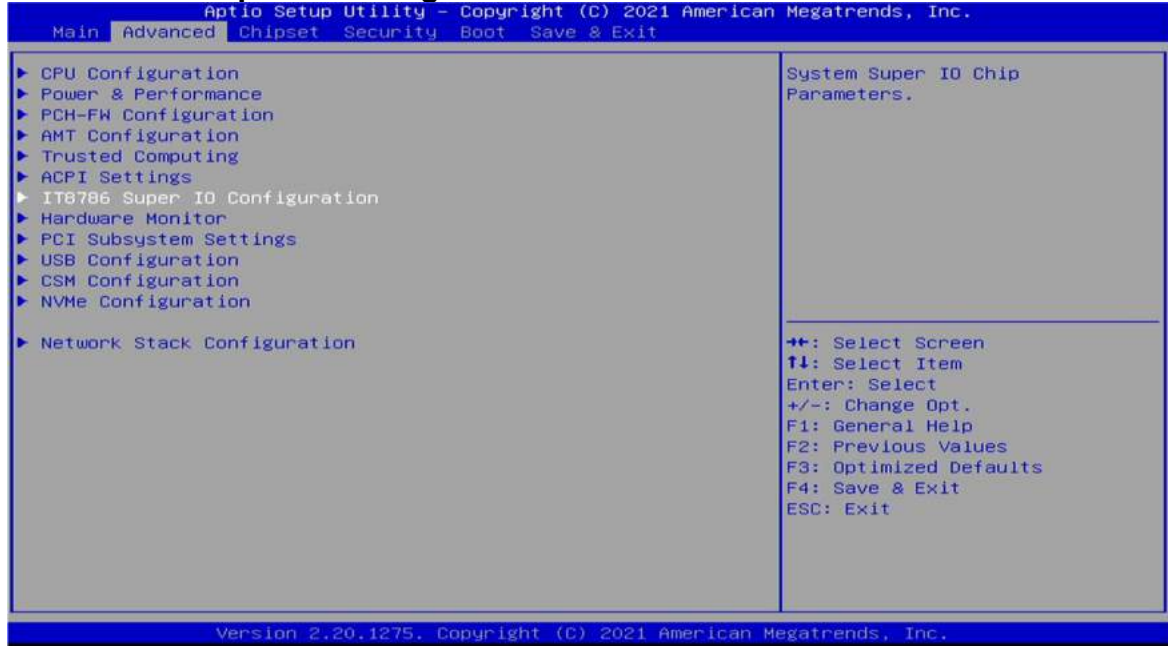

# 3.4.7.1 Secial Poet 1 Configuration

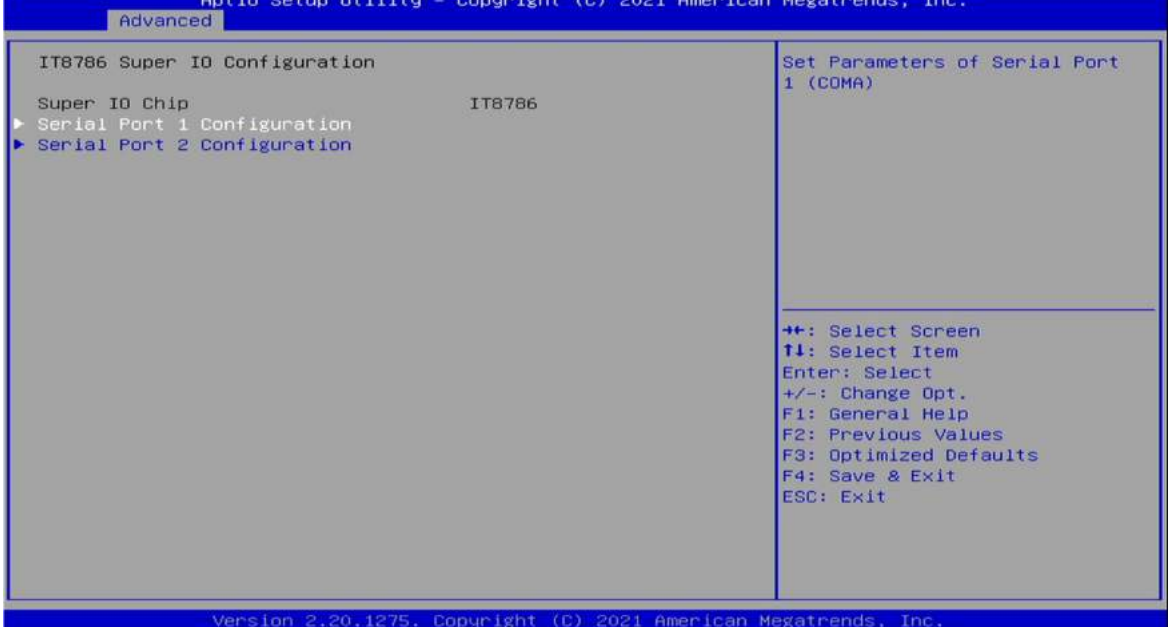

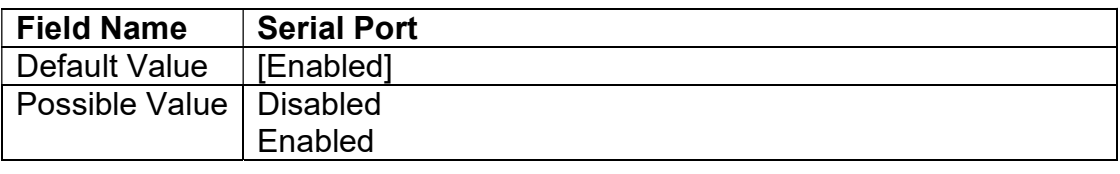

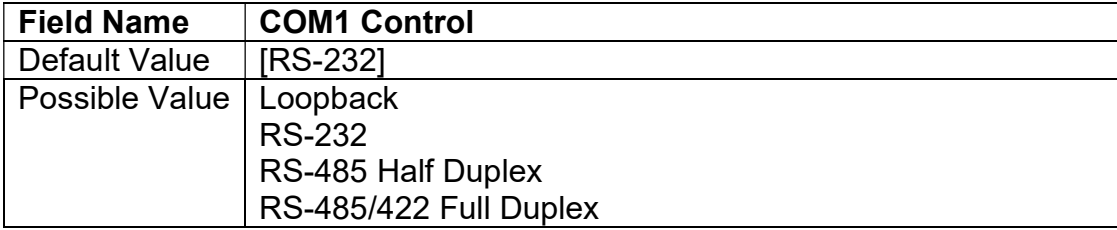

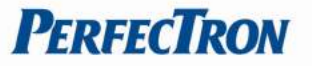

3.4.7.2 Secial Poet 2 Configuration<br>
Aptio Setup Utility - Copyright (C) 2021 American Megatrends, Inc.

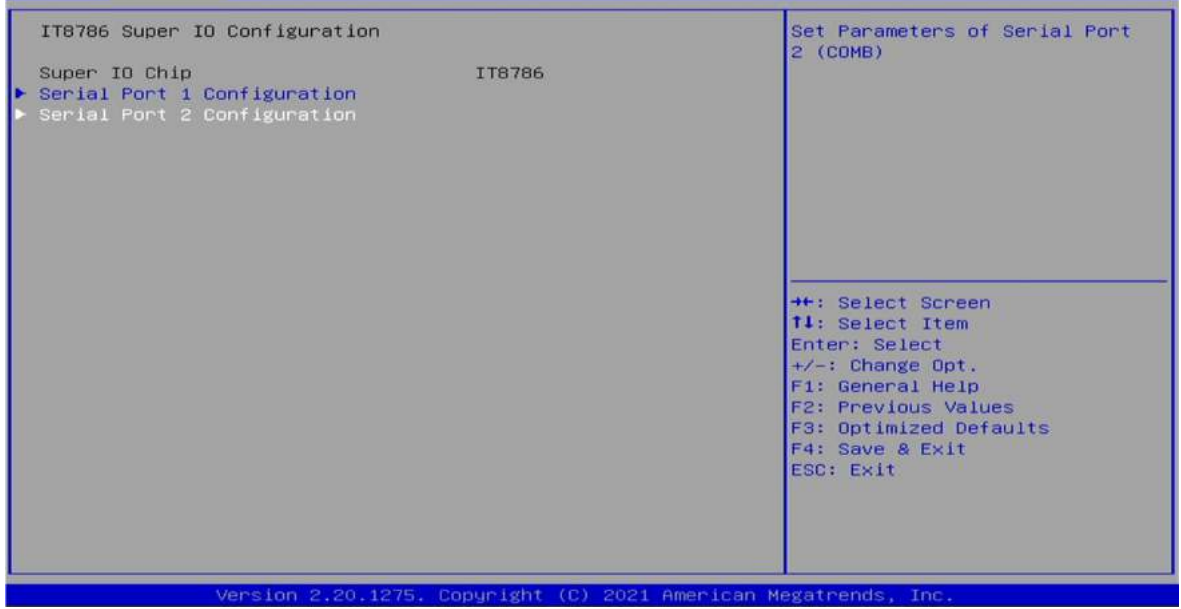

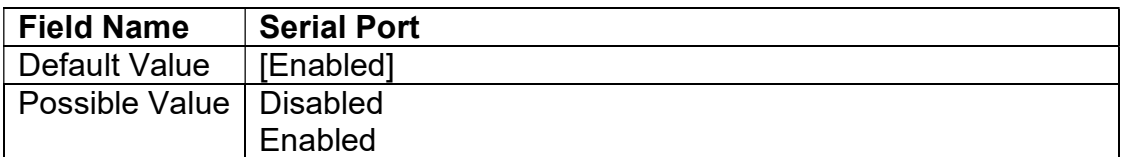

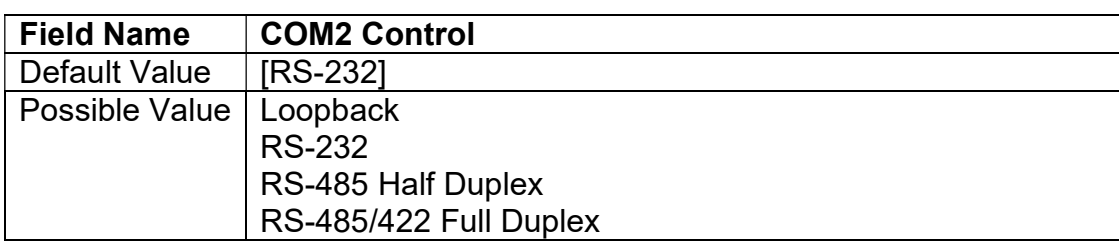

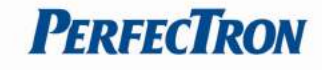

#### 3.4.8 Hardware Monitor

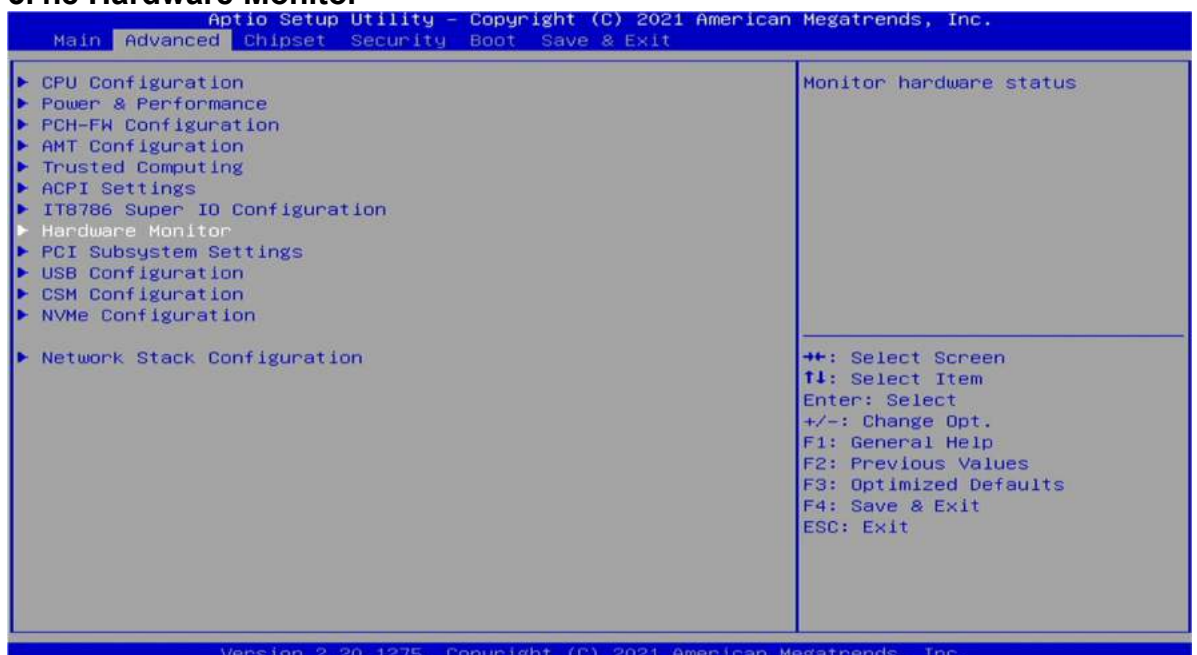

### 3.4.8.1 Smart Fan Function

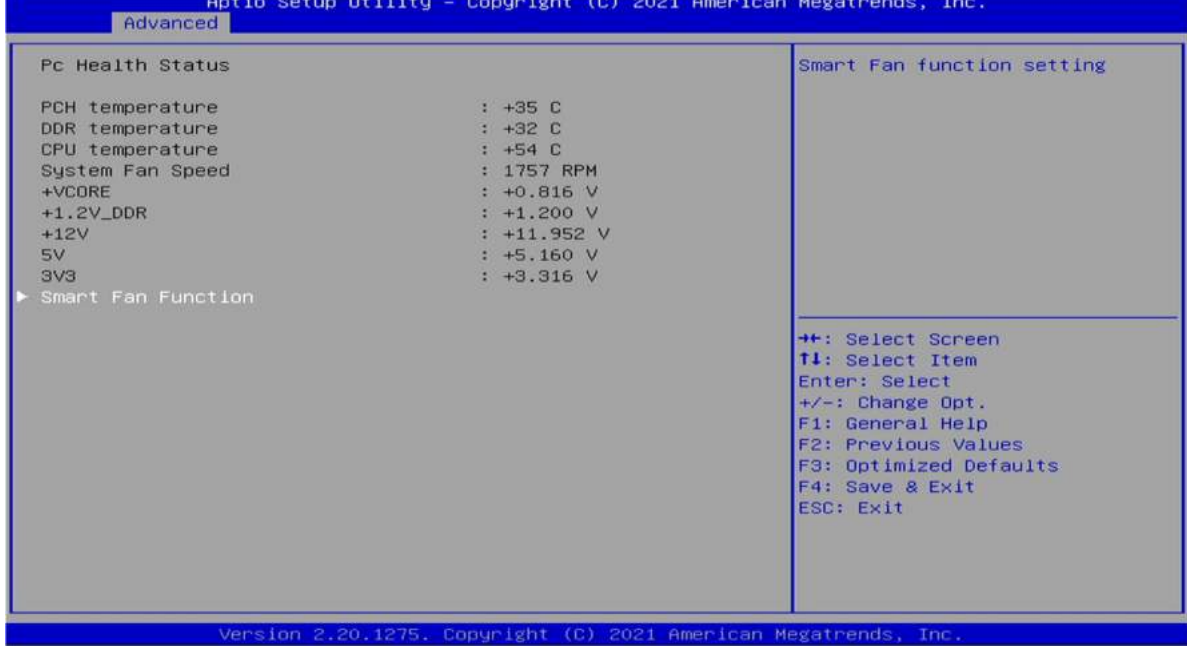

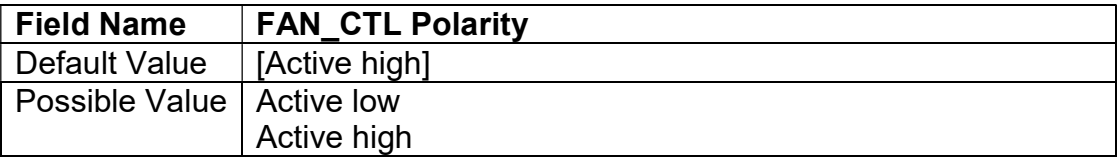

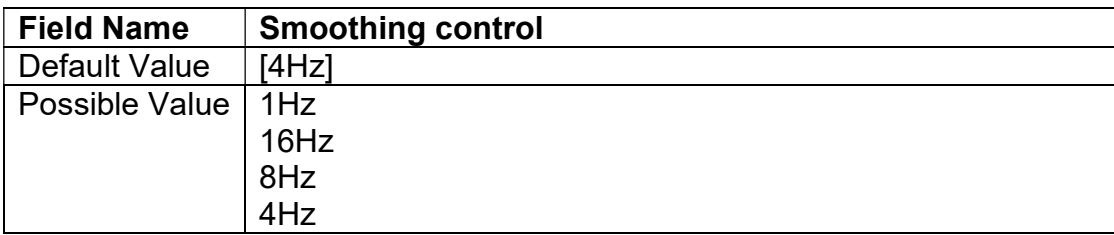

### 3.4.8.2 System Fan Function

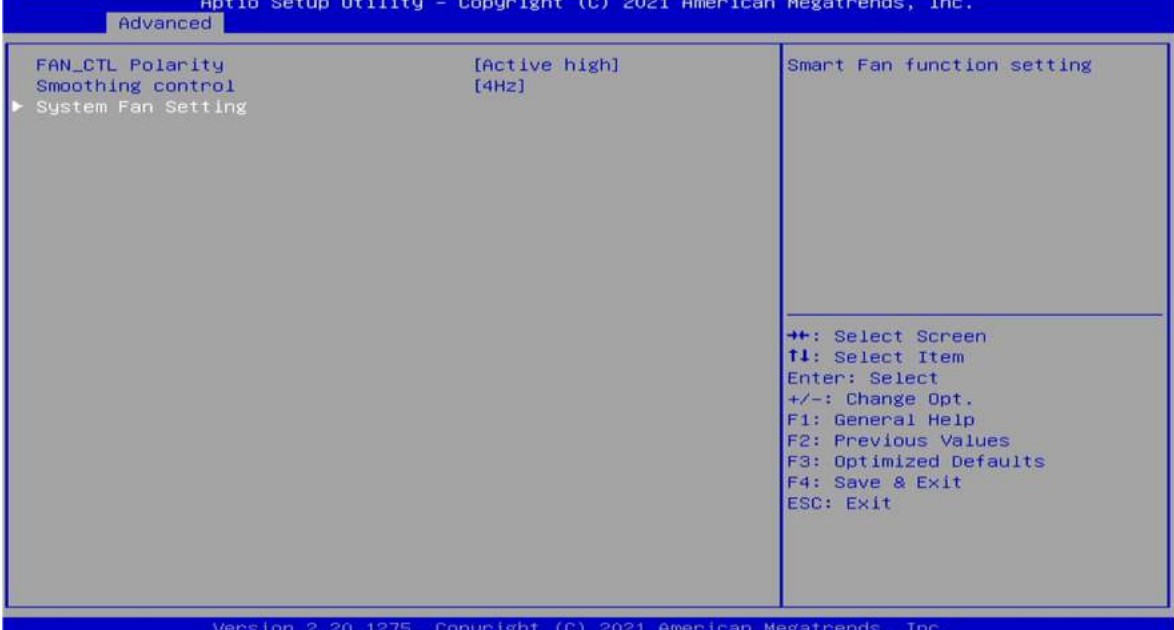

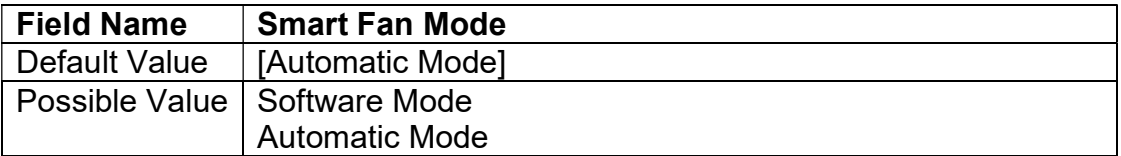

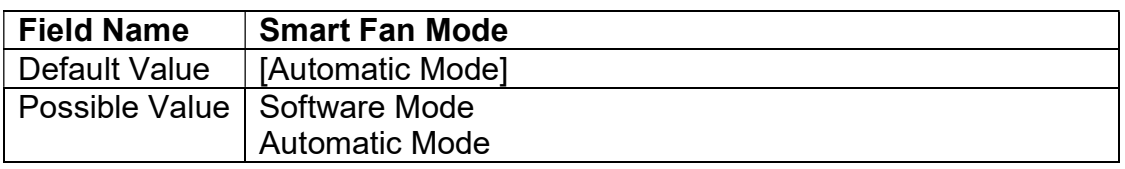

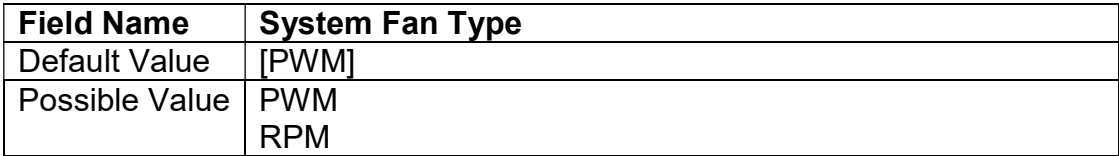

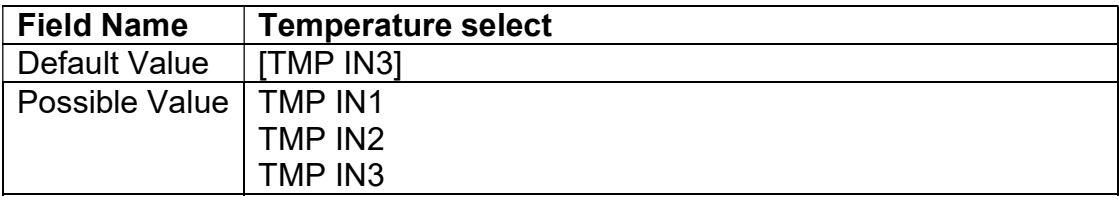

#### 3.4.9 PCI Subsystem Settings

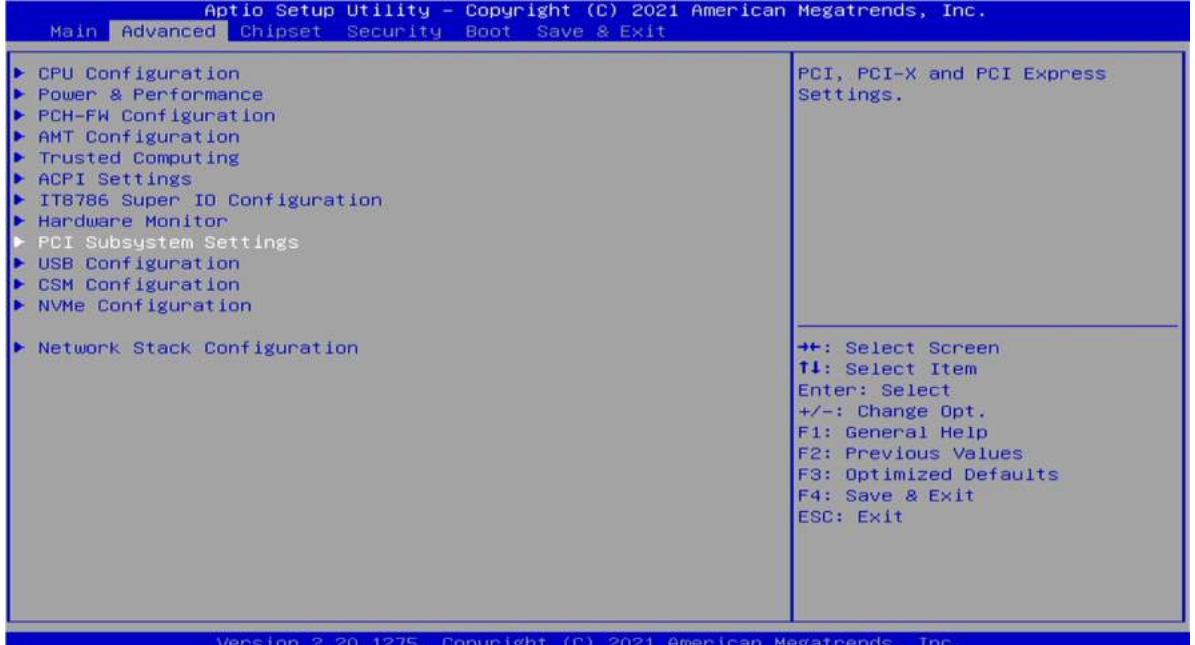

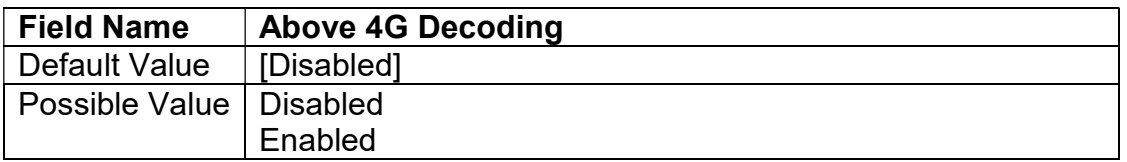

#### 3.4.10 USB configuation

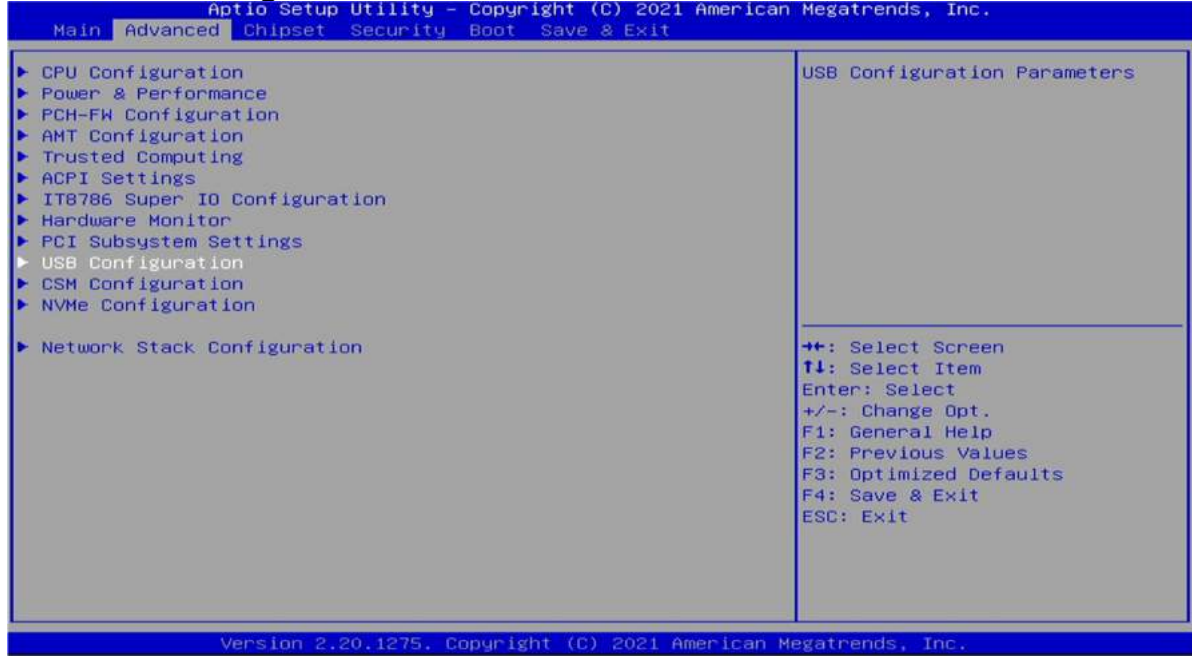

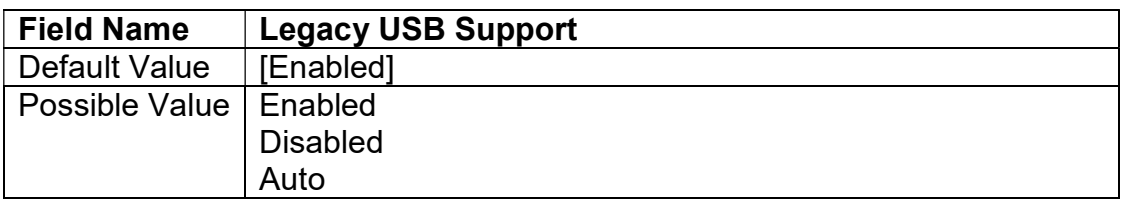

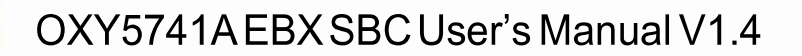

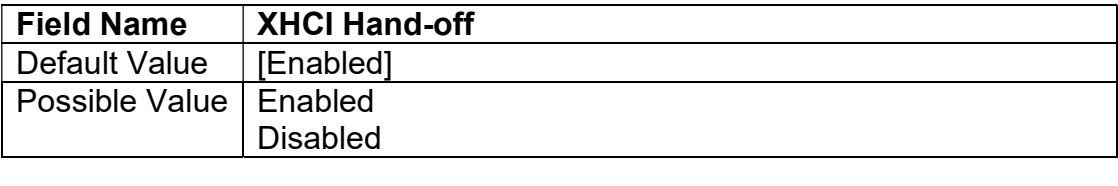

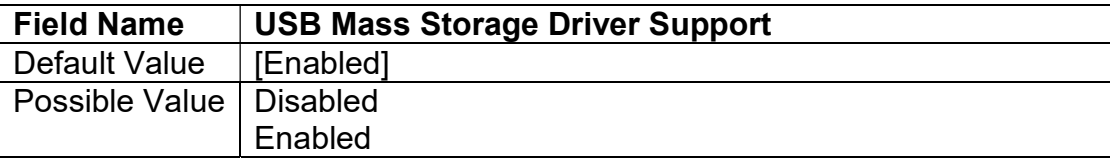

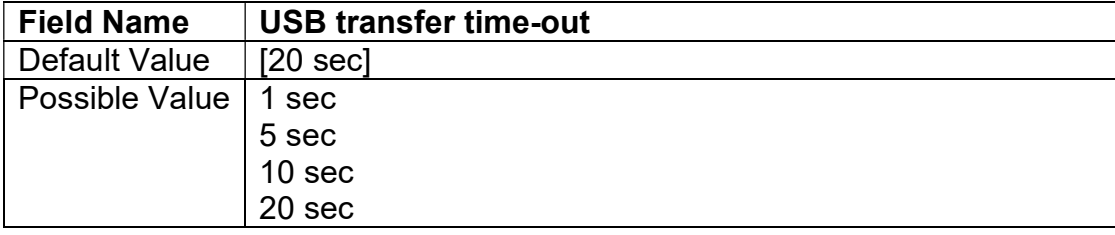

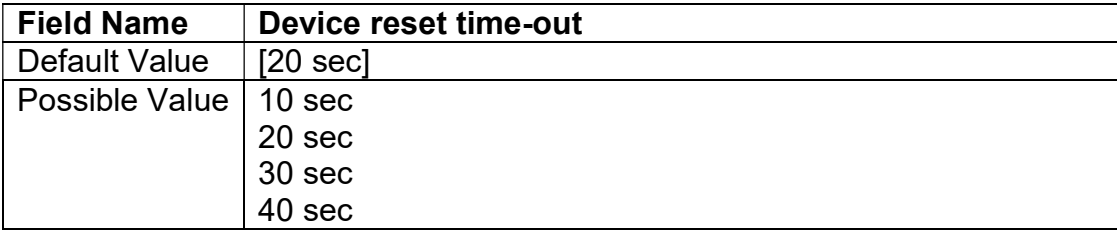

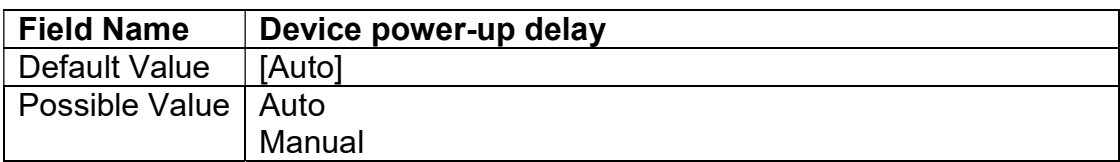

#### 3.4.11 CSM Configuration

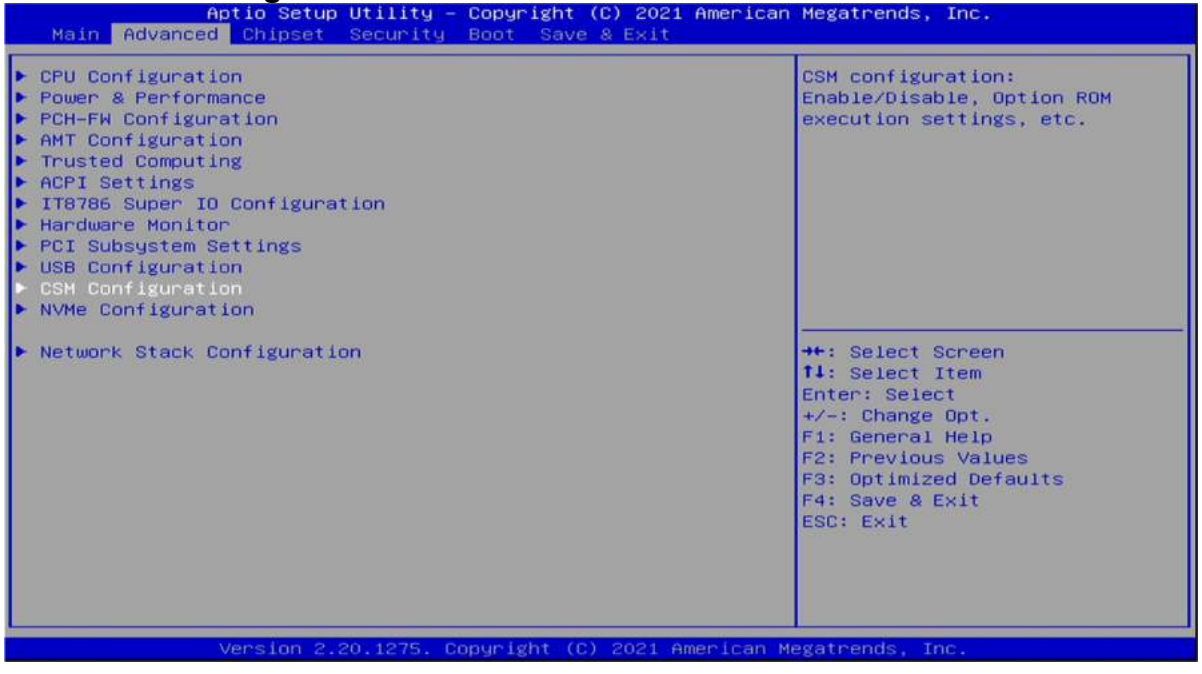

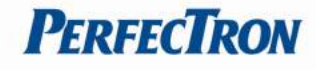

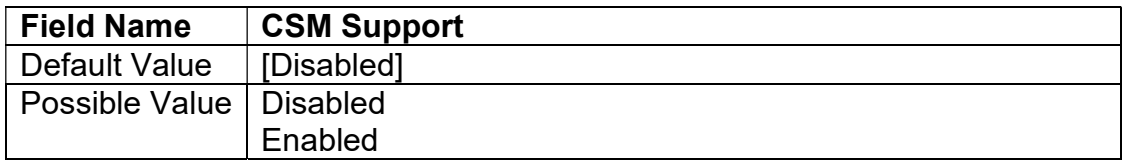

### 3.4.12 NVMe Configuration

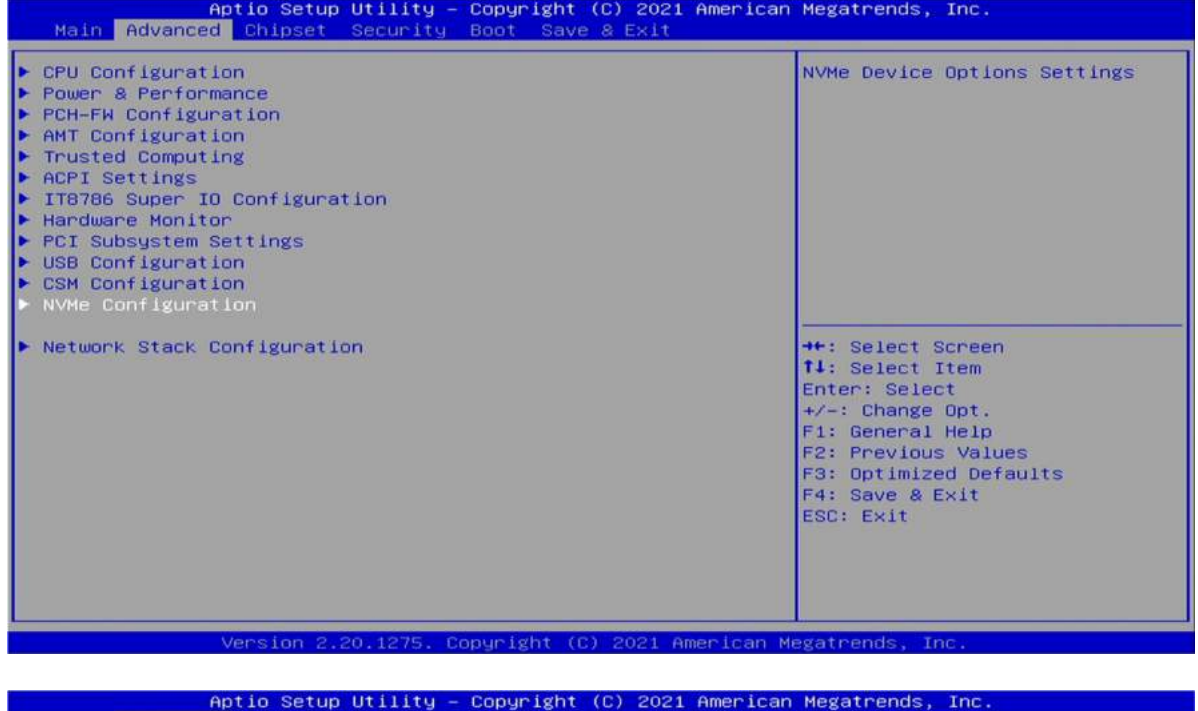

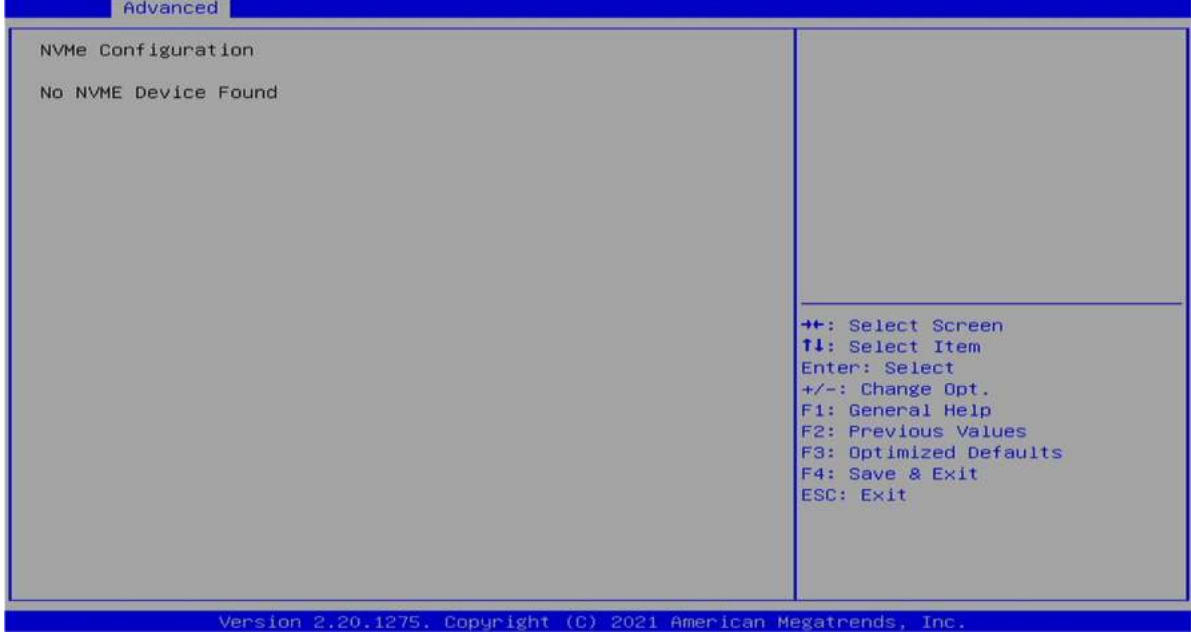

#### 3.4.13 Network Stack Configuration

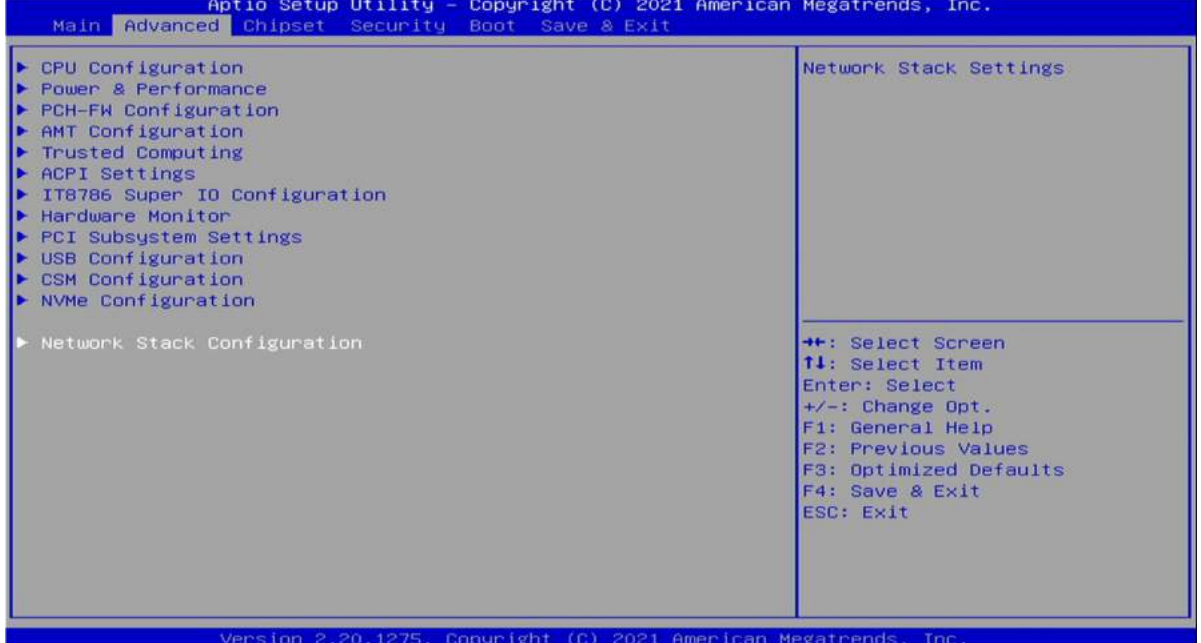

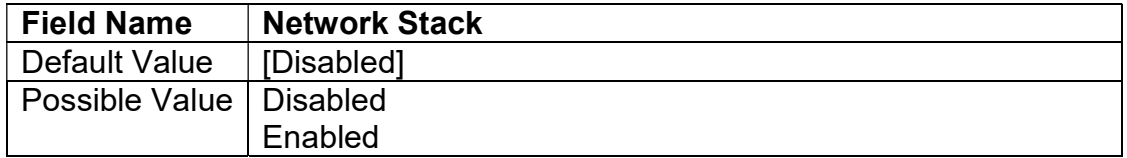

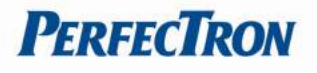

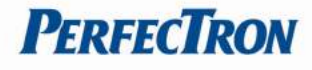

# 3.5 Chipset

#### 3.5.1 System Agent (SA) Configuration

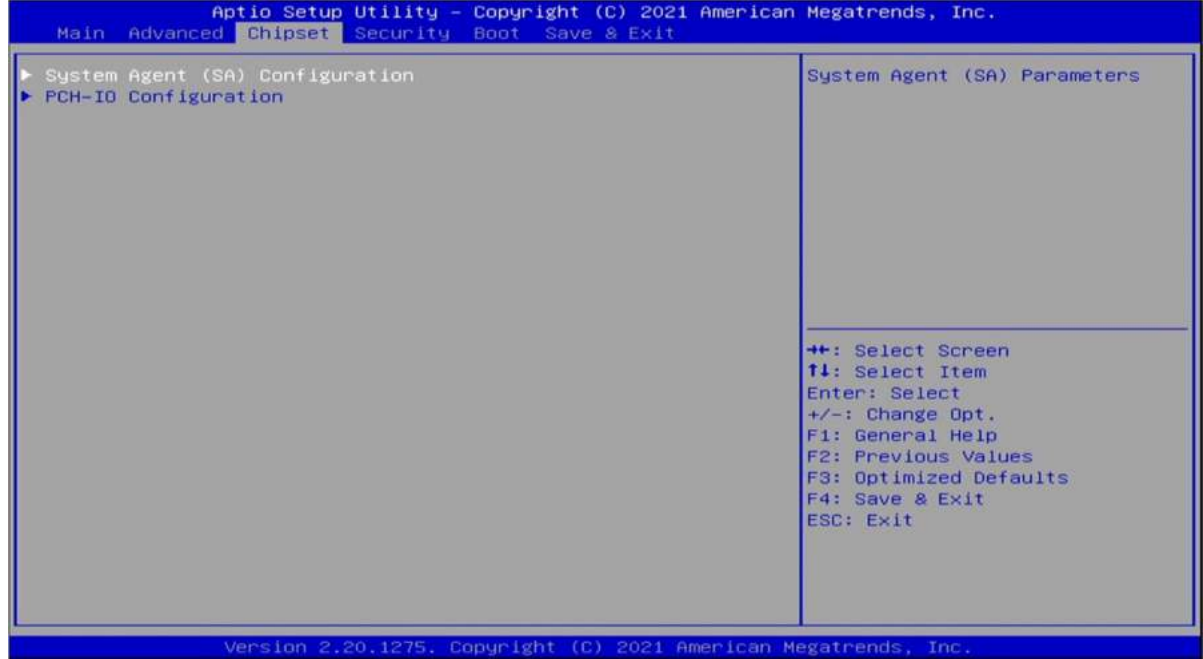

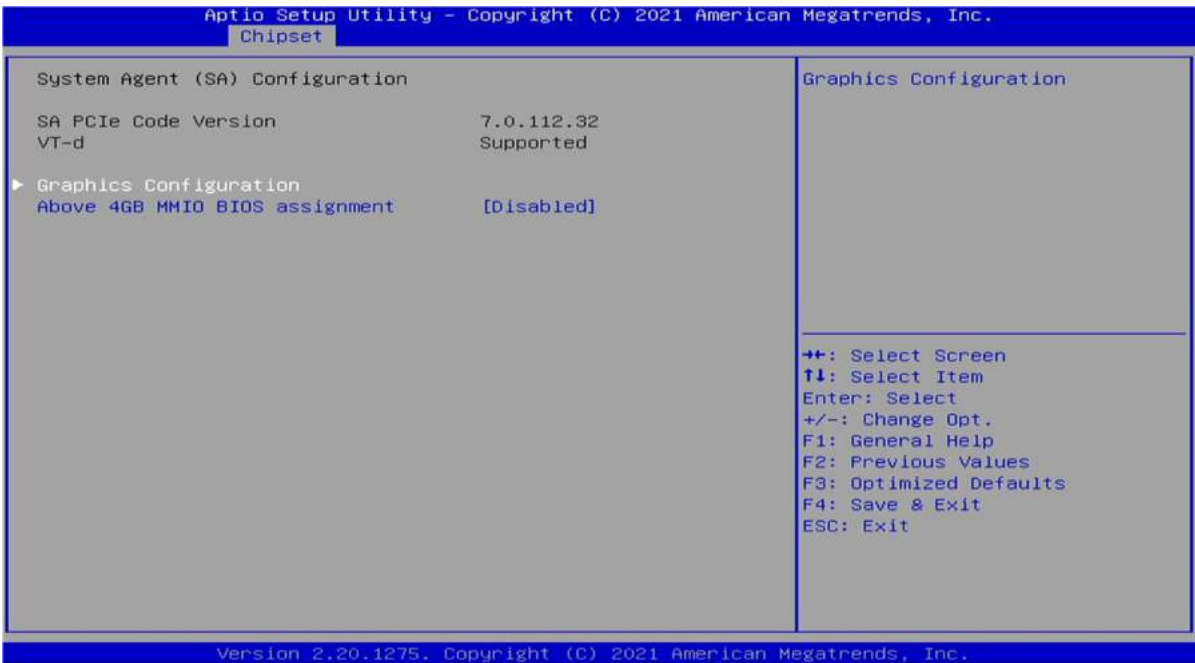

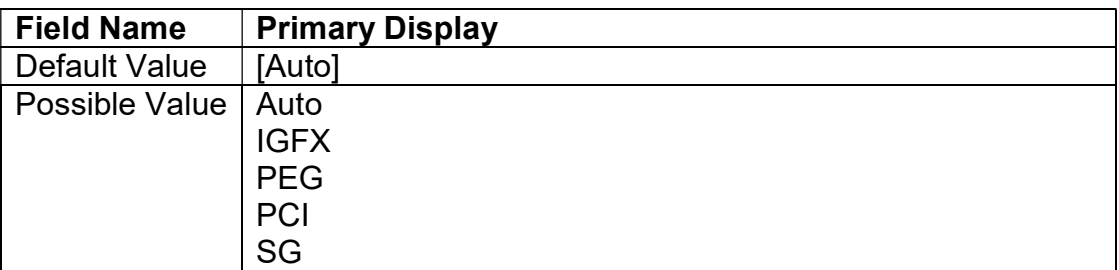

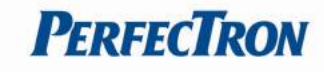

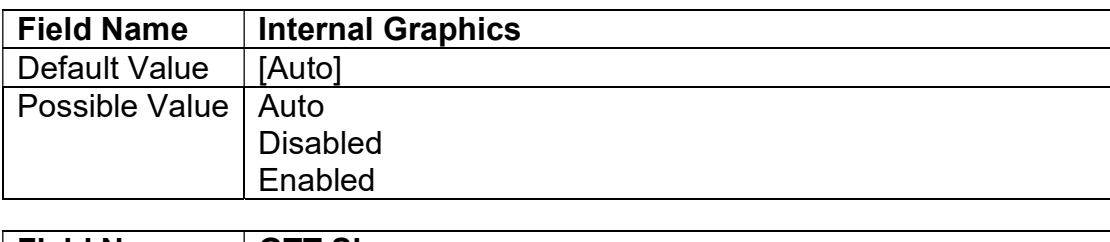

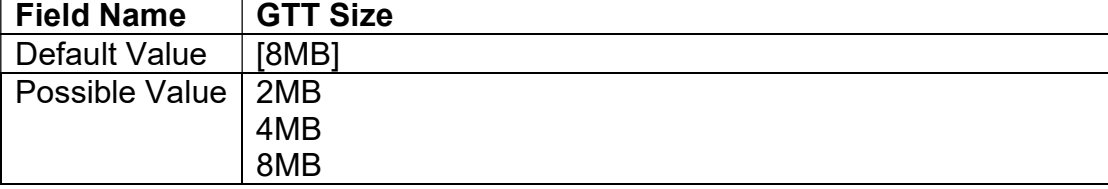

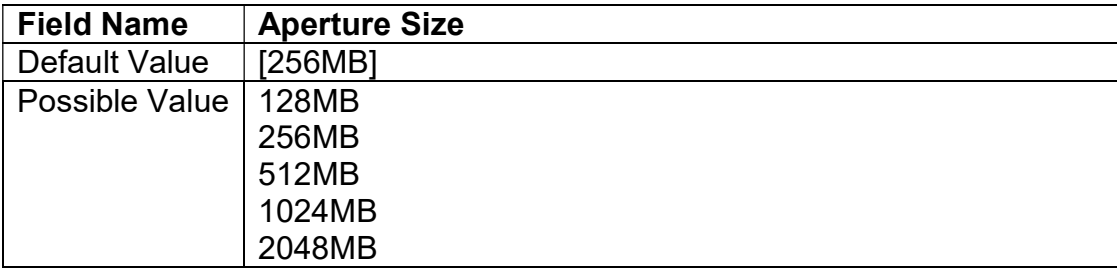

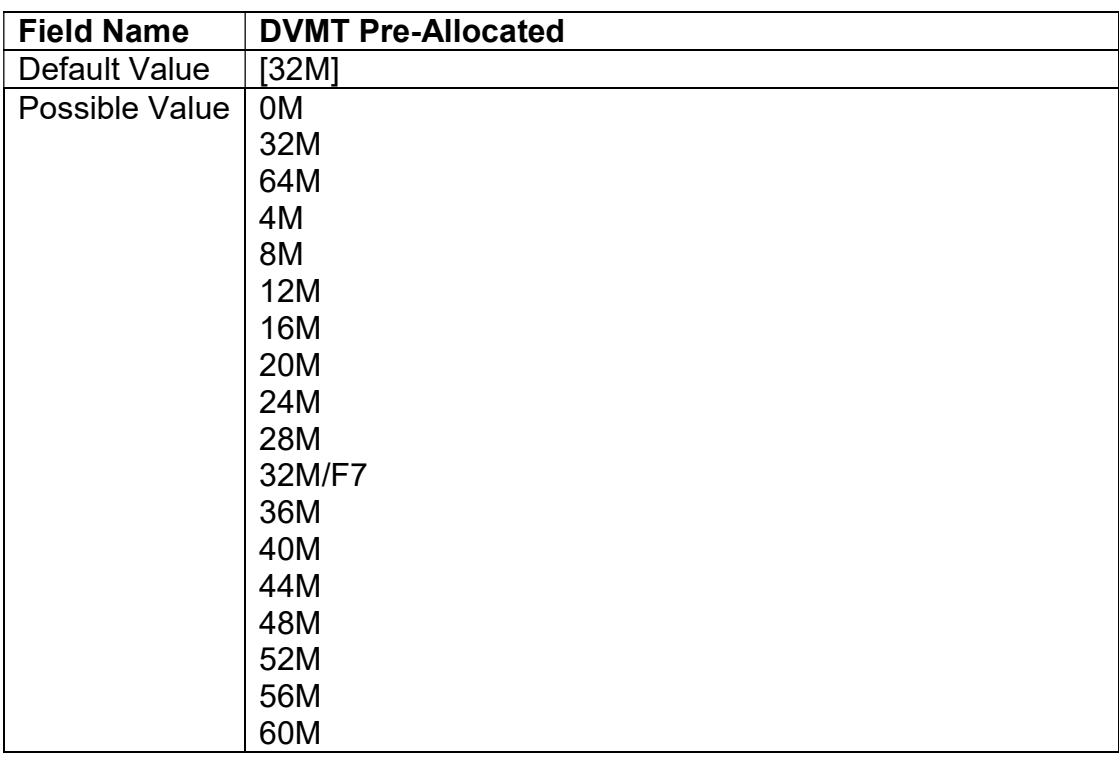

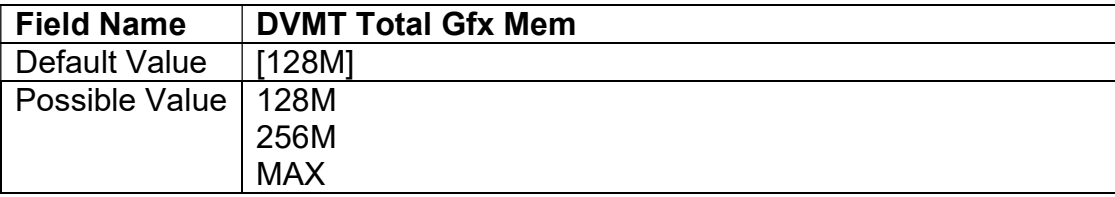

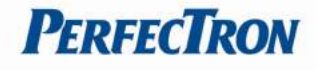

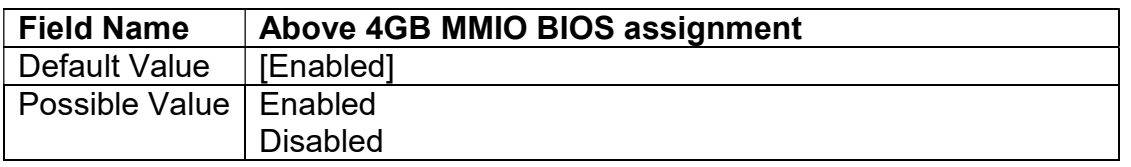

#### 3.5.2 PCH-IO Configuration

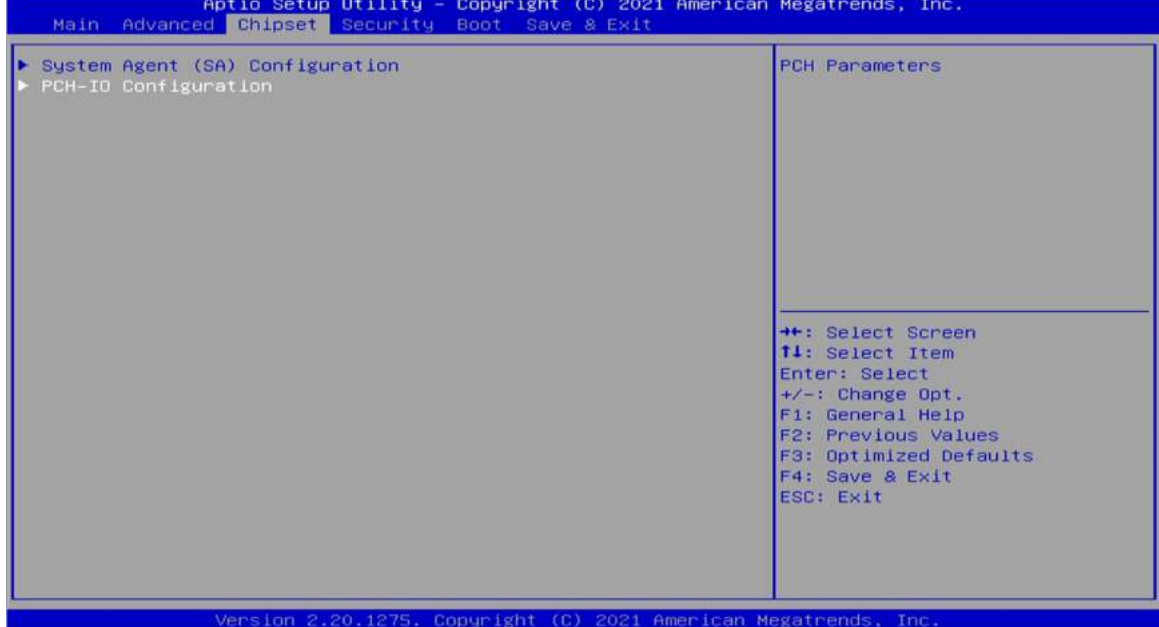

### 3.5.2.1 PCI Express configuration

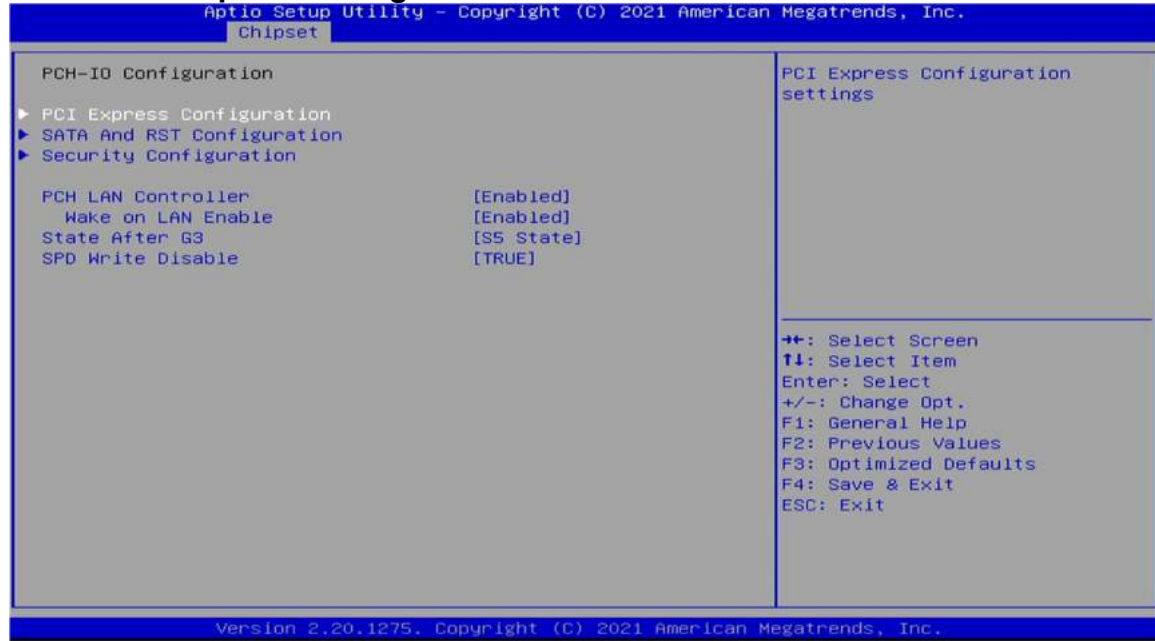

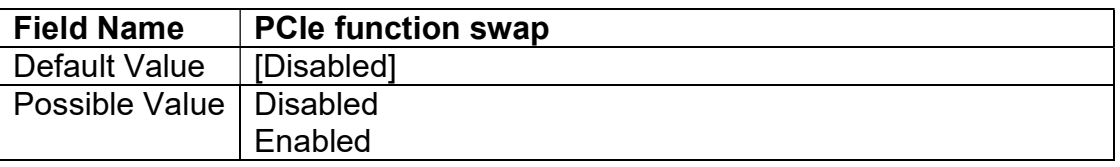

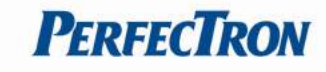

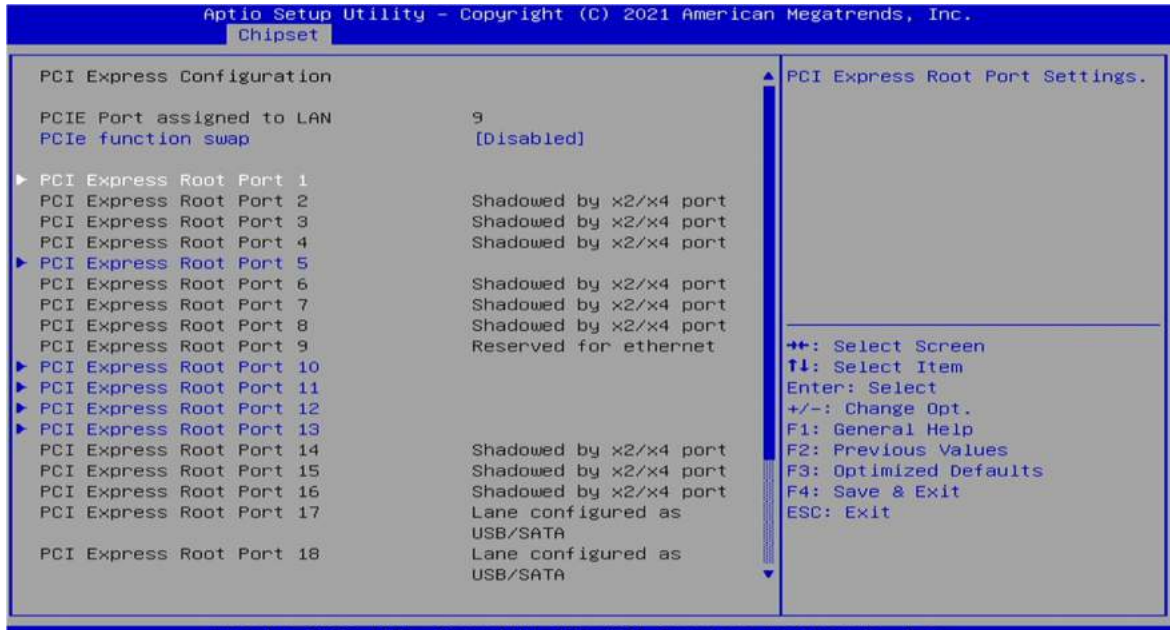

Aptio Setup Utility<br>| Chipset - Copyright (C) 2021 American Megatrends, Inc.

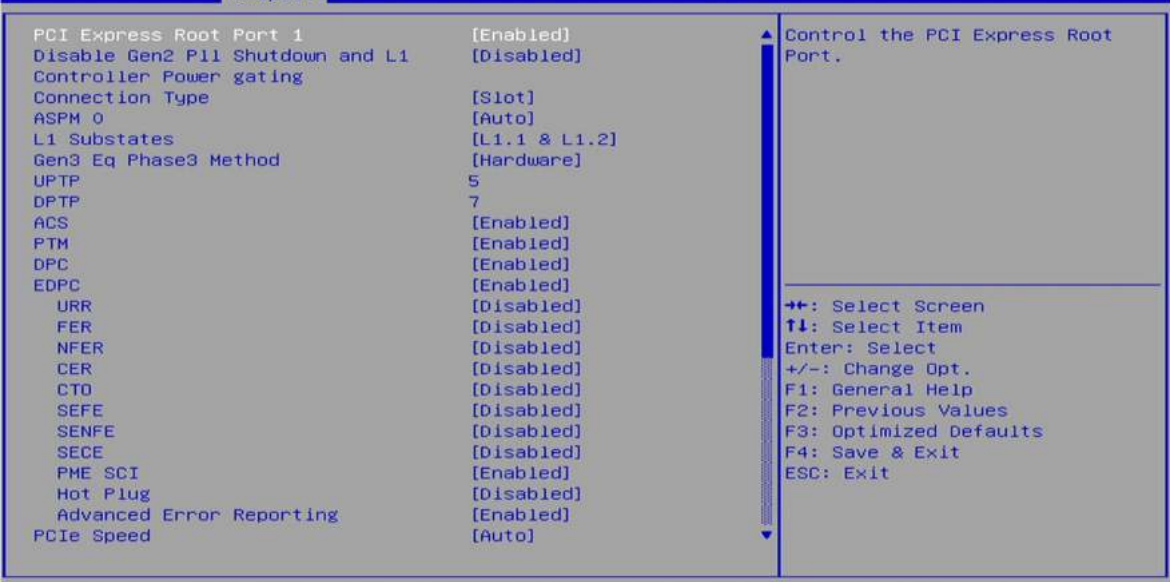

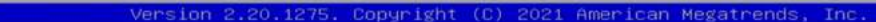

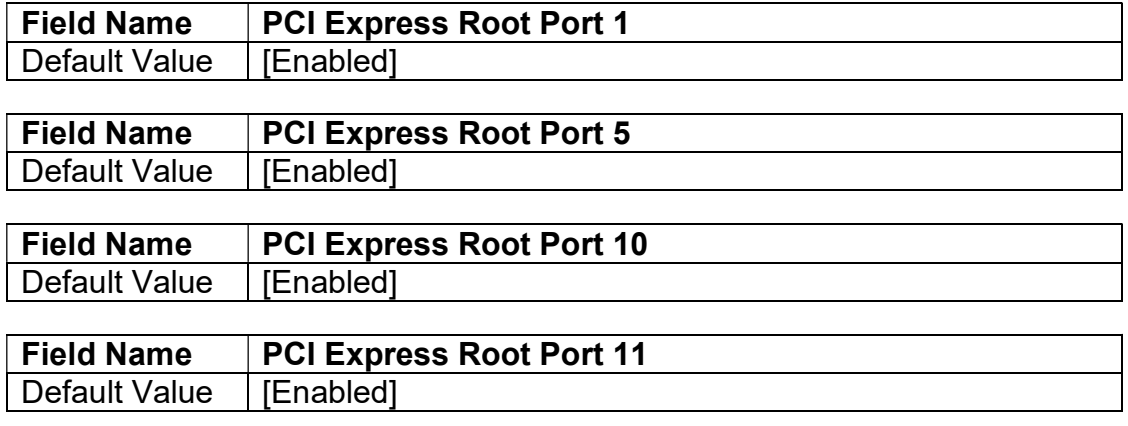

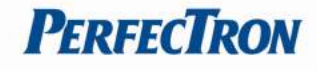

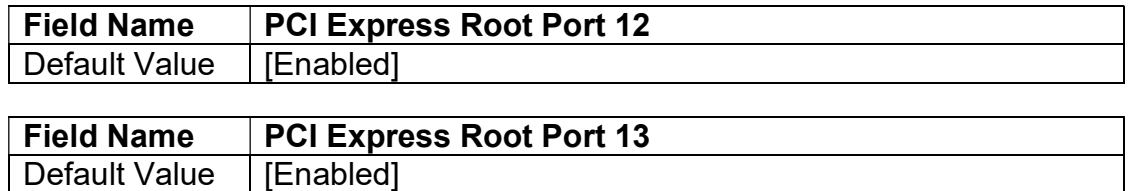

### 3.5.2.2 SATA And RST configuration

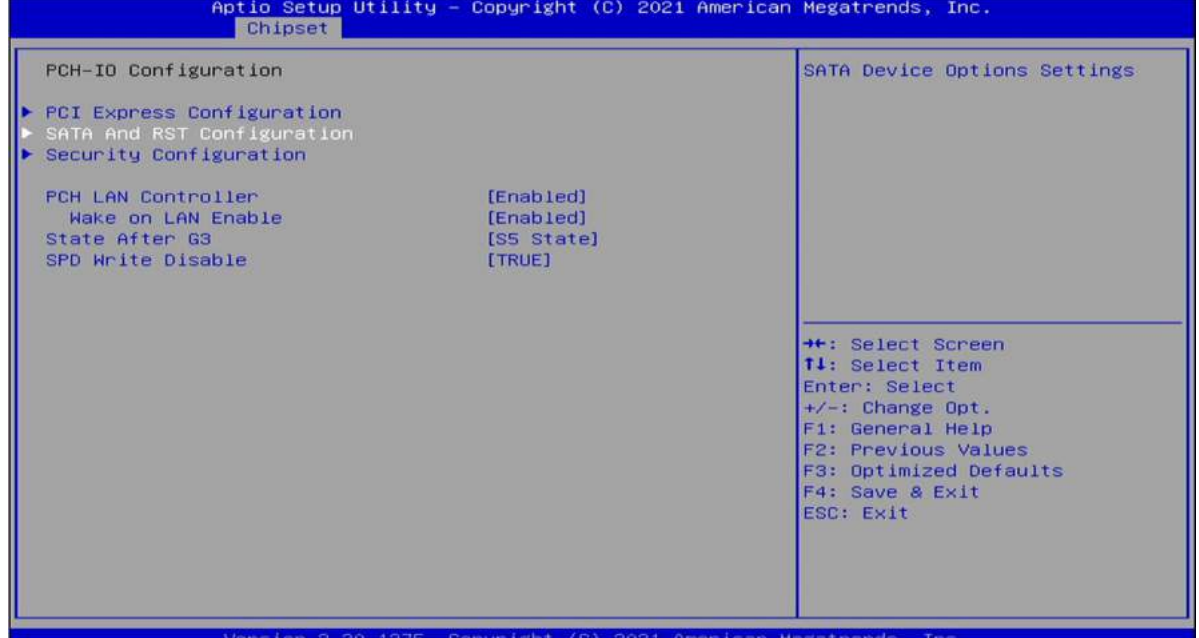

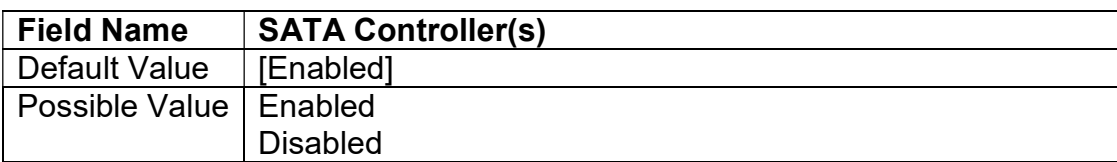

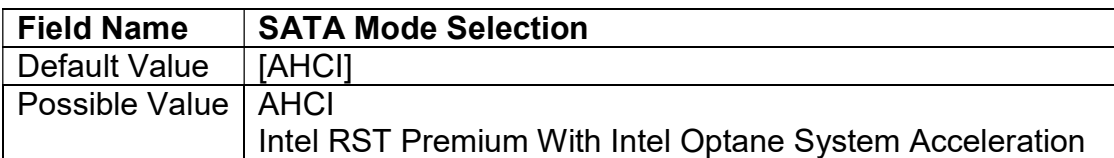

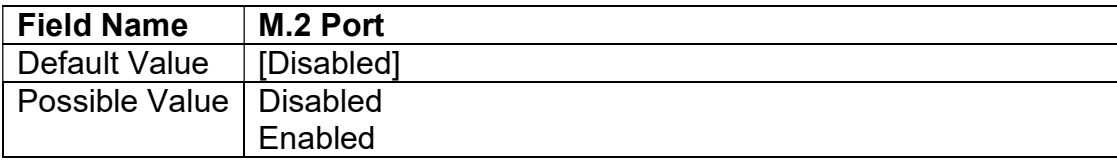

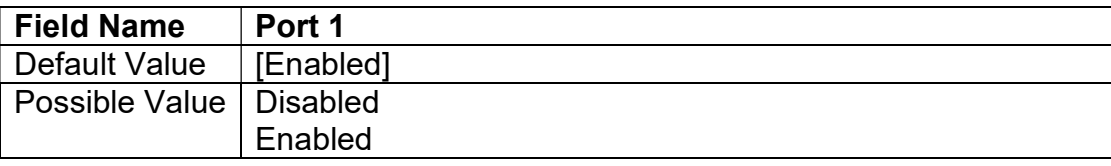

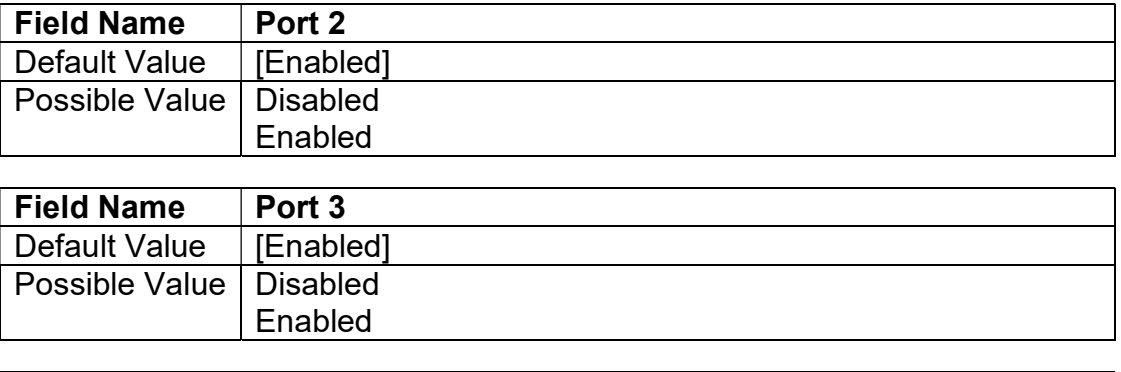

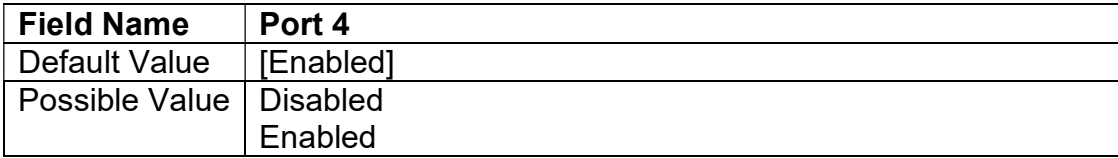

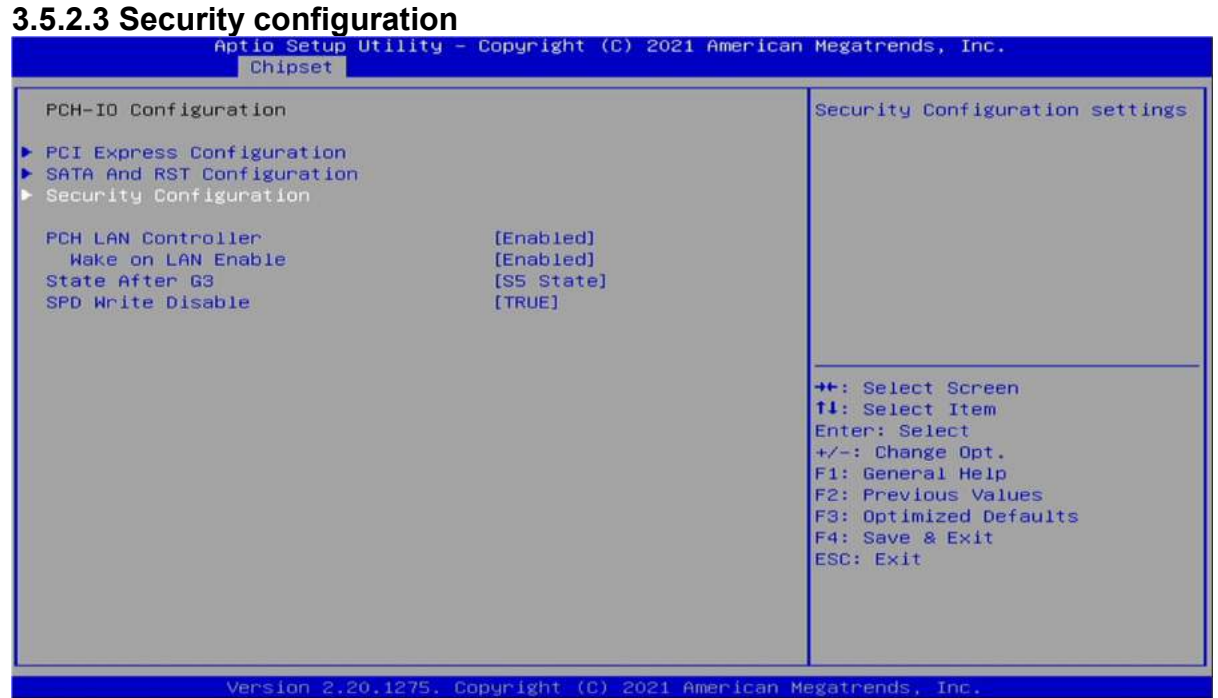

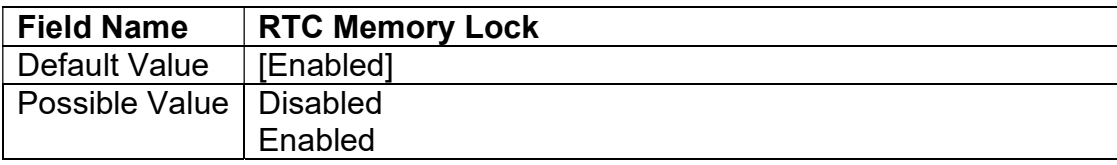

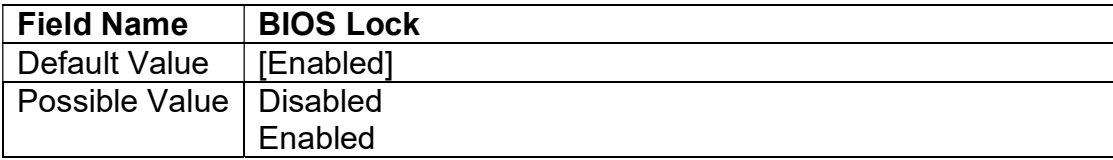

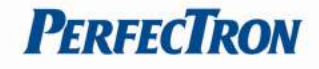

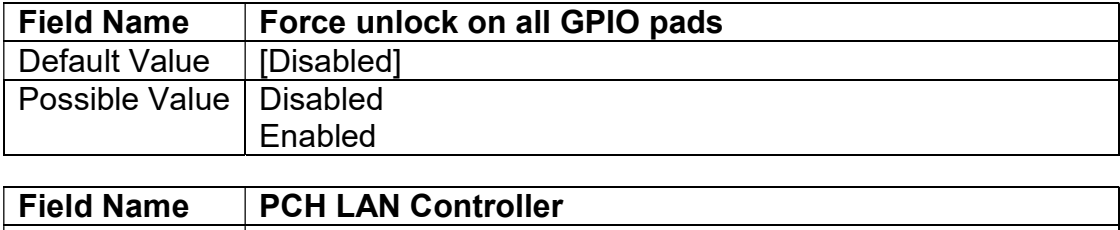

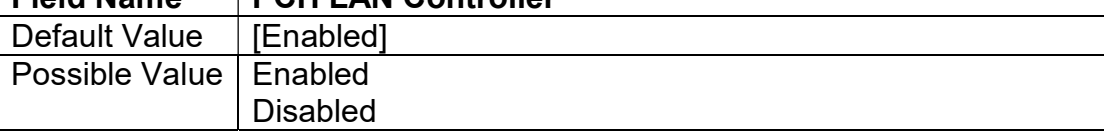

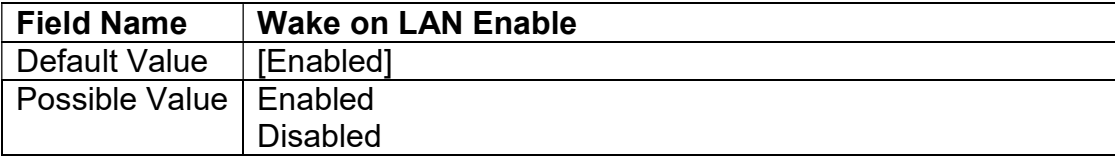

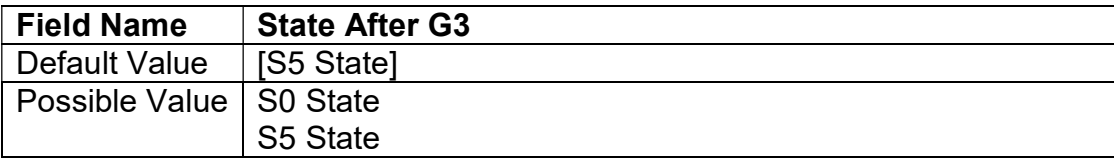

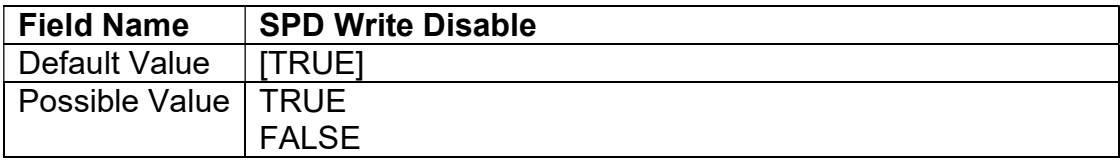

# 3.6 Security

#### 3.6.1 Administrator Password

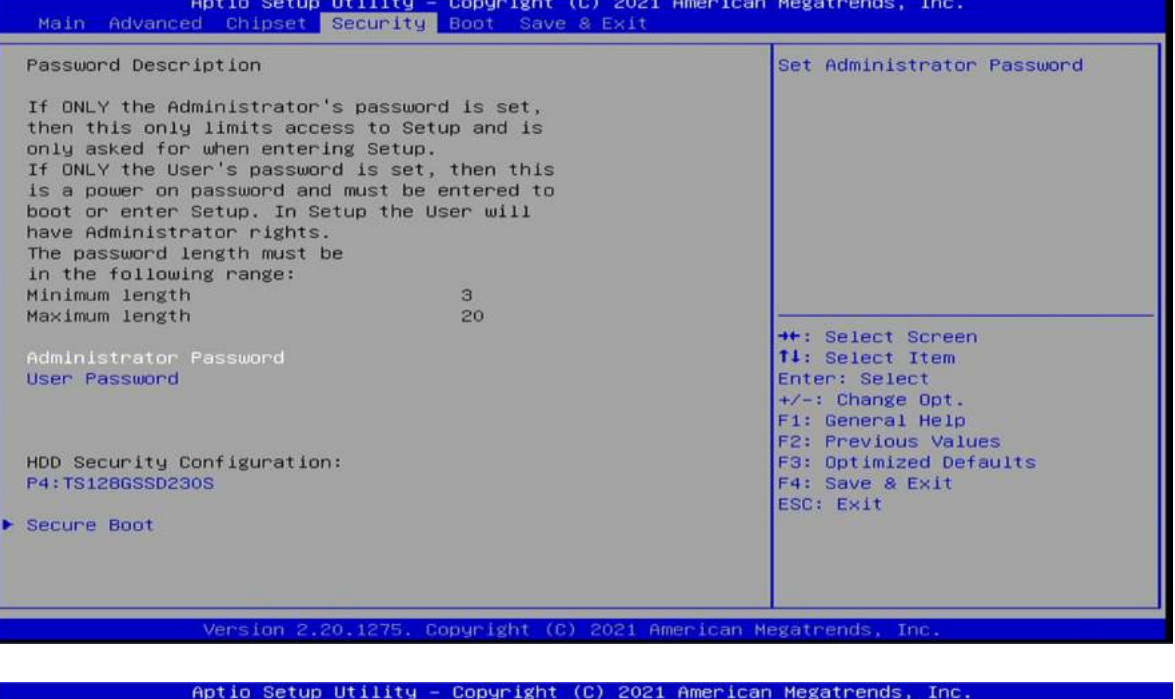

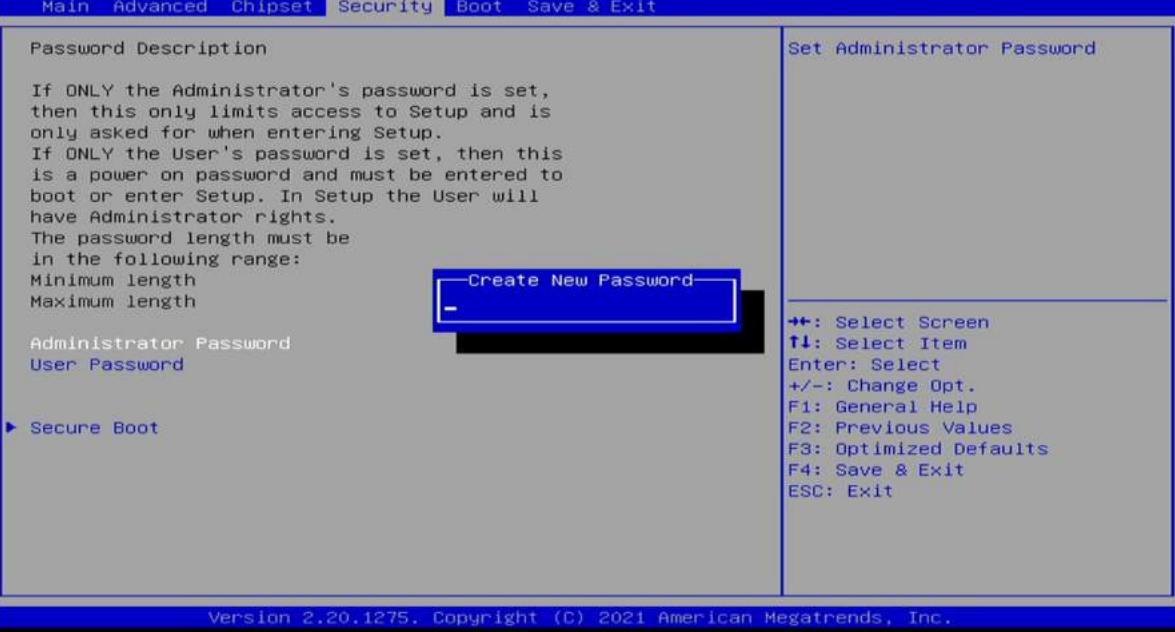

# **PERFECTRON**

#### 3.6.2 User Password

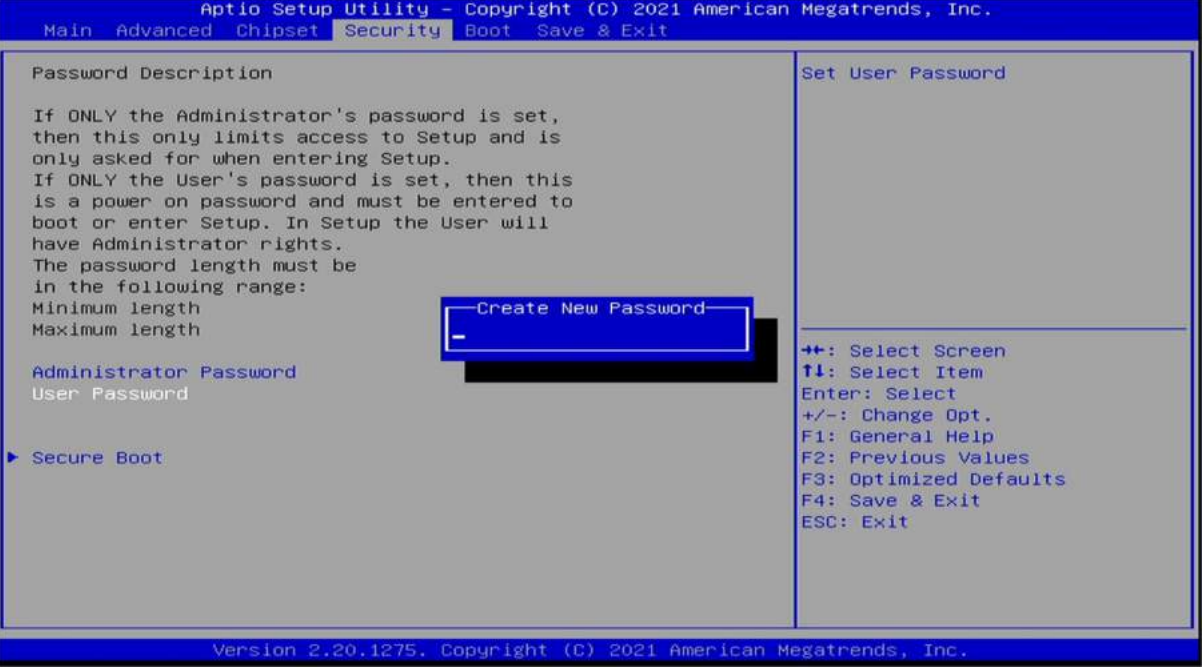

#### 3.6.3 Secure Boot

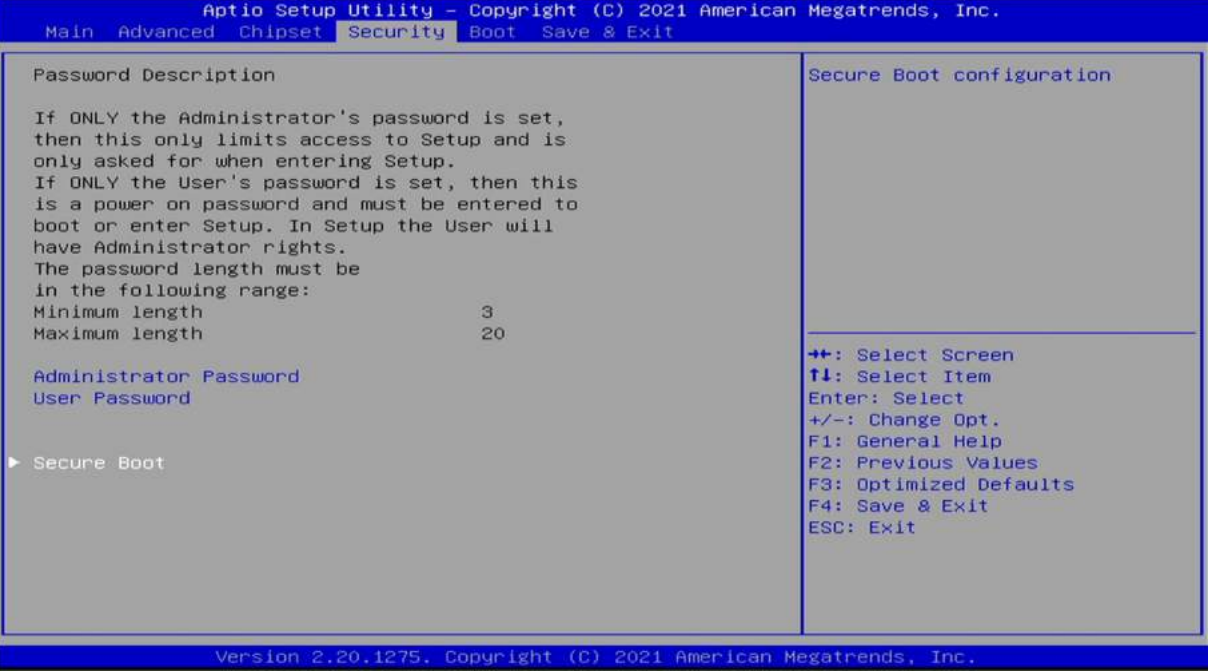

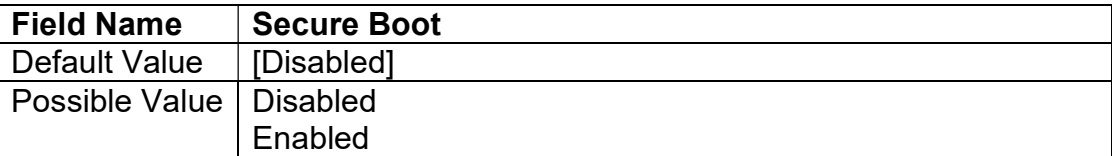

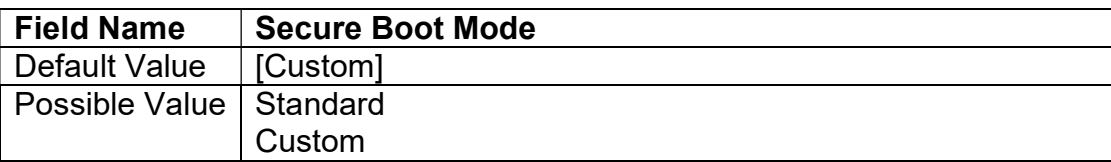

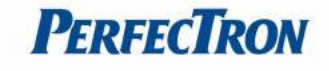

#### 3.6.3.1 Restore Factory Keys

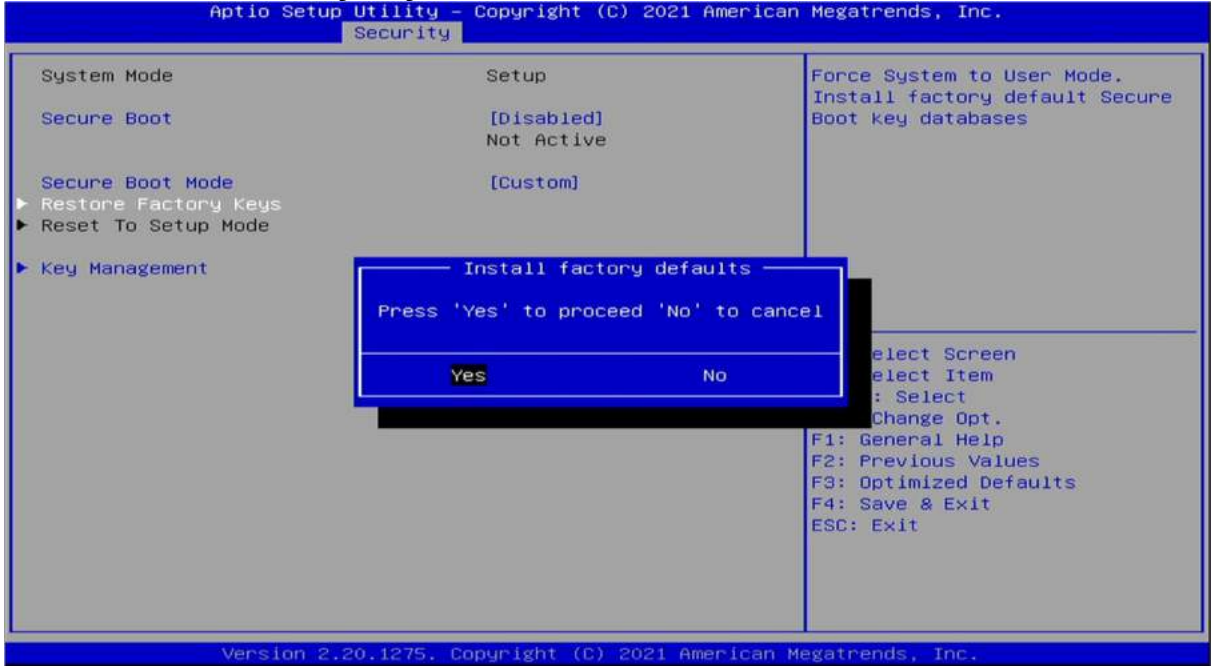

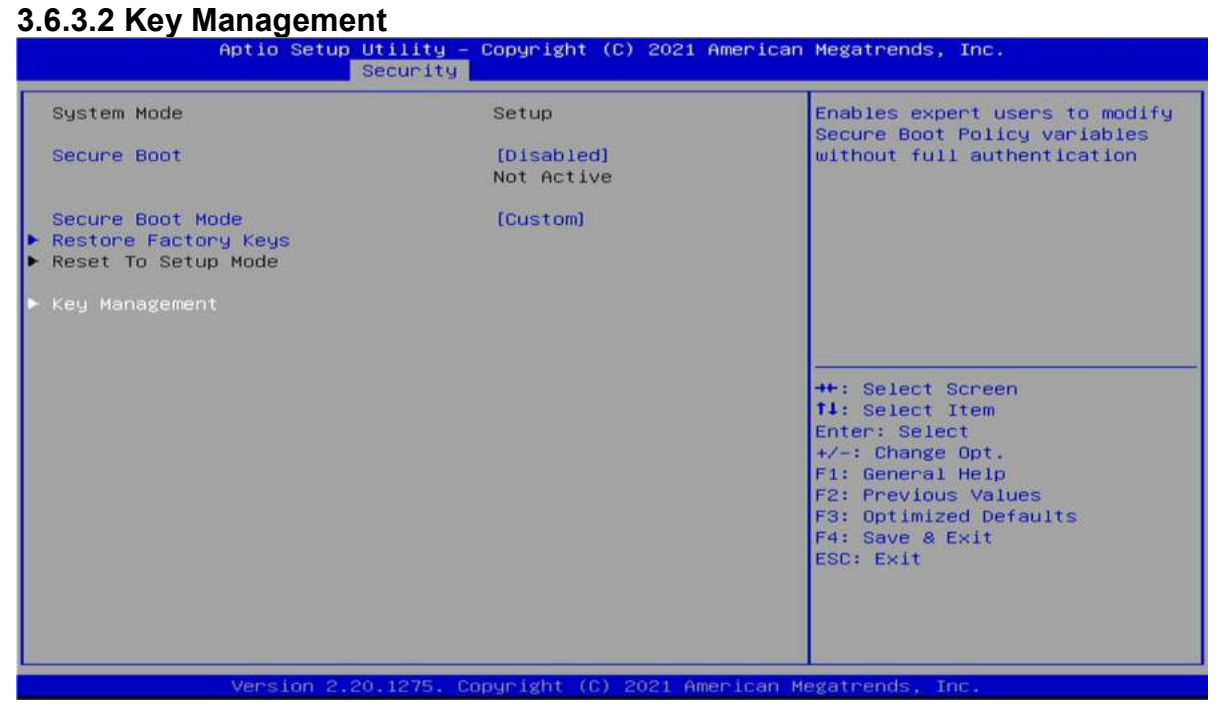

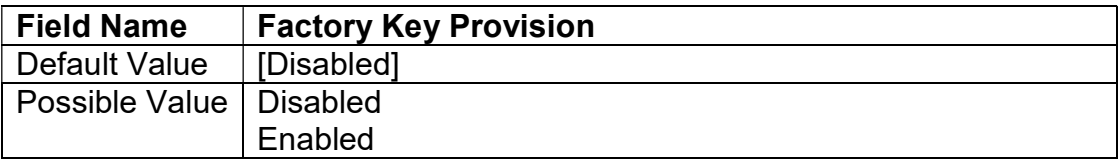

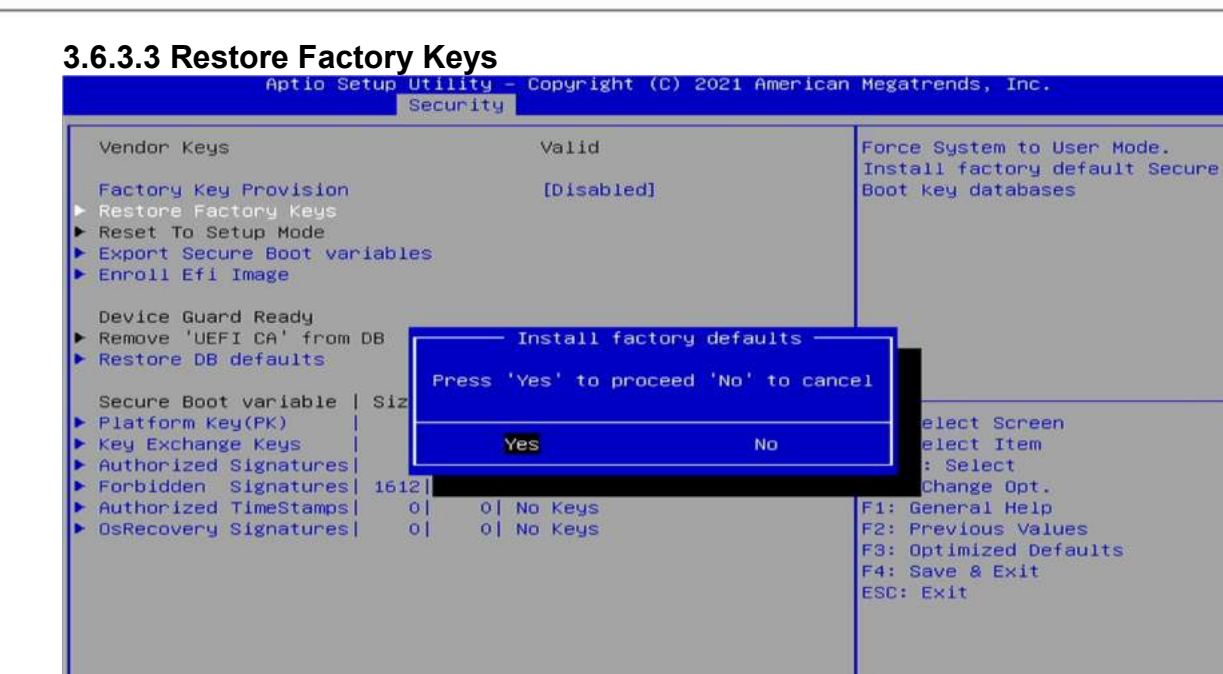

Version 2.20.1275. Copyright (C) 2021 American Megatrends

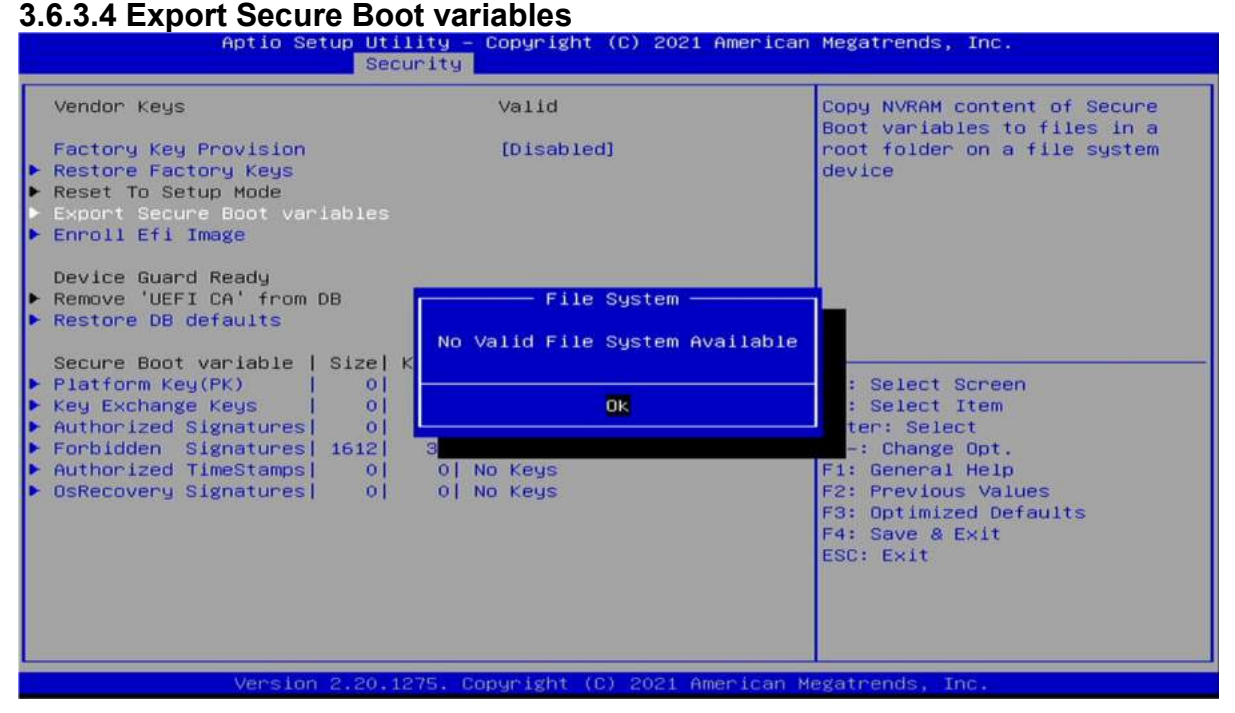

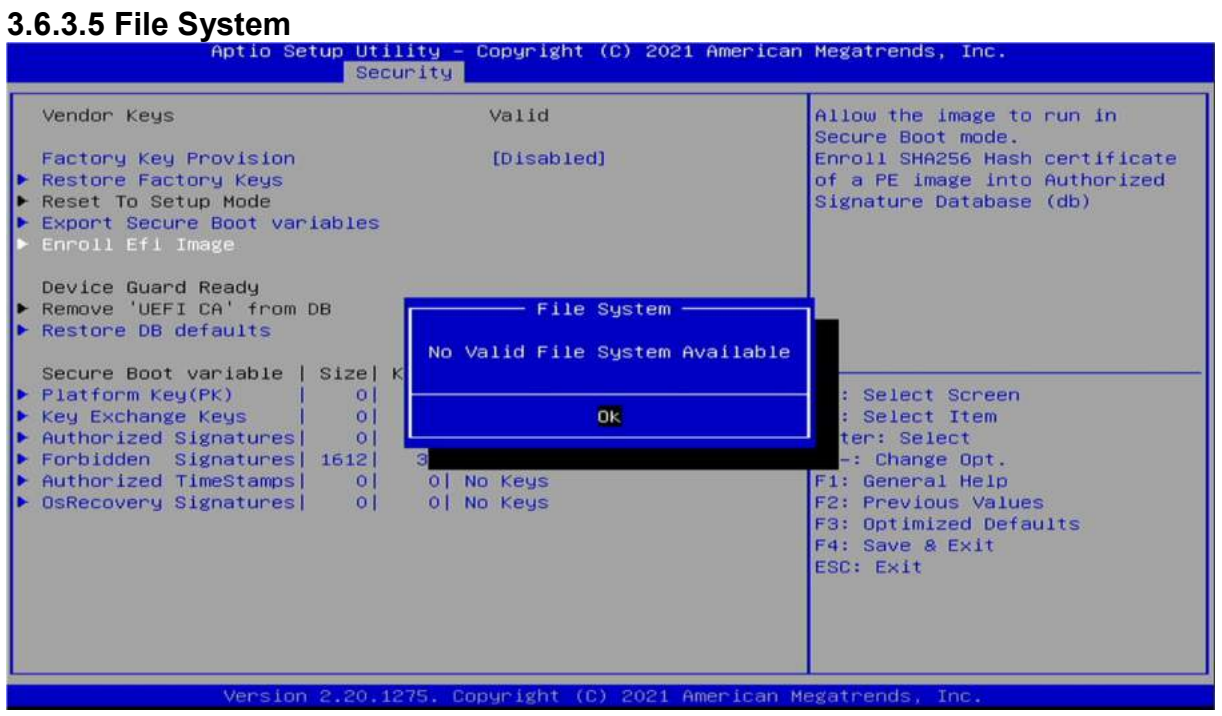

#### 3.6.3.6 Restore DB defaults

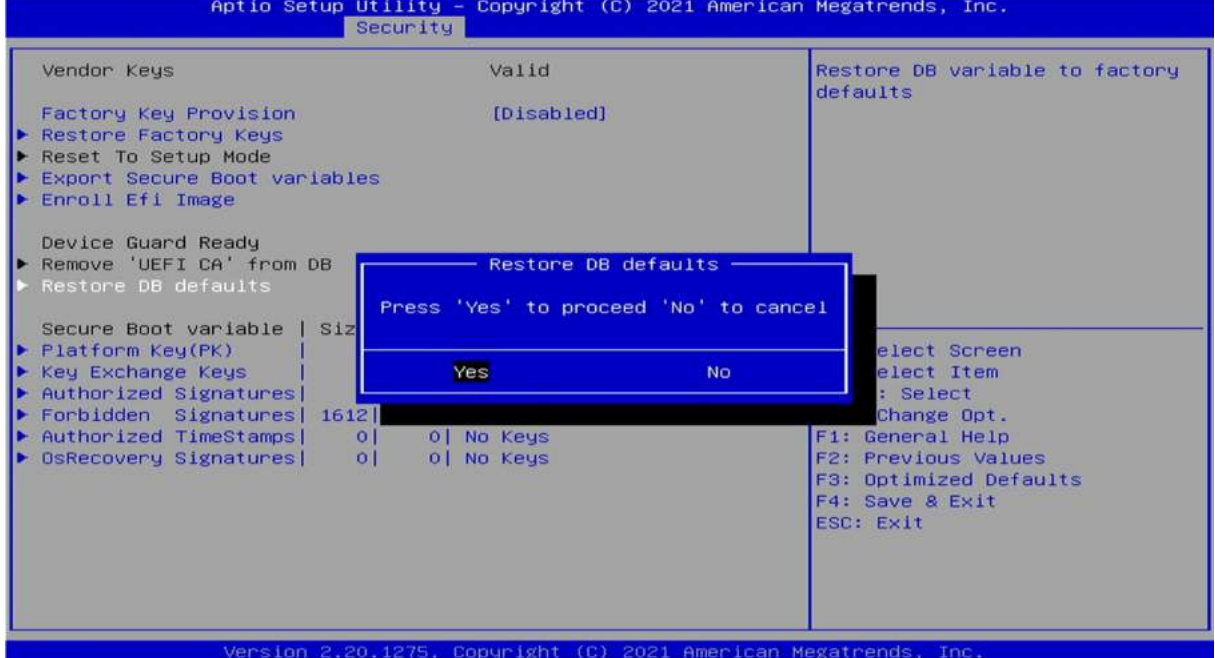

#### 3.6.3.7 Platform Key(PK)

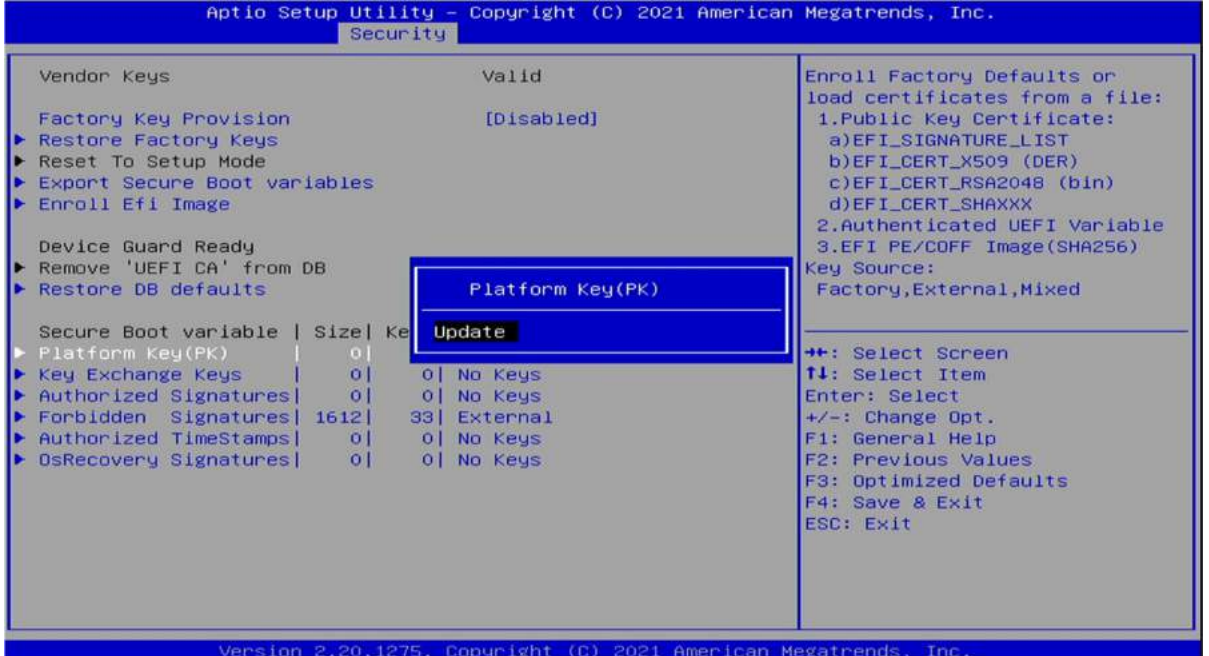

# **3.6.3.8 Key Exchange Kesys**

Copyright (C) 2021 American Megatrends, Inc. Security Vendor Keys Valid Enroll Factory Defaults or load certificates from a file:<br>1.Public Key Certificate: [Disabled] Factory Key Provision a)EFI\_SIGNATURE\_LIST<br>b)EFI\_CERT\_X509 (DER)<br>c)EFI\_CERT\_RSA2048 (bin) Restore Factory Keys<br>Reset To Setup Mode Export Secure Boot variables<br>Enroll Efi Image d)EFI\_CERT\_SHAXXX 2.Authenticated UEFI Variable Device Guard Ready 3.EFI PE/COFF Image(SHA256) Key Exchange Keys Remove 'UEFI CA' from DB Key Source: Restore DB defaults Factory, External, Mixed Update Secure Boot variable | Size| Ke Append Platform Key(PK) ++: Select Screen  $|0|$ 14: Select Item 0 | No Keys Authorized Signatures|  $|0|$ Enter: Select Forbidden Signatures| 1612|<br>Authorized TimeStamps| 0| +/-: Change Opt.<br>F1: General Heip 33| External  $\frac{1010}{0!}$ 0 No Keys OsRecovery Signatures  $|0|$ 0 | No Keys F2: Previous Values F3: Optimized Defaults F4: Save & Exit<br>ESC: Exit Version 2.20.1275. Copyright (C) 2021 American Megatrends Inc

#### 3.6.3.9 Authorized Signatures

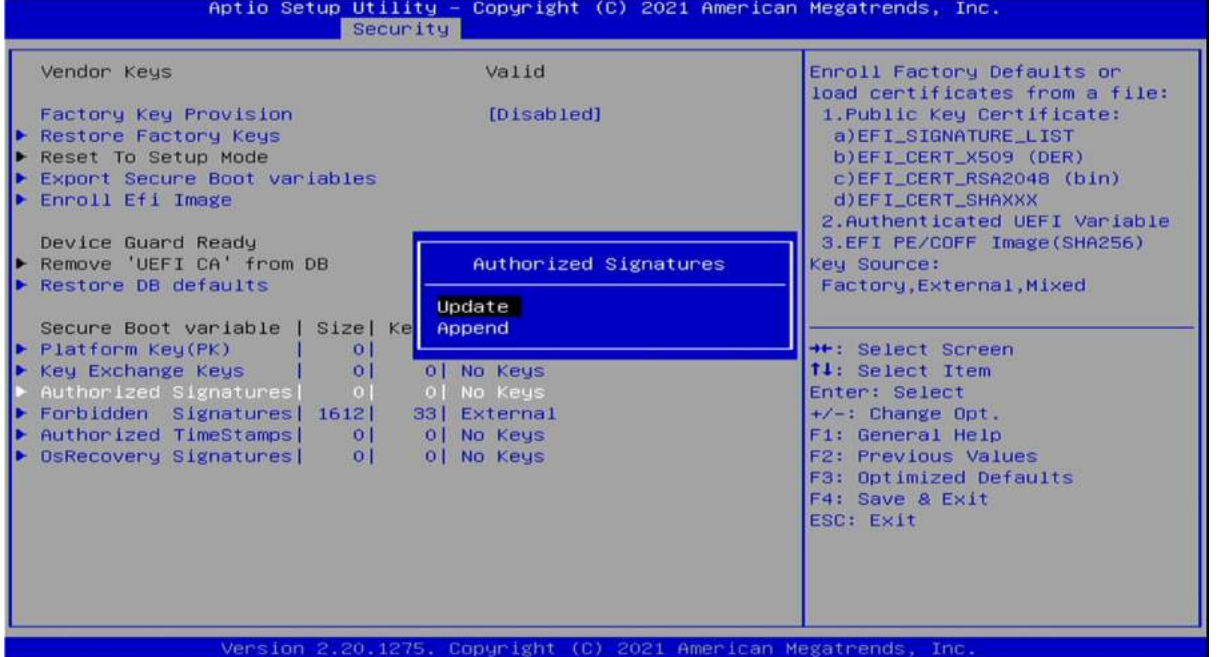

**3.6.3.10 Forbidden Signatures** Inc Megatrends,

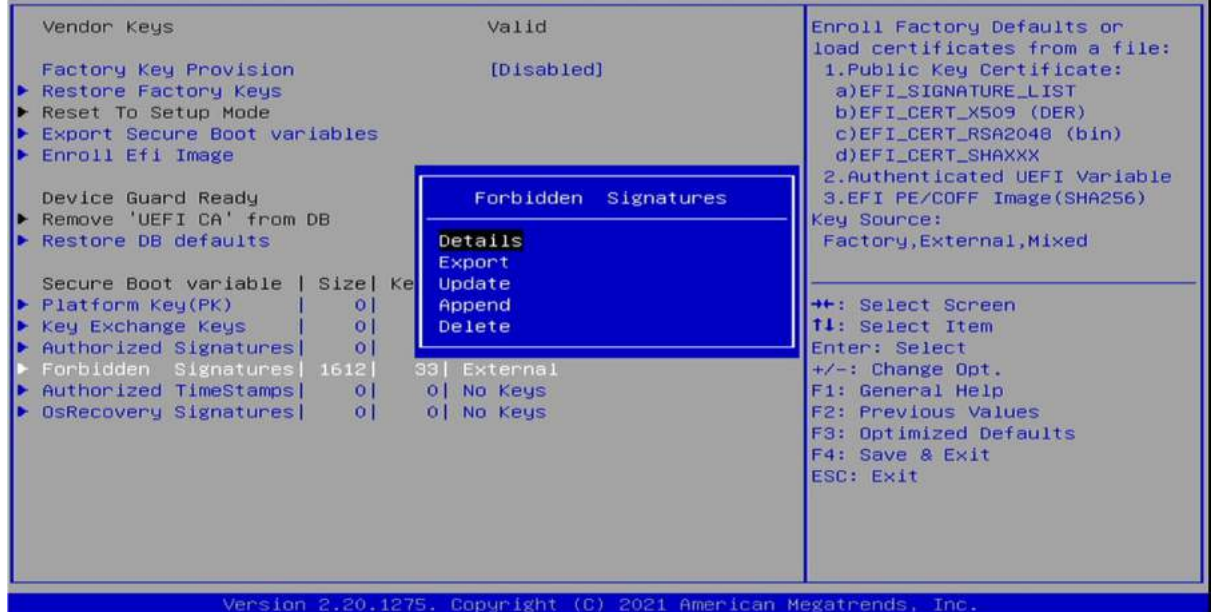

#### 3.6.3.11 Authorized TimeStamps

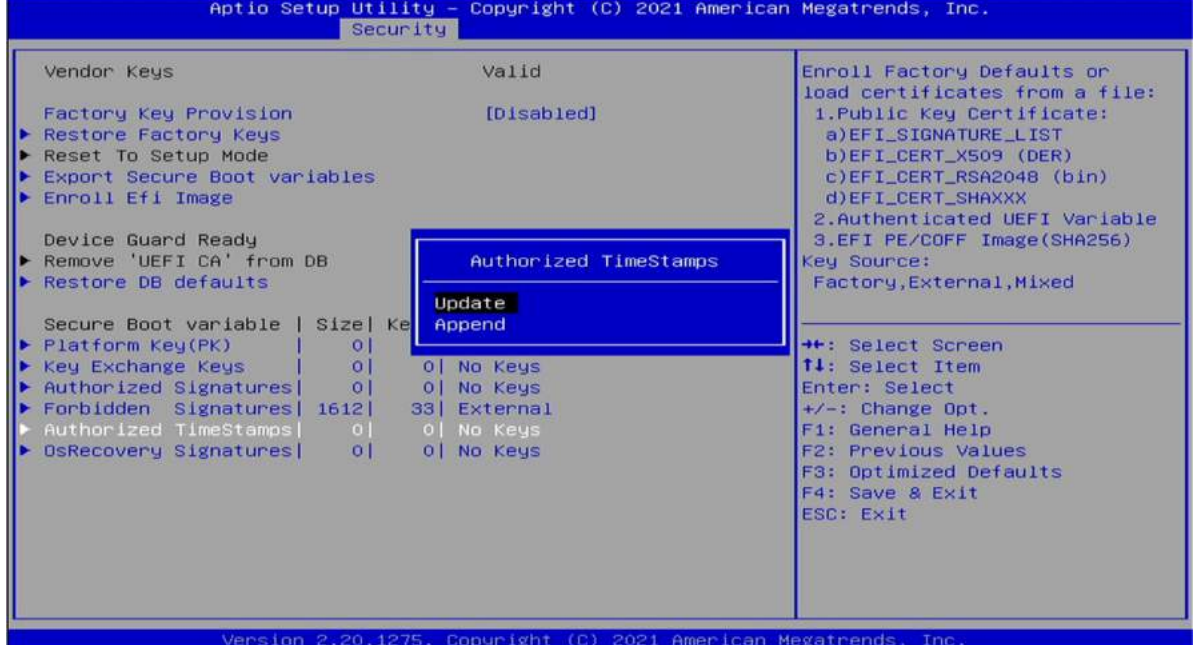

# **3.6.3.12 OsRecovery Signatures**<br>**12.12 OsRecovery Signatures** copyright

2021 American Megatrends, Inc.

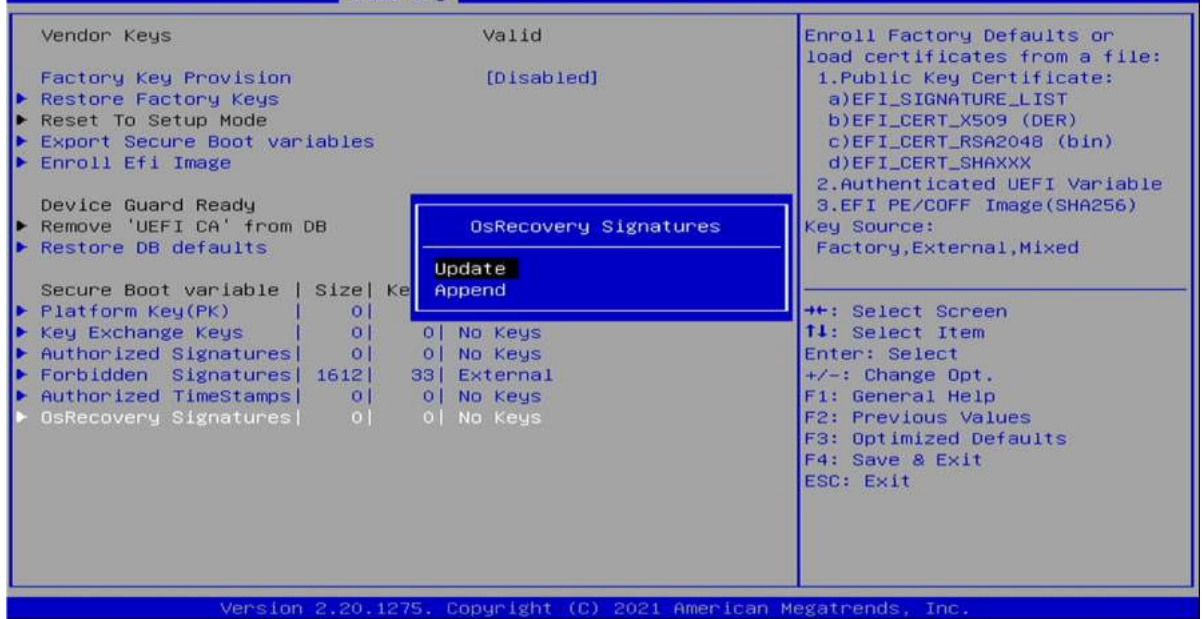

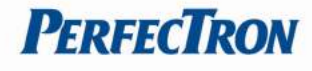

### 3.7 Boot

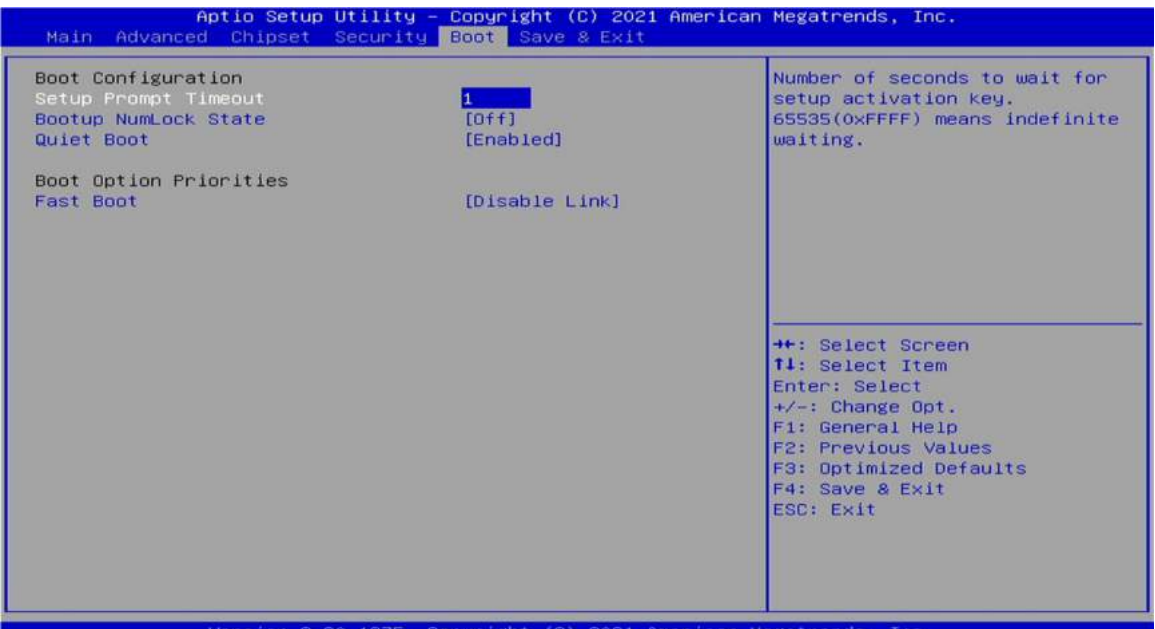

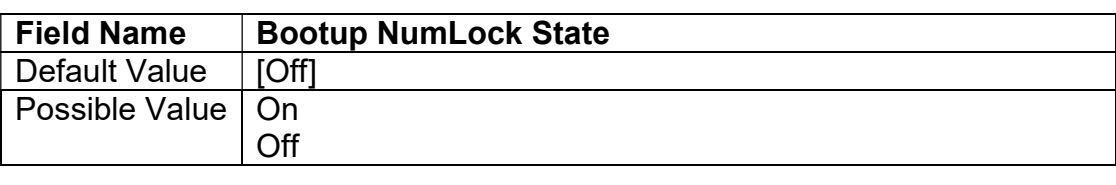

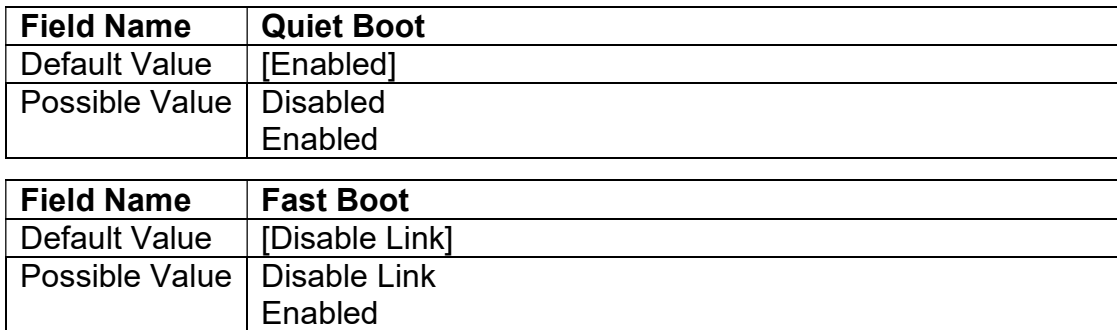

# **PERFECTRON**

### 3.8 Save & Exit

#### 3.8.1 Save Changes and Exit

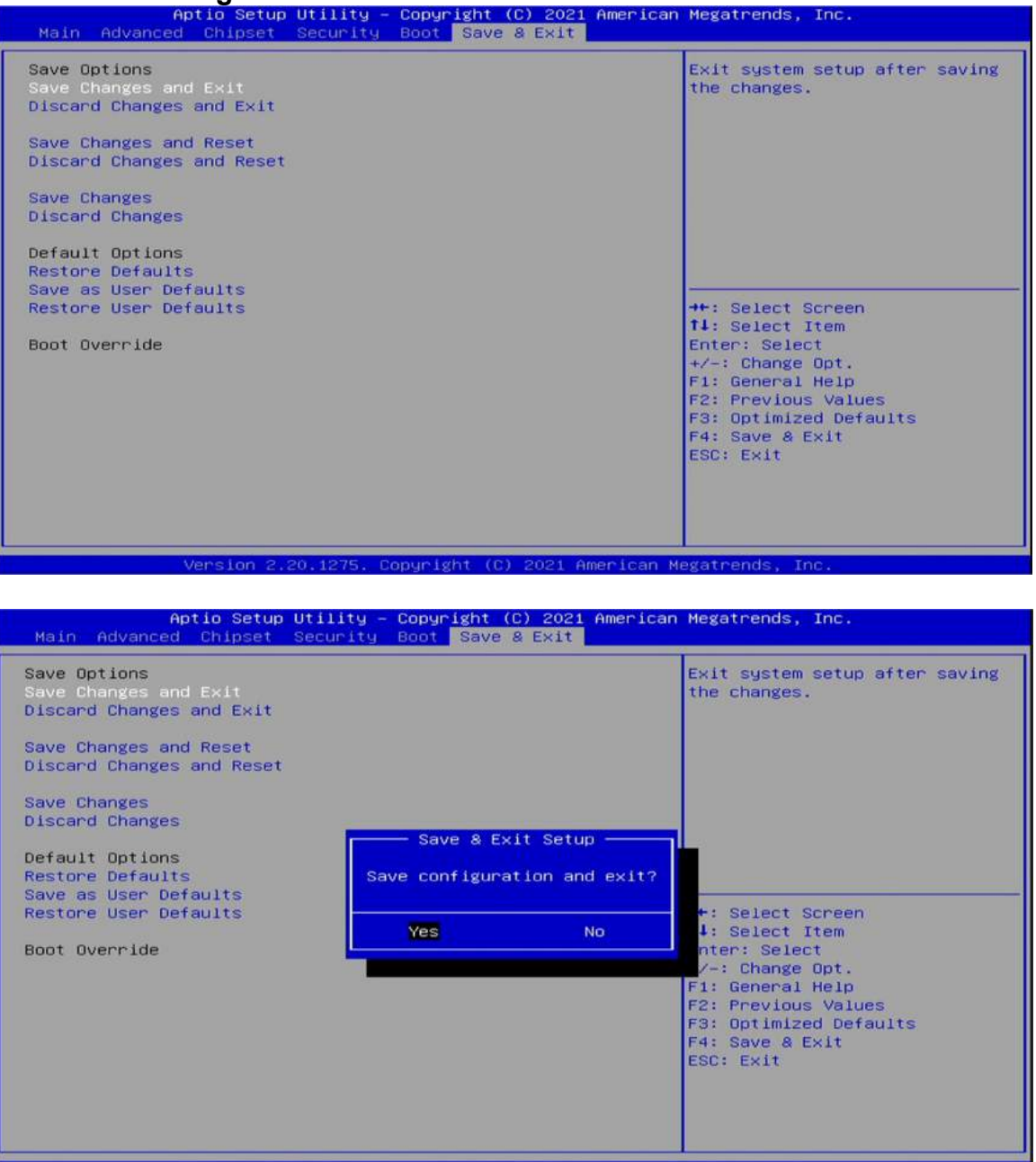

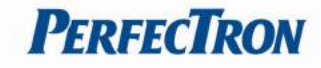

#### 3.8.2 Discard Changes and Exit

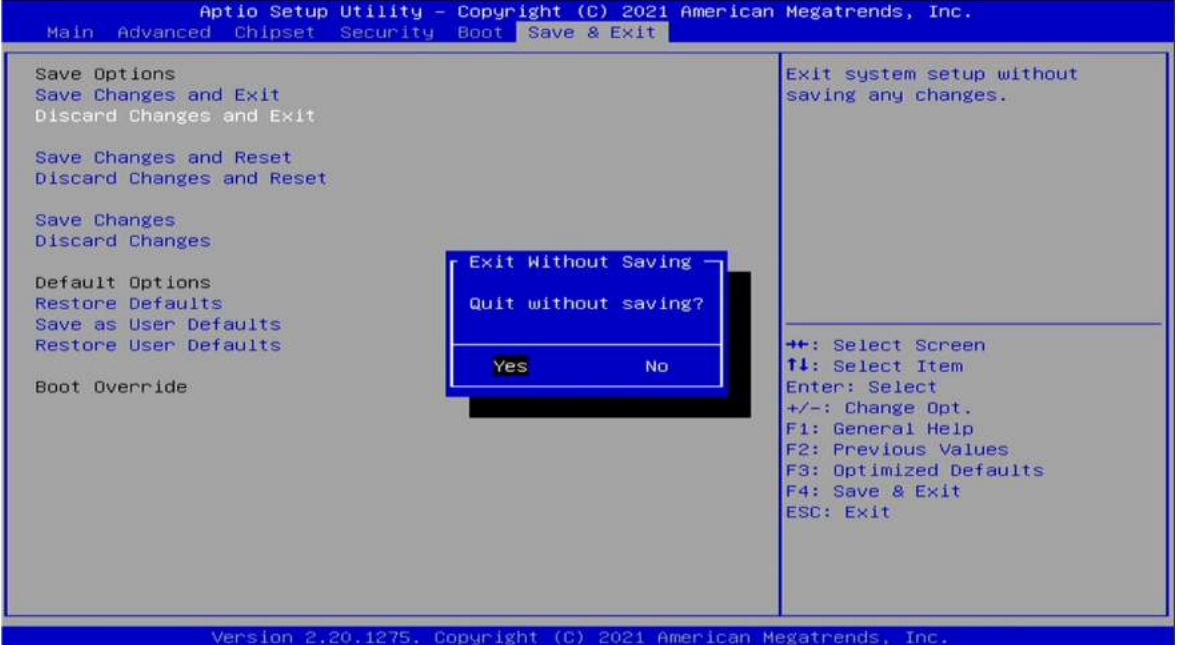

#### 3.8.3 Save Changes and Reset

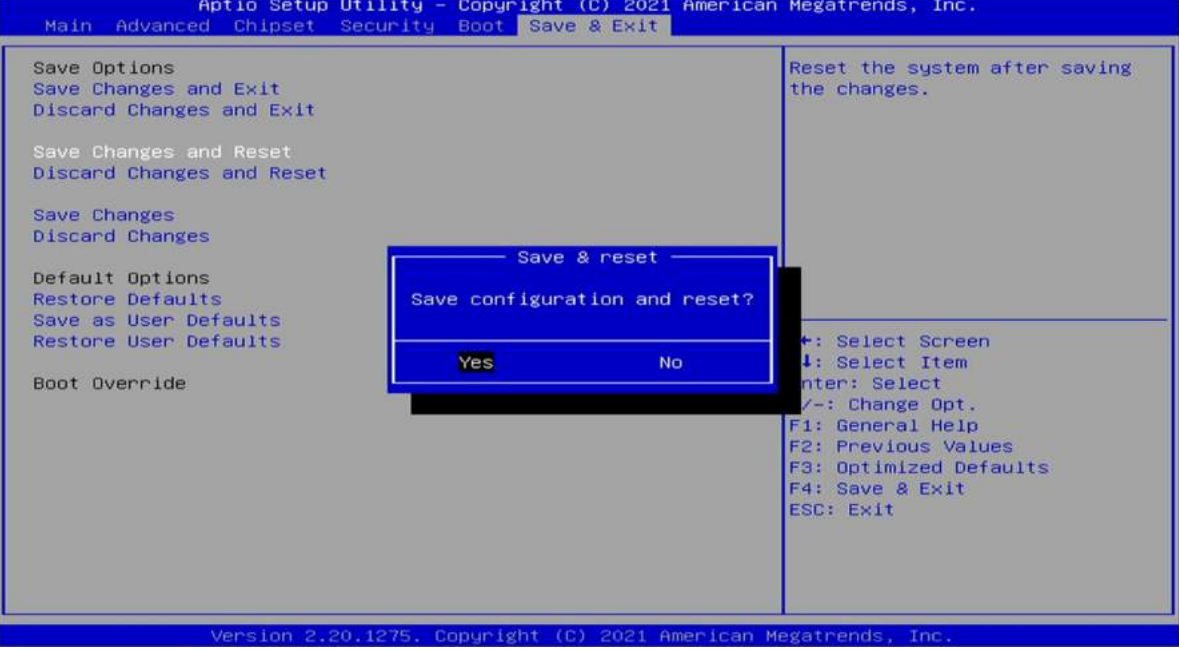

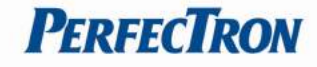

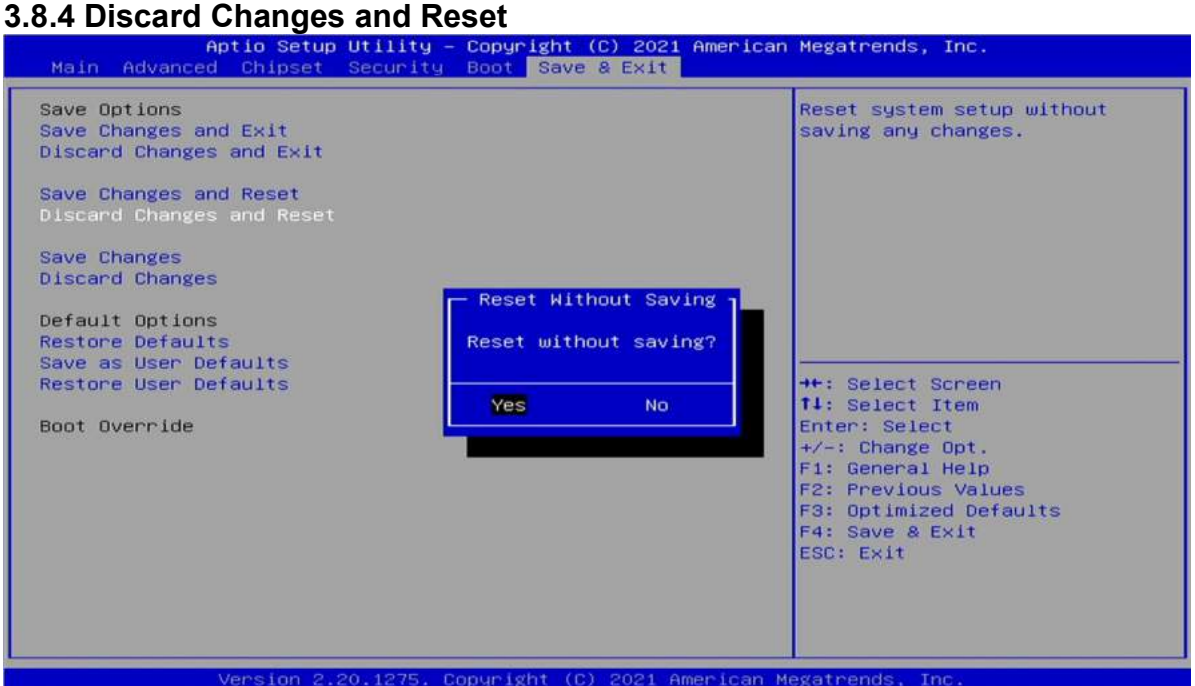

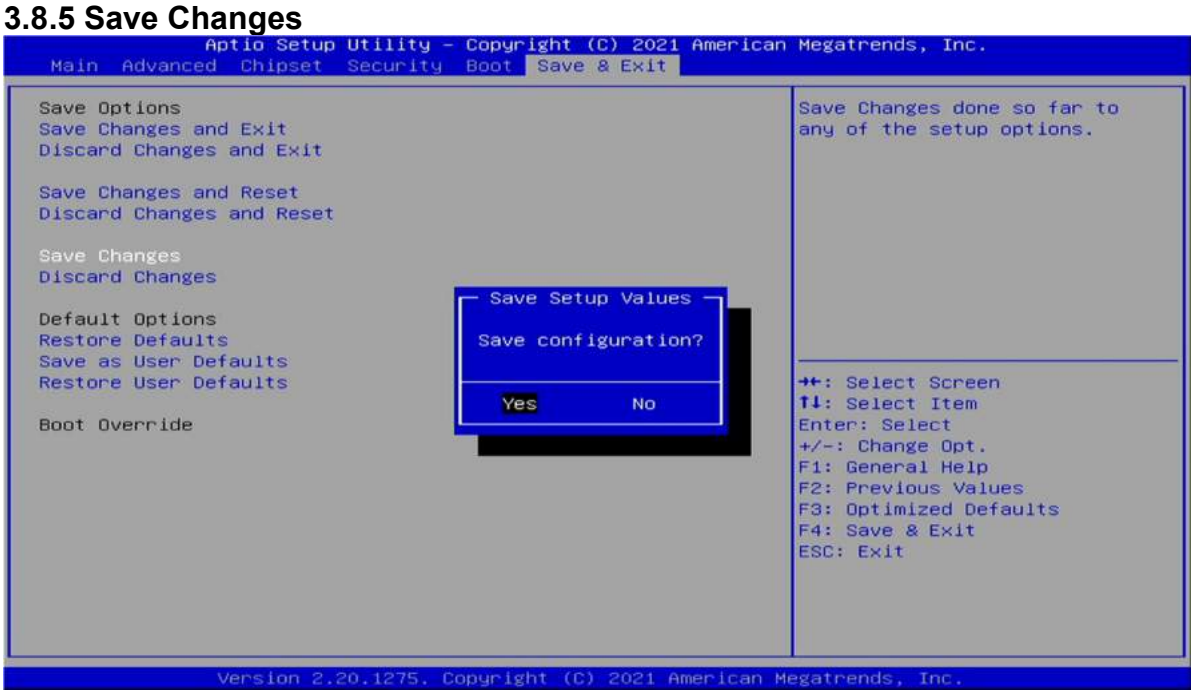

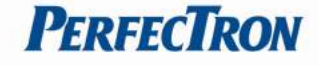

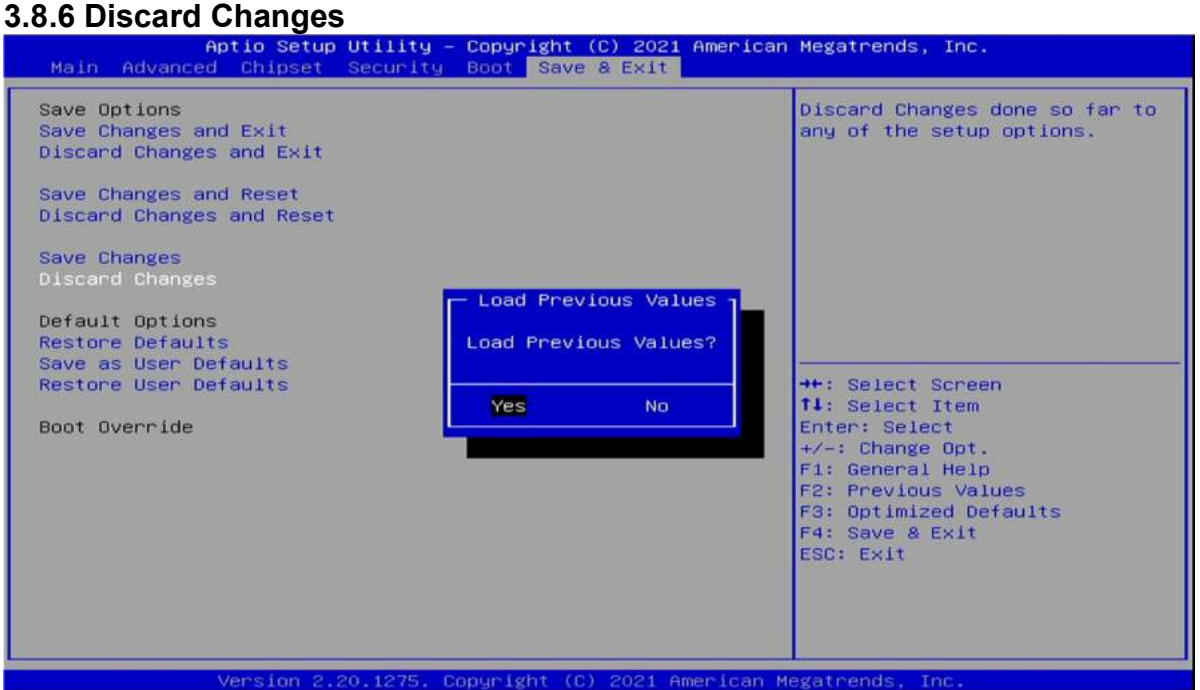

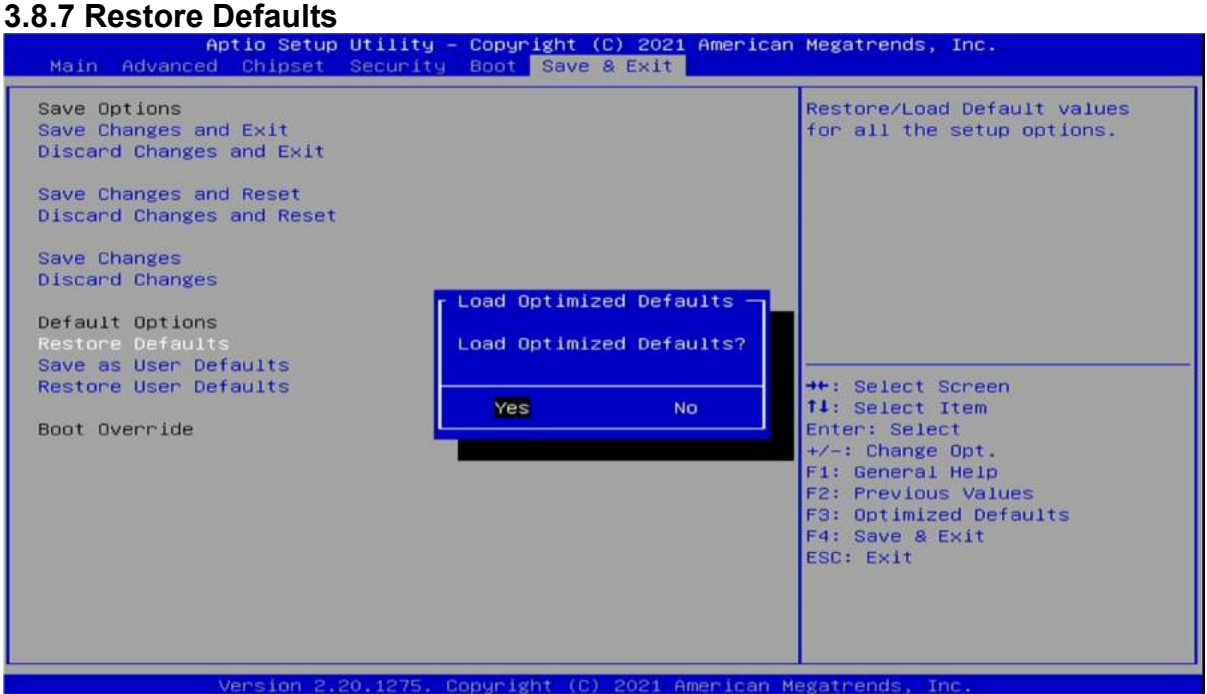

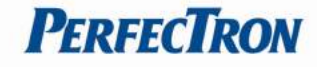

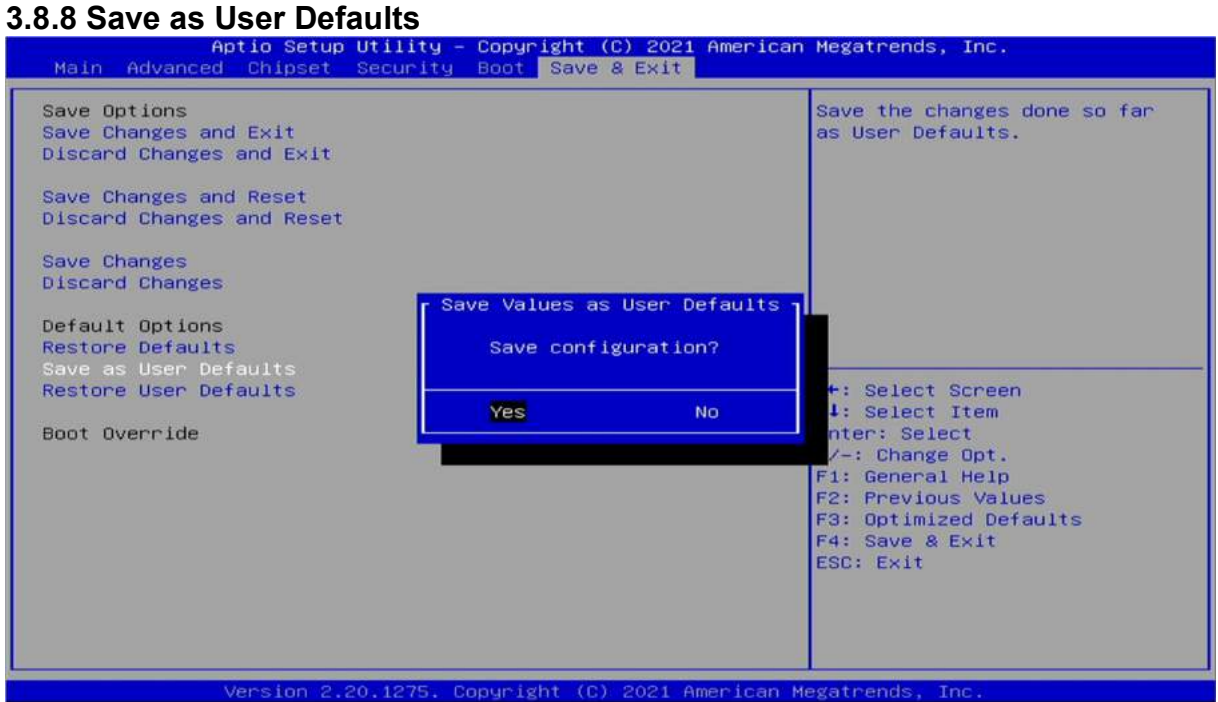

#### 3.8.9 Restore User Defaults

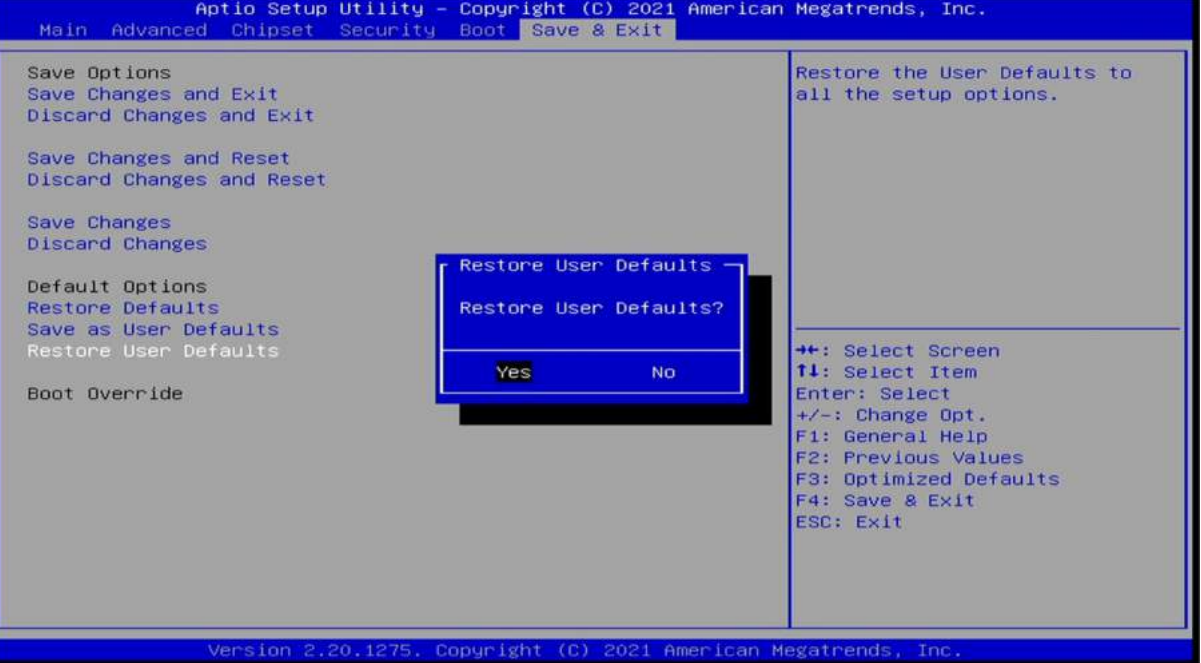